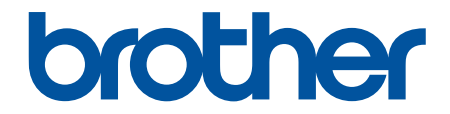

# **Příručka uživatele**

**PT-E310BT PT-E510 PT-E560BT** 

### <span id="page-1-0"></span>Domů > Obsah

### Obsah

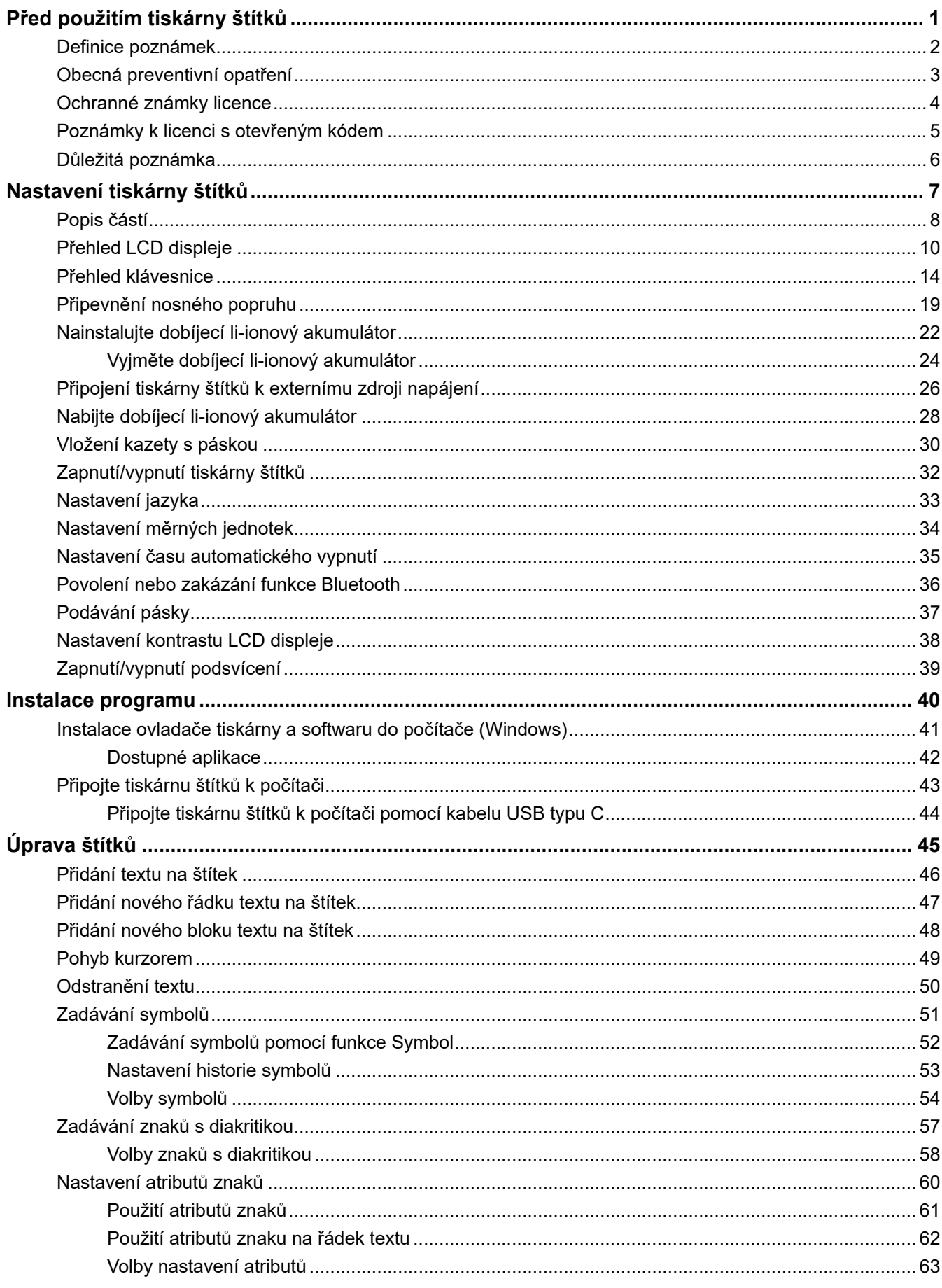

### Domů > Obsah

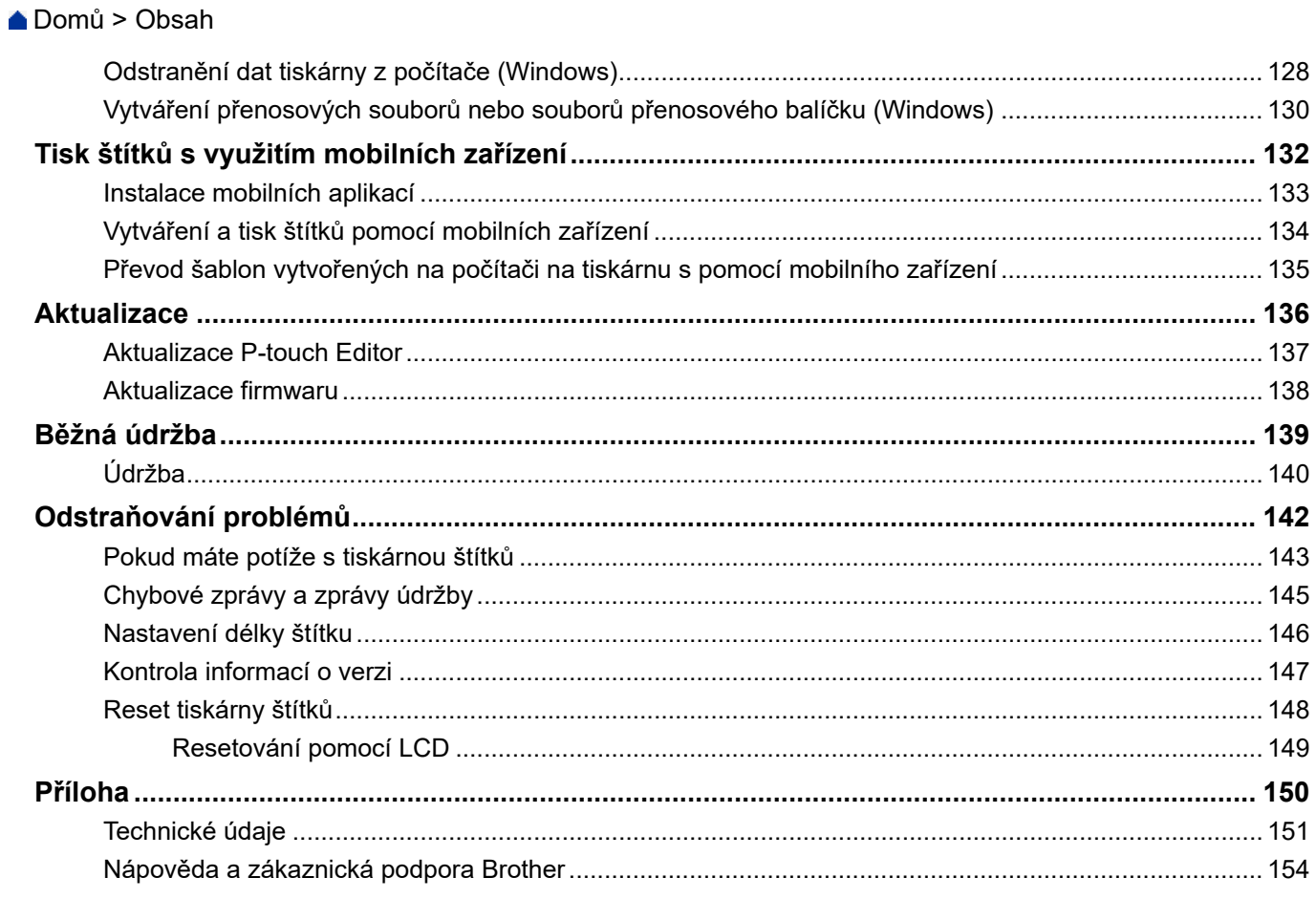

<span id="page-4-0"></span> [Domů](#page-1-0) > Před použitím tiskárny štítků

- [Definice poznámek](#page-5-0)
- [Obecná preventivní opatření](#page-6-0)
- [Ochranné známky licence](#page-7-0)
- [Poznámky k licenci s otevřeným kódem](#page-8-0)
- [Důležitá poznámka](#page-9-0)

<span id="page-5-0"></span> [Domů](#page-1-0) > [Před použitím tiskárny štítků](#page-4-0) > Definice poznámek

# **Definice poznámek**

V celé Příručce uživatele jsou použity následující symboly a konvence:

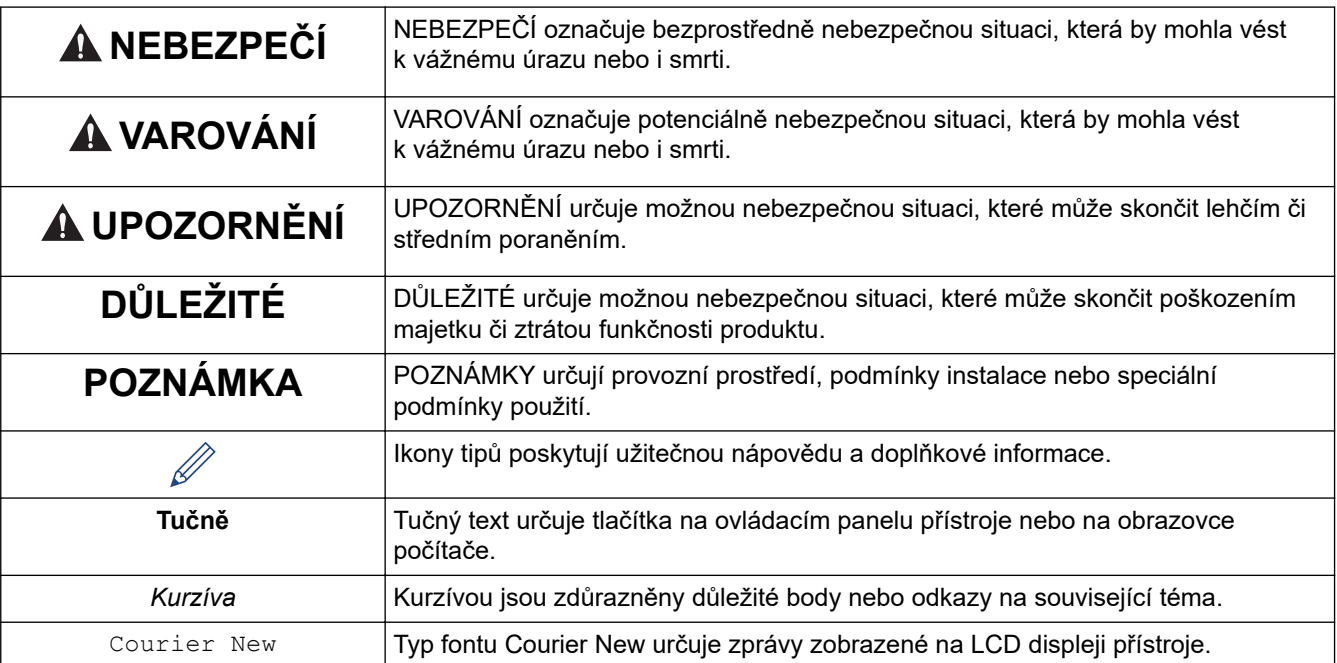

# **Související informace**

<span id="page-6-0"></span> [Domů](#page-1-0) > [Před použitím tiskárny štítků](#page-4-0) > Obecná preventivní opatření

# **Obecná preventivní opatření**

### **Dobíjecí lithium-iontový akumulátor**

- V době zakoupení je dobíjecí li-ionový akumulátor mírně nabitý. Před prvním použitím tiskárny štítků jej musíte plně nabít.
- Nebudete-li tiskárnu štítků delší dobu používat, před uložením vyjměte akumulátor a odpojte kabely.
- Pokud si při prvním použití dobíjecího li-ionového akumulátoru všimnete něčeho neobvyklého, například přehřátí nebo koroze, okamžitě přestaňte dobíjecí li-ionový akumulátor používat. Obraťte se na zákaznický servis Brother.

### **Tiskárna štítků**

- V závislosti na ploše, materiálu a podmínkách prostředí se štítek může odlepit nebo trvale nalepit a barva štítku se může změnit, nebo může být přenesena na jiné předměty. Před připevněním štítku zkontrolujte parametry prostředí a materiál povrchu. Otestujte štítek tak, že jeho malý kousek připevníte na nenápadnou oblast zamýšleného povrchu.
- NEPOUŽÍVEJTE přístroj, součásti nebo spotřební materiál jiným způsobem ani k jinému účelu, než které jsou popsány v této příručce. Mohlo by dojít k nehodám nebo poškození.
- S touto tiskárnou štítků používejte pouze pásky Brother TZe, HGe nebo trubici HSe. NEPOUŽÍVEJTE pásky, které *nemají* logo  $\overline{IZ}$  /  $\overline{H}$ G /  $\overline{H}$ S /  $\overline{HS}$  Další informace o teplotně smršťovací trubičce naleznete na místní webové stránce společnosti Brother. Při použití teplotně smršťovací trubičky nemůžete tisknout rámečky ani používat některá nastavení fontů. Vytištěné znaky mohou být také menší než při použití pásky TZe.
- (PT-E310BT) NETLAČTE příliš na páčku odstřihu.
- K čištění tiskové hlavy používejte měkkou utěrku, nikdy se tiskové hlavy nedotýkejte.
- Pokud je kazeta prázdná, NEPOKOUŠEJTE se tisknout. Dojde k poškození tiskové hlavy.
- Při tisku nebo posunu materiálu NETAHEJTE za pásku. Poškodí to jak pásku, tak tiskárnu štítků.
- V případě poruchy či opravy tiskárny nebo úplného vybití baterií budou veškerá data uložená v paměti tiskárny ztracena.
- Vytištěné znaky mohou vypadat jinak než znaky zobrazené v náhledu tisku, protože obrazovka vašeho zařízení nebo počítače může mít vyšší rozlišení než tiskárna štítků.
- Délka vytištěného štítku se může lišit od délky štítku zobrazeného.
- Nezapomeňte si přečíst pokyny dodávané s látkovými zažehlovacími páskami, extrémně adhezivními páskami nebo jinými speciálními páskami a dodržujte všechna bezpečnostní opatření uvedená v pokynech.
- Při výrobě a přepravě je na LCD umístěna ochranná průhledná plastová fólie. Před použitím tuto fólii odstraňte.
- NENECHÁVEJTE na tiskárně štítků po delší dobu žádné pryžové ani vinylové produkty. Mohly by na tiskárně štítků zanechat stopy nebo zbytky.
- NEPŘENÁŠEJTE tiskárnu štítků, pokud je k portu USB připojený kabel USB typu C nebo napájecí adaptér pro USB typu C. Mohl by se tím poškodit port.

### **Související informace**

<span id="page-7-0"></span> [Domů](#page-1-0) > [Před použitím tiskárny štítků](#page-4-0) > Ochranné známky licence

# **Ochranné známky licence**

- App Store, Mac, Macintosh, iPad, iPhone, iPod touch jsou ochranné známky společnosti Apple Inc., registrované v USA a dalších zemích.
- Android je ochranná známka společnosti Google LLC.
- Slovní značka a loga Bluetooth® jsou registrované ochranné známky vlastněné společností Bluetooth SIG, Inc. a jakékoli použití těchto značek společností Brother Industries, Ltd. je na základě licence. Ostatní ochranné známky a obchodní názvy jsou majetkem příslušných vlastníků.
- QR Code je registrovaná ochranná známka DENSO WAVE INCORPORATED.
- USB Type-C® je registrovaná ochranná známka USB Implementers Forum.
- Wi-Fi® je registrovaná ochranná známka společnosti Wi-Fi Alliance®.
- Adobe® a Reader® jsou buď registrované ochranné známky, nebo ochranné známky společnosti Adobe Systems Incorporated v USA a/nebo jiných zemích.
- BarStar Pro Encode Library (PDF417, Micro PDF417, DataMatrix, MaxiCode, AztecCode, GS1 Composite, GS1 Databar, Code93, MSI/Plessey, POSTNET, Intelligent Mail Barcode)

Copyright © 2007 AINIX Corporation. Všechna práva vyhrazena.

• QR Code Generating Program Copyright © 2008 DENSO WAVE INCORPORATED.

Každá společnost, jejíž program je zmíněn v této příručce, disponuje licenční smlouvou na program specifickou pro příslušné programové vybavení.

**Veškeré obchodní názvy a názvy produktů společností objevující se v produktech Brother, souvisejících dokumentech nebo jakýchkoliv jiných materiálech, jsou všechny ochrannými známkami, nebo registrovanými ochrannými známkami příslušných společností.**

#### **Související informace**

<span id="page-8-0"></span> [Domů](#page-1-0) > [Před použitím tiskárny štítků](#page-4-0) > Poznámky k licenci s otevřeným kódem

# **Poznámky k licenci s otevřeným kódem**

Tento produkt obsahuje software s otevřeným kódem.

Chcete-li zobrazit prohlášení k licenci otevřeného zdroje, přejděte na stránku **Příručky**u svého modelu na webu Brother support na adrese [support.brother.com/manuals.](https://support.brother.com/g/b/midlink.aspx?content=ml)

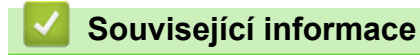

<span id="page-9-0"></span> [Domů](#page-1-0) > [Před použitím tiskárny štítků](#page-4-0) > Důležitá poznámka

# **Důležitá poznámka**

- Obsah tohoto dokumentu a technické údaje této tiskárny štítků podléhají změnám bez předchozího upozornění.
- Společnost Brother si vyhrazuje právo provádět změny v technických údajích a materiálech uvedených v tomto dokumentu bez předchozího upozornění a neodpovídá za jakékoliv škody (včetně následných) způsobené spoléháním se na uvedené materiály, mj. včetně typografických a dalších chyb vztahujících se k publikaci.
- Tato tiskárna štítků nepodporuje připojení Wi-Fi.
- Snímky obrazovky v tomto dokumentu se mohou lišit podle operačního systému počítače, modelu produktu a verze programu.
- Před použitím tiskárny štítků si přečtěte všechny dokumenty dodané k tiskárně, abyste měli potřebné informace o bezpečnosti a správném používání produktu.
- Tiskárna štítků vyobrazená na obrázcích se může lišit od vaší tiskárny štítků.
- Dostupné spotřební materiály se mohou lišit podle země nebo regionu.
- Doporučujeme používat nejnovější verzi aplikace P-touch Editor. Chcete-li používat nejnovější verzi, přejděte na stránku **Soubory ke stažení** u svého modelu na webu [support.brother.com/downloads](https://support.brother.com/g/b/midlink.aspx?content=dl).
- Chcete-li, aby byl výkon vaší tiskárny štítků aktuální, navštivte [support.brother.com/downloads](https://support.brother.com/g/b/midlink.aspx?content=dl) a vyhledejte nejnovější firmware. Jinak nemusí být některé funkce tiskárny štítků k dispozici.
- Než tiskárnu štítků předáte někomu jinému, vyměníte ji nebo ji zlikvidujete, důrazně doporučujeme resetovat ji na tovární nastavení, abyste odstranili všechny osobní údaje.

### **Související informace**

<span id="page-10-0"></span> [Domů](#page-1-0) > Nastavení tiskárny štítků

# **Nastavení tiskárny štítků**

- [Popis částí](#page-11-0)
- [Přehled LCD displeje](#page-13-0)
- [Přehled klávesnice](#page-17-0)
- [Připevnění nosného popruhu](#page-22-0)
- [Nainstalujte dobíjecí li-ionový akumulátor](#page-25-0)
- [Připojení tiskárny štítků k externímu zdroji napájení](#page-29-0)
- [Nabijte dobíjecí li-ionový akumulátor](#page-31-0)
- [Vložení kazety s páskou](#page-33-0)
- [Zapnutí/vypnutí tiskárny štítků](#page-35-0)
- [Nastavení jazyka](#page-36-0)
- [Nastavení měrných jednotek](#page-37-0)
- [Nastavení času automatického vypnutí](#page-38-0)
- [Povolení nebo zakázání funkce Bluetooth](#page-39-0)
- [Podávání pásky](#page-40-0)
- [Nastavení kontrastu LCD displeje](#page-41-0)
- [Zapnutí/vypnutí podsvícení](#page-42-0)

#### <span id="page-11-0"></span> [Domů](#page-1-0) > [Nastavení tiskárny štítků](#page-10-0) > Popis částí

# **Popis částí**

#### >> PT-E310BT [>> PT-E510/PT-E560BT](#page-12-0)

### **PT-E310BT**

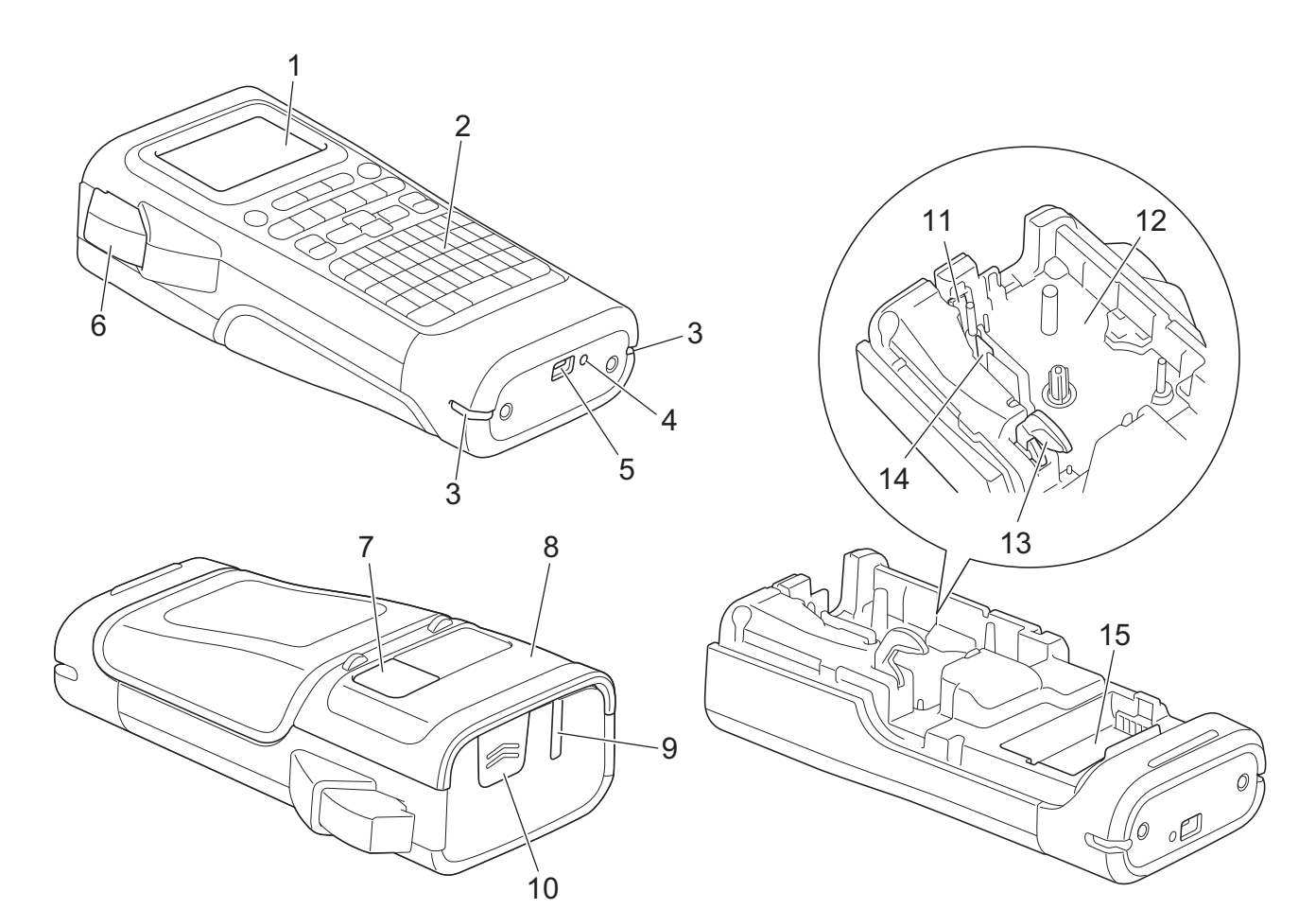

- 1. LCD displej (z tekutých krystalů)
- 2. Klávesnice
- 3. Otvor pro popruh
- 4. LED kontrolka
- 5. Port USB typu C
- 6. Páčka odstřihu
- 7. Průhled na pásku
- 8. Zadní kryt
- 9. Výstupní štěrbina pásky
- 10. Západka krytu
- 11. Odstřih pásky
- 12. Přihrádka pro kazetu s páskou
- 13. Uvolňovací páčka
- 14. Tisková hlava
- 15. Přihrádka na baterie

### <span id="page-12-0"></span>**PT-E510/PT-E560BT**

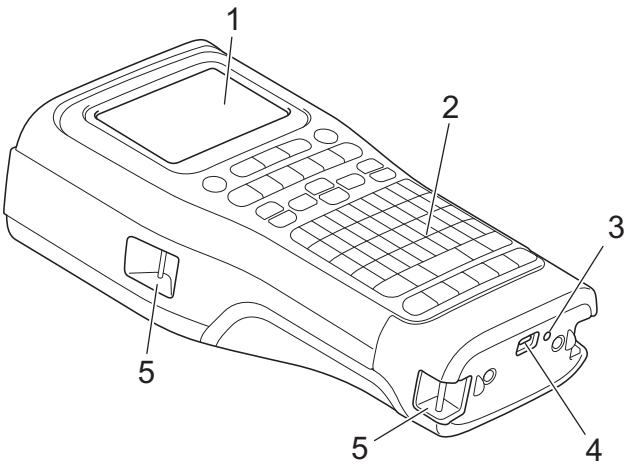

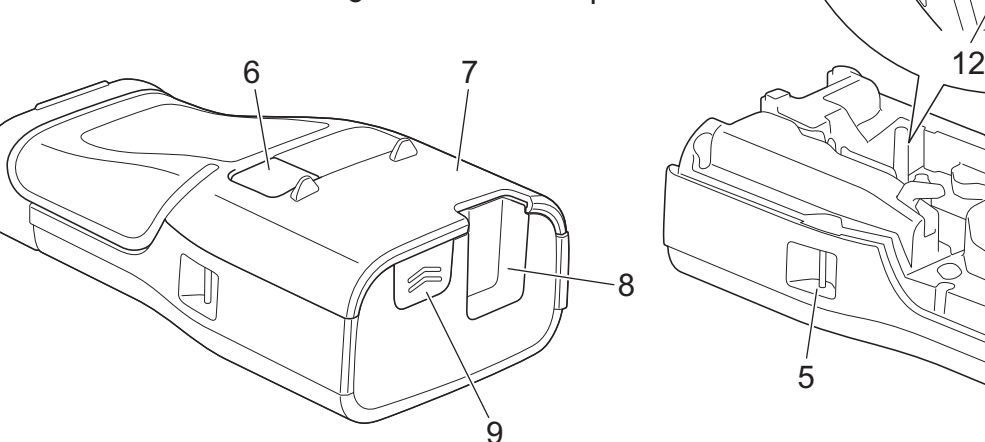

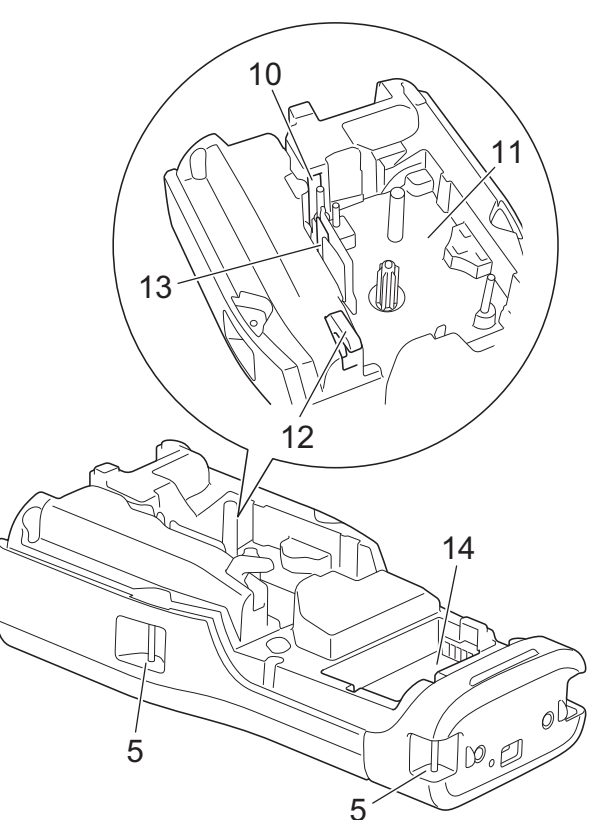

- 1. LCD displej (z tekutých krystalů)
- 2. Klávesnice
- 3. LED kontrolka
- 4. Port USB typu C
- 5. Otvor pro popruh
- 6. Průhled na pásku
- 7. Zadní kryt
- 8. Výstupní štěrbina pásky
- 9. Západka krytu
- 10. Odstřih pásky
- 11. Přihrádka pro kazetu s páskou
- 12. Uvolňovací páčka
- 13. Tisková hlava
- 14. Přihrádka na baterie

# **Související informace**

• [Nastavení tiskárny štítků](#page-10-0)

<span id="page-13-0"></span> [Domů](#page-1-0) > [Nastavení tiskárny štítků](#page-10-0) > Přehled LCD displeje

# **Přehled LCD displeje**

#### >> PT-E310BT [>> PT-E510/PT-E560BT](#page-15-0)

### **PT-E310BT**

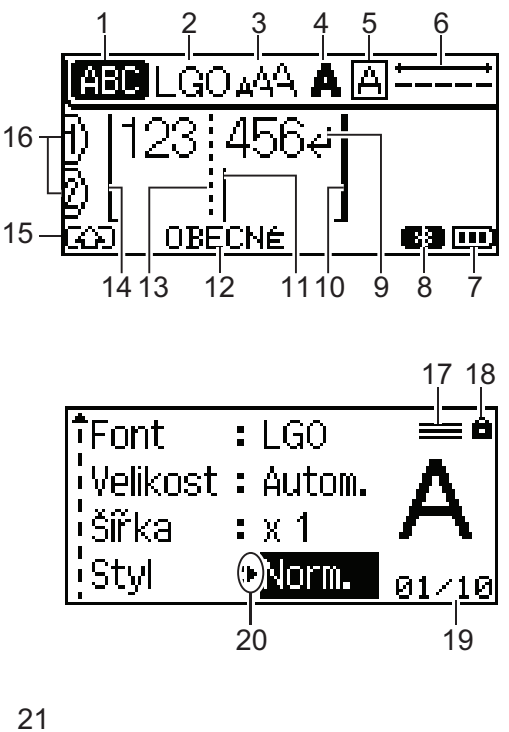

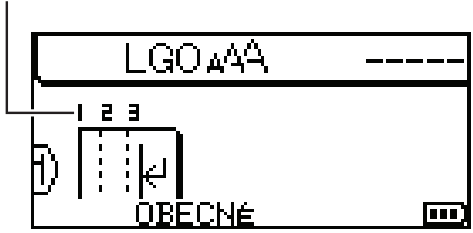

#### **1. Režim Caps**

Označuje, zda je povolen režim Caps Lock.

#### **2. Aktuální font**

Označuje aktuální font.

### **3. Velikost znaku** Udává aktuální velikost znaku.

#### **4. Styl znaku**

Udává aktuální styl znaku.

#### **5. Rámeček**

Označuje, zda je nastaven rámeček.

#### **6. Délka pásky**

Udává délku pásky pro zadaný text.

#### **7. Stav akumulátoru**

Udává zbývající úroveň nabití akumulátoru. Zobrazí se pouze při použití dobíjecího li-ionového akumulátoru.

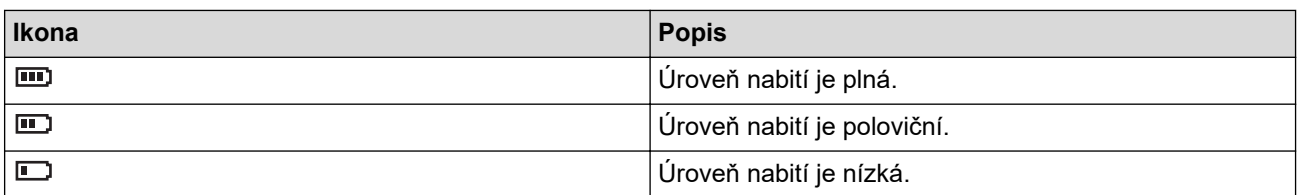

#### **8. Bluetooth**

Označuje připojení Bluetooth. Bliká, když tiskárna štítků čeká na připojení Bluetooth. Po připojení Bluetooth zůstane svítit.

#### **9. Návratová značka**

Označuje konec řádku textu.

#### **10. Koncový řádek**

Uvádí koncový řádek.

Tiskne se oblast mezi počátečním a koncovým řádkem.

#### **11. Kurzor**

Označuje aktuální polohu pro zadávání údajů.

Nové znaky se zobrazí vlevo od kurzoru.

#### **12. typ aplikace**

Zobrazuje aktuální typ aplikace pro tvorbu štítku.

#### **13. Oddělovací čára bloku**

Označuje konec bloku textu.

#### **14. Počáteční řádek**

Uvádí počáteční řádek.

Tiskne se oblast mezi počátečním a koncovým řádkem.

#### **15. Režim Shift**

Označuje zapnutý režim Shift.

#### **16. Číslo řádku**

Udává čísla řádků v rozvržení štítku.

#### **17. Značka specifikovaného řádku**

Určuje, že pro každý řádek byla provedena zvláštní nastavení.

#### **18. Symbol zámku**

Označuje, že některá nastavení nelze měnit.

#### **19. Čítač**

Označuje aktuálně zvolené číslo / volitelné číslo.

#### **20. Výběr kurzoru**

Udává aktuální polohu kurzoru.

Stiskněte  $\blacktriangle$  nebo  $\nabla$  vyberte položky z nabídky a poté stiskněte < nebo  $\blacktriangleright$  a změňte nastavení.

#### **21. Číslo bloku**

Udává číslo bloku.

### <span id="page-15-0"></span>**PT-E510/PT-E560BT**

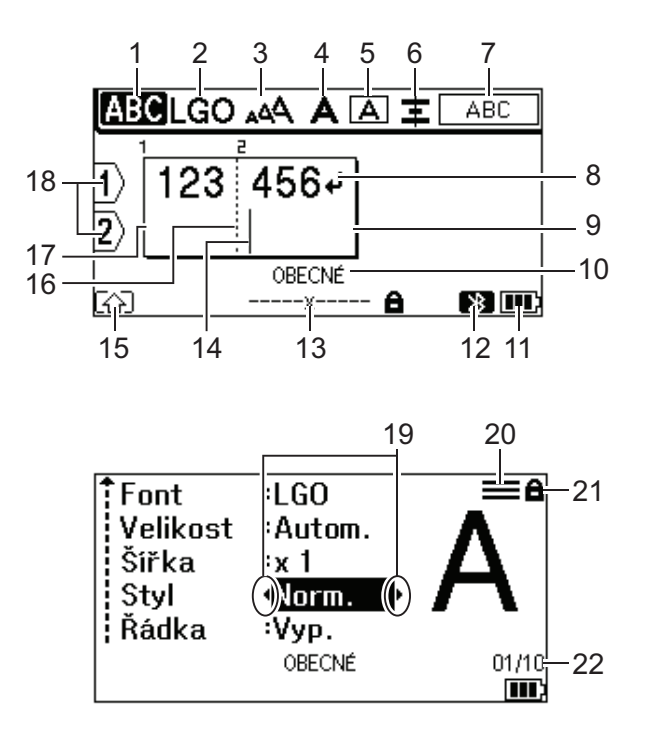

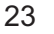

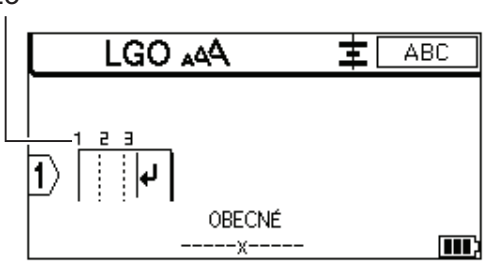

#### **1. Režim Caps**

Označuje, zda je povolen režim Caps Lock.

#### **2. Aktuální font**

Označuje aktuální font.

#### **3. Velikost znaku**

Udává aktuální velikost znaku.

#### **4. Styl znaku**

Udává aktuální styl znaku.

#### **5. Rámeček**

Označuje, zda je nastaven rámeček.

#### **6. Zarovnání**

Udává zarovnání textu.

V závislosti na zvoleném nastavení typu aplikace pro tvorbu štítků se nemusí zobrazit vodítko pro zarovnání.

#### **7. Zobrazení rozvržení**

Zobrazuje nastavení orientace, rozvržení, oddělovače, převrácení a opakování textu. Zobrazené položky se liší podle zvoleného typu aplikace pro tvorbu štítků.

#### **8. Návratová značka**

Označuje konec řádku textu.

#### **9. Koncový řádek**

Uvádí koncový řádek.

Tiskne se oblast mezi počátečním a koncovým řádkem.

#### **10. typ aplikace**

Zobrazuje aktuální typ aplikace pro tvorbu štítku.

#### **11. Stav akumulátoru**

Udává zbývající úroveň nabití akumulátoru. Zobrazí se pouze při použití dobíjecího li-ionového akumulátoru.

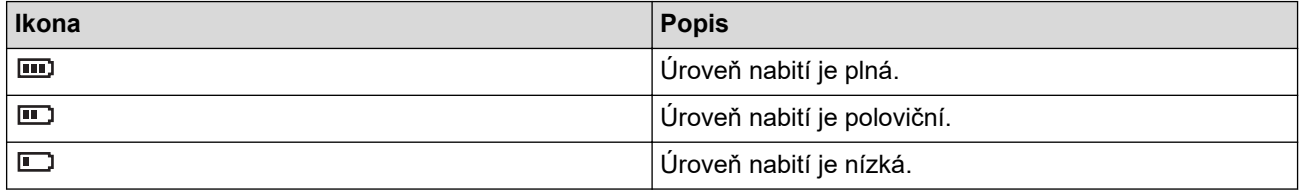

#### **12. Bluetooth (PT-E560BT)**

Označuje připojení Bluetooth. Bliká, když tiskárna štítků čeká na připojení Bluetooth. Po připojení Bluetooth zůstane svítit.

#### **13. Šířka pásky x délka štítku**

Udává šířku pásky a délku štítku.

Z důvodu tolerance tisku se zobrazená délka štítku se může mírně lišit od skutečné délky vytištěného štítku.

Pokud byla zadána délka štítku, objeví se ...

#### **14. Kurzor**

Označuje aktuální polohu pro zadávání údajů.

Nové znaky se zobrazí vlevo od kurzoru.

#### **15. Režim Shift**

Označuje zapnutý režim Shift.

#### **16. Oddělovací čára bloku**

Označuje konec bloku textu.

#### **17. Počáteční řádek**

Uvádí počáteční řádek.

Tiskne se oblast mezi počátečním a koncovým řádkem.

#### **18. Číslo řádku**

Udává čísla řádků v rozvržení štítku.

#### **19. Výběr kurzoru**

Udává aktuální polohu kurzoru.

Stiskněte  $\blacktriangle$  nebo  $\blacktriangledown$  vyberte položky z nabídky a poté stiskněte < nebo  $\blacktriangleright$  a změňte nastavení.

#### **20. Značka specifikovaného řádku**

Určuje, že pro každý řádek byla provedena zvláštní nastavení.

#### **21. Symbol zámku**

Označuje, že některá nastavení nelze měnit.

#### **22. Čítač**

Označuje aktuálně zvolené číslo / volitelné číslo.

### **23. Číslo bloku**

Udává číslo bloku.

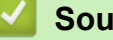

### **Související informace**

• [Nastavení tiskárny štítků](#page-10-0)

# <span id="page-17-0"></span>**Přehled klávesnice**

#### >> PT-E310BT [>> PT-E510/PT-E560BT](#page-19-0)

### **PT-E310BT**

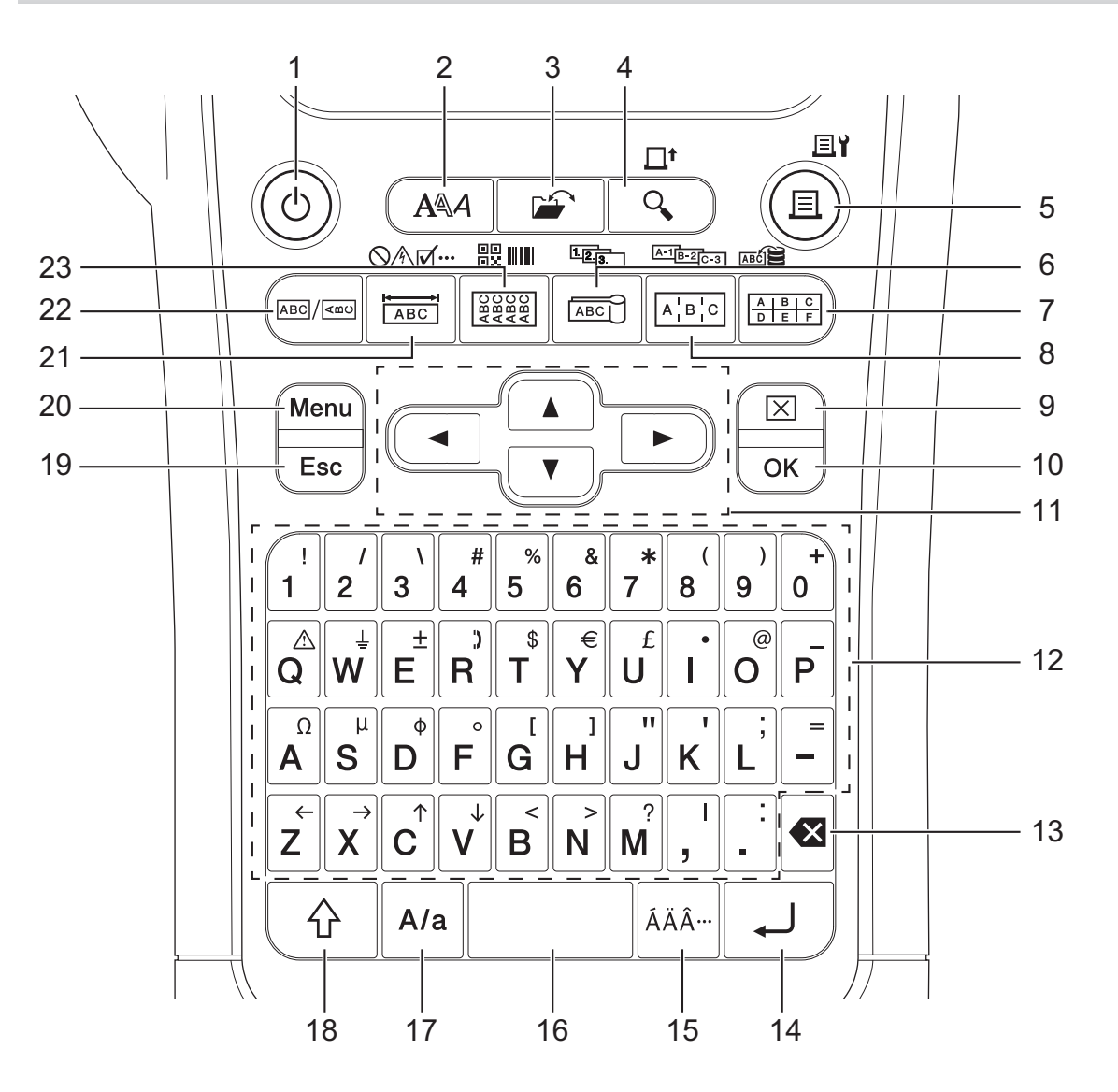

#### **1. Napájení**

Stisknutím tlačítka zapnete nebo vypnete tiskárnu štítků.

#### **2. Styl**

Stisknutím nastavíte vlastnosti znaků a štítku.

#### **3. Soubor**

Stisknutím načtete data uložená v paměti tiskárny.

#### **4. Náhled/Podávání**

Stisknutím zobrazíte obrázek štítku před tiskem. Pro podávání pásky stiskněte klávesu **Shift** a poté **Náhled**/**Podávání**.

#### **5. Tisk/Volby tisku**

Stiskněte pro tisk.

Pro nastavení možností tisku stiskněte klávesu **Shift** a poté **Tisk**/**Volby tisku**.

#### **6. Praporek kabelu/Serializovat**

Stisknutím vytvoříte štítky na označení kabelů.

Pro vytvoření serializovaných štítků stiskněte klávesu **Shift** a poté **Praporek kabelu**/**Serializovat**.

#### **7. Svorkovnice/Databáze**

Stisknutím vytvoříte štítky pro děrovací bloky až se 2 nakreslenými čarami.

Chcete-li vytvořit štítky pomocí vybraného rozsahu záznamů ve stažené databázi, stiskněte klávesu **Shift** a poté **Svorkovnice**/**Databáze**.

#### **8. Zásuvný panel/Pokračovat ve serializaci**

Stisknutím vytvoříte jednořádkové nebo víceřádkové štítky pro skupinu portů na zásuvném panelu. Pro vytvoření pokročilých serializovaných štítků stiskněte klávesu **Shift** a poté **Zásuvný panel**/**Pokračovat ve serializaci**.

#### **9. Vymazat**

Stisknutím vymažete všechna nastavení textu a formátu.

#### **10. OK**

Stisknutím tlačítka vyberete zobrazenou volbu.

#### **11. Kurzor**

Stisknutím tlačítka posunete kurzor ve směru šipky.

#### **12. Písmeno**

Stisknutím tlačítka zadáte písmena nebo číslice.

Můžete zadávat velká písmena a symboly pomocí těchto kláves v kombinaci s klávesou **Velká písmena**.

#### **13. Zpět**

Stisknutím tlačítka odstraníte libovolný znak vlevo od kurzoru.

#### **14. Zadat**

Stisknutím zadáte nový řádek při zadávání textu.

Pokud vyberete obecný režim pro typ aplikace pro tvorbu štítků a chcete zadat nový blok textu, stiskněte klávesu **Shift** a poté **Zadat**.

#### **15. Diakritika**

Stisknutím tlačítka vyberete znak s diakritikou.

#### **16. Mezerník**

Stisknutím vložíte prázdné místo.

Stisknutím tlačítka se vrátíte na výchozí hodnotu.

#### **17. Velká písmena**

Stiskněte pro zapnutí a vypnutí režimu psaní velkých písmen.

#### **18. Shift**

Stisknutím zadáte symbol vyznačený na klávese.

#### **19. Odejít**

Stisknutím tlačítka zrušíte aktuální operaci.

#### **20. Menu**

Stisknutím vyberete nabídku funkcí.

#### **21. Panelový štítek/Symbol**

Stisknutím vytvoříte štítky pro panelové štítky, jmenovky a aplikace s jediným portem.

Chcete-li vybrat symbol z nabídky symbolů, stiskněte klávesu **Shift** a poté **Panelový štítek**/**Symbol**.

#### **22. Obecné**

Stisknutím vytvoříte univerzální štítky.

#### **23. Ovinutí kabelu/Čárový kód**

Stisknutím vytvoříte štítky, které se ovinou kolem kabelu nebo vodiče.

Chcete-li otevřít obrazovku Nastavení čárového kódu, stiskněte klávesu **Shift** a poté **Ovinutí kabelu**/**Čárový kód**.

### <span id="page-19-0"></span>**PT-E510/PT-E560BT**

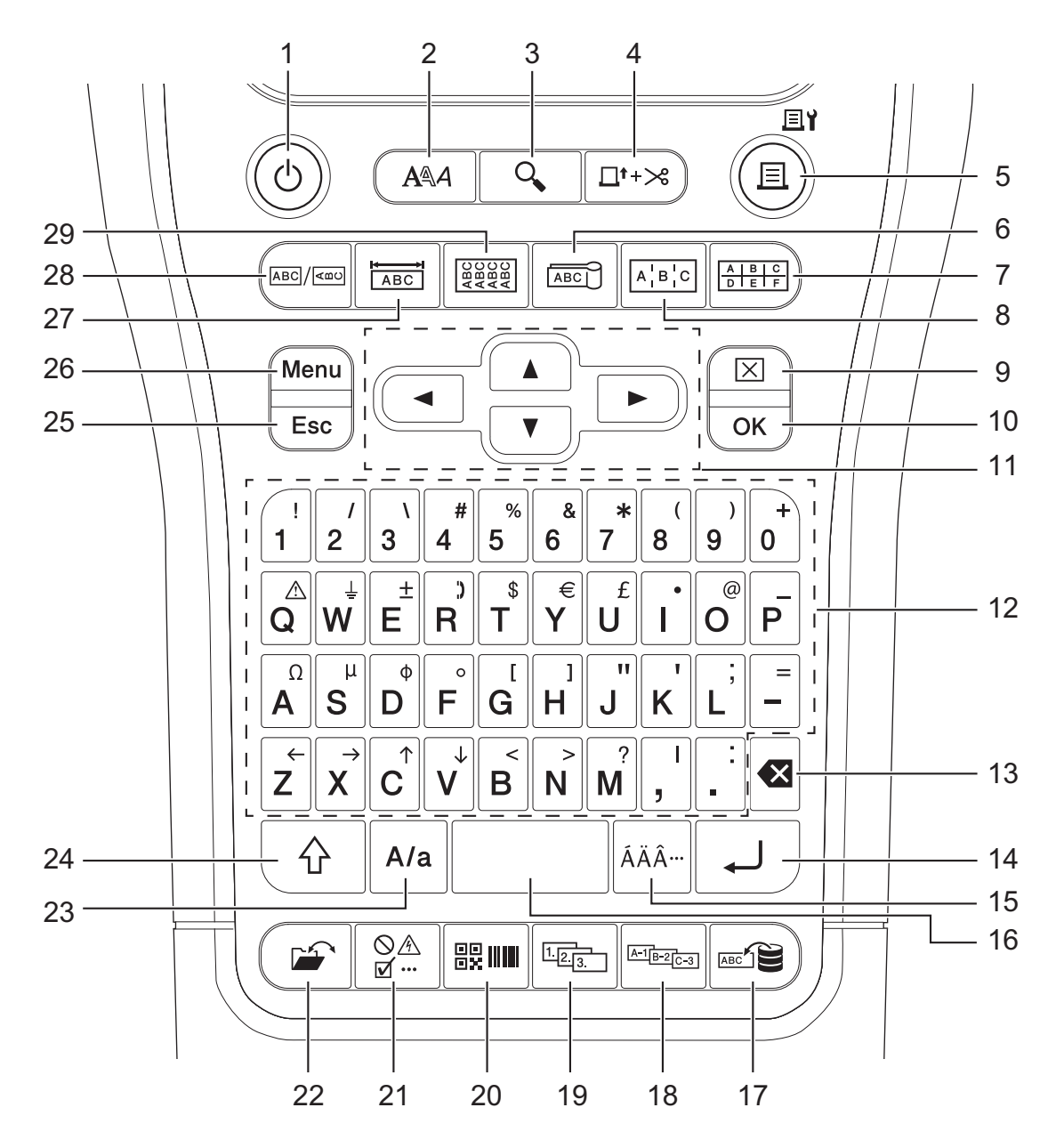

#### **1. Napájení**

Stisknutím tlačítka zapnete nebo vypnete tiskárnu štítků.

**2. Styl**

Stisknutím nastavíte vlastnosti znaků a štítku.

**3. Náhled**

Stisknutím zobrazíte obrázek štítku před tiskem.

**4. Podávání a ořez**

Stisknutím podáte 22,7 mm prázdné pásky. Poté pásku odřízněte.

#### **5. Tisk/Volby tisku**

Stiskněte pro tisk.

Pro nastavení možností tisku stiskněte klávesu **Shift** a poté **Tisk**/**Volby tisku**.

**6. Praporek kabelu**

Stisknutím vytvoříte štítky na označení kabelů.

#### **7. Svorkovnice**

Stisknutím vytvoříte štítky pro děrovací bloky až se 3 nakreslenými čarami.

#### **8. Zásuvný panel**

Stisknutím vytvoříte jednořádkové nebo víceřádkové štítky pro skupinu portů na zásuvném panelu.

#### **9. Vymazat**

Stisknutím vymažete všechna nastavení textu a formátu.

#### **10. OK**

Stisknutím tlačítka vyberete zobrazenou volbu.

#### **11. Kurzor**

Stisknutím tlačítka posunete kurzor ve směru šipky.

#### **12. Písmeno**

Stisknutím tlačítka zadáte písmena nebo číslice.

Můžete zadávat velká písmena a symboly pomocí těchto kláves v kombinaci s klávesou **Velká písmena**.

**13. Zpět**

Stisknutím tlačítka odstraníte libovolný znak vlevo od kurzoru.

#### **14. Zadat**

Stisknutím zadáte nový řádek při zadávání textu.

Pokud vyberete obecný režim pro typ aplikace pro tvorbu štítků a chcete zadat nový blok textu, stiskněte klávesu **Shift** a poté **Zadat**.

#### **15. Diakritika**

Stisknutím tlačítka vyberete znak s diakritikou.

#### **16. Mezerník**

Stisknutím vložíte prázdné místo.

Stisknutím tlačítka se vrátíte na výchozí hodnotu.

#### **17. Databáze**

Stisknutím vytvoříte štítky s použitím vybraného rozsahu záznamů ve stažené databázi.

#### **18. Pokračovat ve serializaci**

Stisknutím vytvoříte pokročilé serializované štítky.

#### **19. Serializovat**

Stisknutím vytvoříte serializované štítky.

#### **20. Čárový kód**

Stisknutím otevřete obrazovku nastavení čárového kódu.

#### **21. Symbol**

Stisknutím tlačítka vyberete a vložíte symbol z nabídky symbolů.

#### **22. Soubor**

Stisknutím načtete data uložená v paměti tiskárny.

#### **23. Velká písmena**

Stiskněte pro zapnutí a vypnutí režimu psaní velkých písmen.

#### **24. Shift**

Stisknutím zadáte symbol vyznačený na klávese.

#### **25. Odejít**

Stisknutím tlačítka zrušíte aktuální operaci.

#### **26. Menu**

Stisknutím vyberete nabídku funkcí.

#### **27. Panelový štítek**

Stisknutím vytvoříte štítky pro panelové štítky, jmenovky a aplikace s jediným portem.

#### **28. Obecné**

Stisknutím vytvoříte univerzální štítky.

#### **29. Ovinutí kabelu**

Stisknutím vytvoříte štítky, které se ovinou kolem kabelu nebo vodiče.

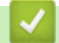

### **Související informace**

• [Nastavení tiskárny štítků](#page-10-0)

<span id="page-22-0"></span> [Domů](#page-1-0) > [Nastavení tiskárny štítků](#page-10-0) > Připevnění nosného popruhu

# **Připevnění nosného popruhu**

>> PT-E310BT >> PT-E510/PT-E560BT

# **PT-E310BT**

Tyto pokyny popisují, jak připevnit nosný popruh k základně na levé nebo pravé straně tiskárny štítků.

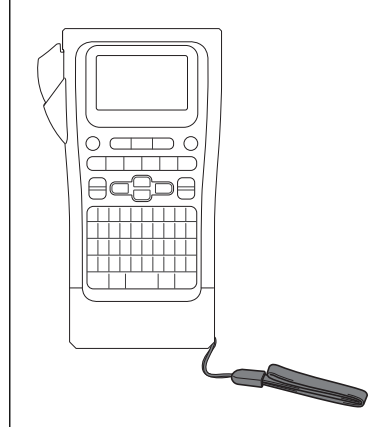

1. Ujistěte se, že máte nosný popruh, který je součástí vaší tiskárny štítků.

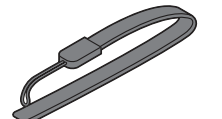

2. Upevněte nosný popruh k levému nebo pravému otvoru pro popruh na základně tiskárny podle obrázku.

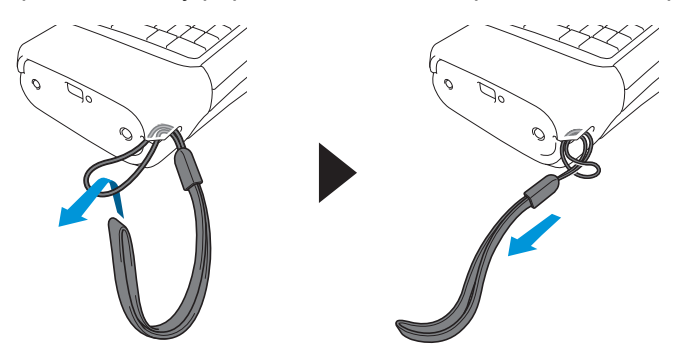

### **PT-E510/PT-E560BT**

Tyto pokyny popisují, jak připevnit nosný popruh na pravou stranu tiskárny štítků, abyste jej mohli držet pravou rukou. Nosný popruh můžete také připevnit na levou stranu tiskárny štítků a držet jej levou rukou.

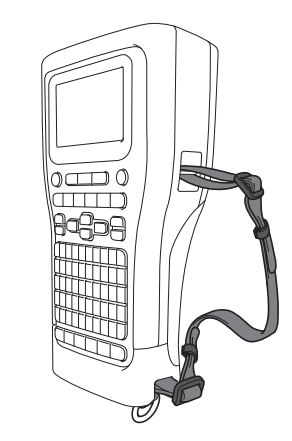

1. Ujistěte se, že máte nosný popruh, přezky a spony, které jsou součástí vaší tiskárny štítků.

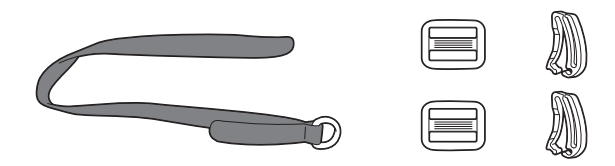

2. Protáhněte nosný popruh otvorem na základně tiskárny štítků podle obrázku.

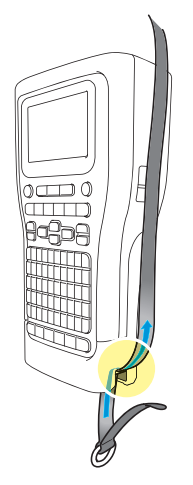

3. Připevněte přezky (1) k nosnému popruhu na dvou místech podle obrázku.

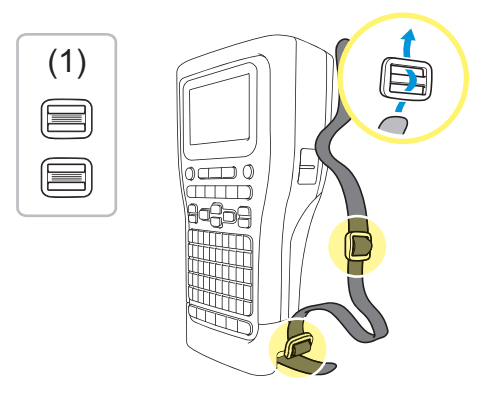

4. Protáhněte nosný popruh otvorem na boční straně tiskárny štítků podle obrázku.

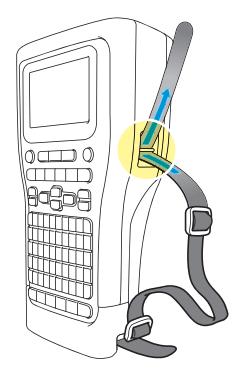

5. Navlékněte konce nosného popruhu do každé přezky (1), kterou jste připevnili v kroku 3.

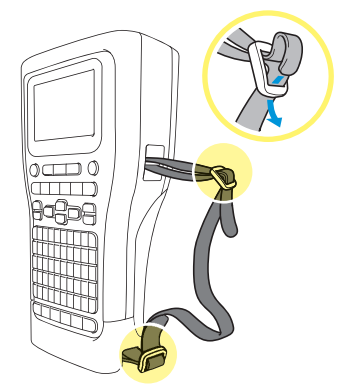

6. Připevněte spony popruhu (2) ke koncům nosného popruhu podle obrázku a poté pevně zatlačte na strany spon, aby se zajistily.

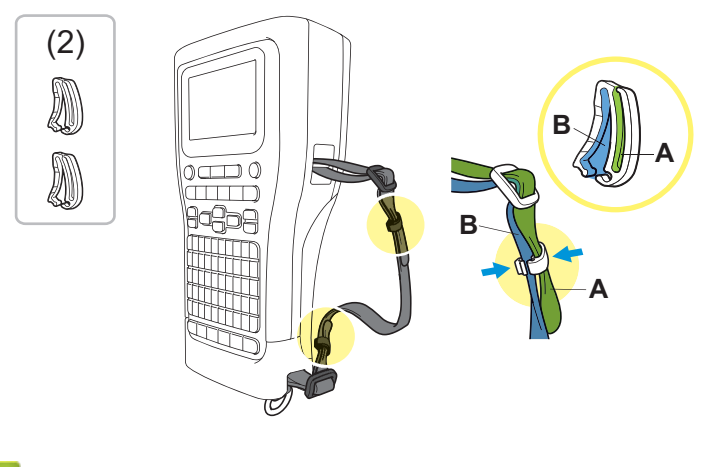

- **Související informace**
- [Nastavení tiskárny štítků](#page-10-0)

<span id="page-25-0"></span> [Domů](#page-1-0) > [Nastavení tiskárny štítků](#page-10-0) > Nainstalujte dobíjecí li-ionový akumulátor

# **Nainstalujte dobíjecí li-ionový akumulátor**

# **DŮLEŽITÉ**

Chcete-li chránit své soubory a zálohovat paměť tiskárny štítků, když je tiskárna štítků odpojená od externího zdroje napájení, doporučujeme ponechat dobíjecí li-ionový akumulátor nainstalovaný jako součást tiskárny štítků.

- 1. Ujistěte se, že je tiskárna štítků vypnutá.
- 2. Položte tiskárnu lícem dolů na rovný povrch. Stiskněte západku krytu (1) a sejměte zadní kryt (2).

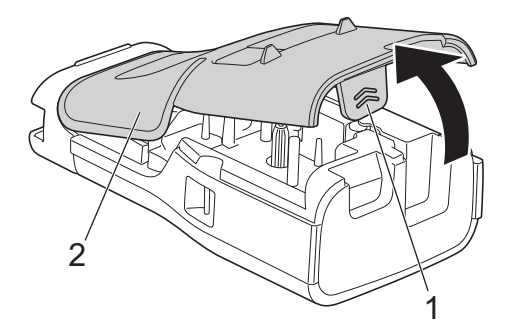

3. Nainstalujte dobíjecí li-ionový akumulátor podle šipky.

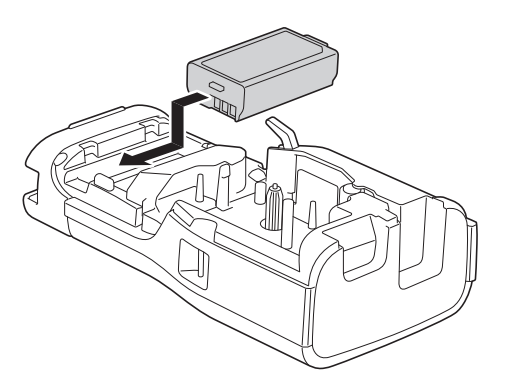

4. Ujistěte se, že je uvolňovací páčka (1) ve zvednuté poloze (viz obrázek).

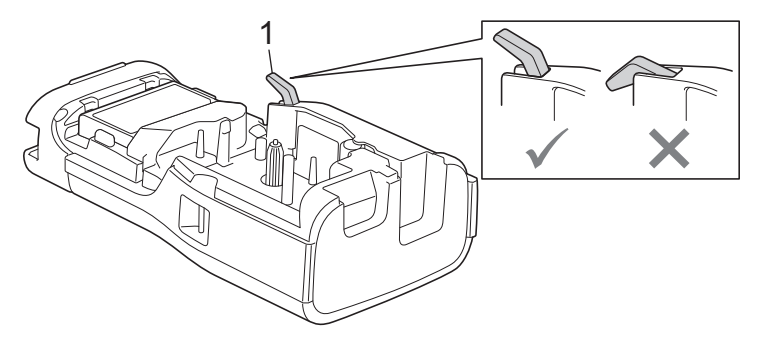

5. Ujistěte se, že jsou háčky zadního krytu (1) správně zasunuté, a poté zadní kryt zavřete.

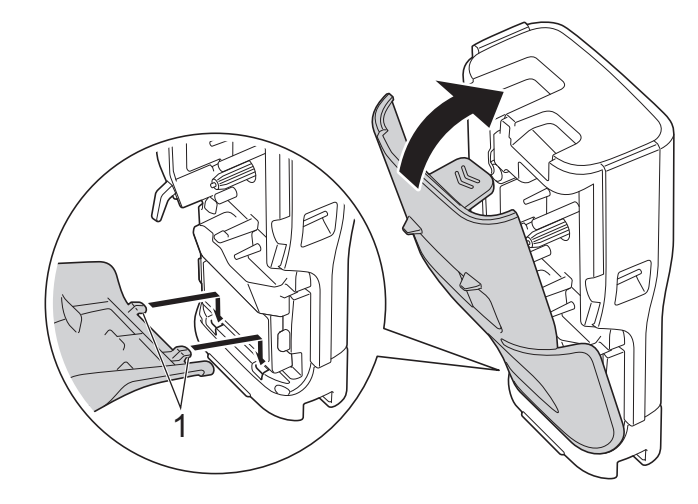

# **Související informace**

- [Nastavení tiskárny štítků](#page-10-0)
	- [Vyjměte dobíjecí li-ionový akumulátor](#page-27-0)

<span id="page-27-0"></span> [Domů](#page-1-0) > [Nastavení tiskárny štítků](#page-10-0) > [Nainstalujte dobíjecí li-ionový akumulátor](#page-25-0) > Vyjměte dobíjecí li-ionový akumulátor

# **Vyjměte dobíjecí li-ionový akumulátor**

- 1. Ujistěte se, že je tiskárna štítků vypnutá. Je-li tiskárna štítků zapnutá, vypněte ji podržením tlačítka  $(\circled$  .
- 2. Položte tiskárnu lícem dolů na rovný povrch. Stiskněte západku krytu (1) a sejměte zadní kryt (2).

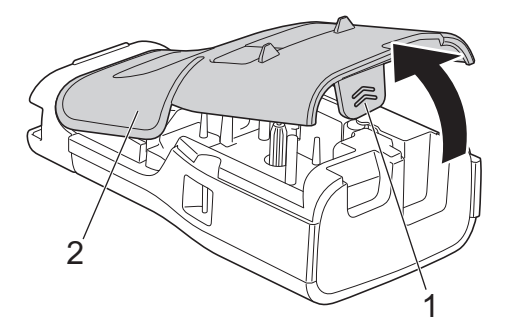

3. Vyjměte dobíjecí li-ionový akumulátor podle šipky.

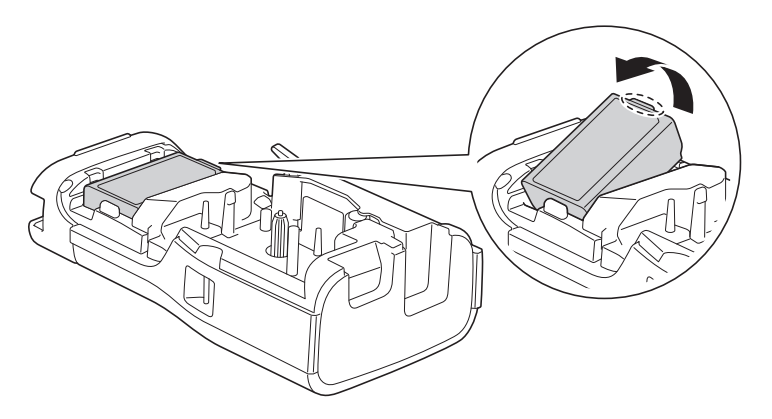

4. Ujistěte se, že je uvolňovací páčka (1) ve zvednuté poloze (viz obrázek).

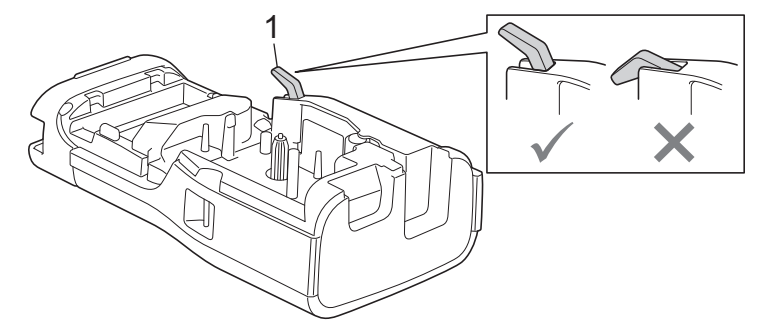

5. Ujistěte se, že jsou háčky zadního krytu (1) správně zasunuté, a poté zadní kryt zavřete.

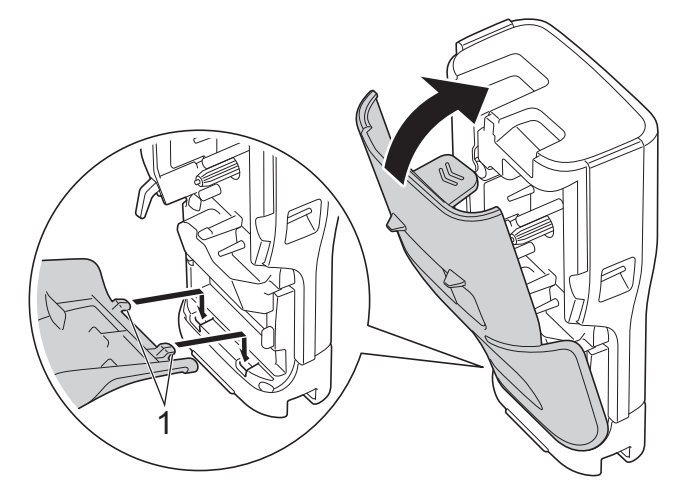

# **Související informace**

• [Nainstalujte dobíjecí li-ionový akumulátor](#page-25-0)

<span id="page-29-0"></span> [Domů](#page-1-0) > [Nastavení tiskárny štítků](#page-10-0) > Připojení tiskárny štítků k externímu zdroji napájení

# **Připojení tiskárny štítků k externímu zdroji napájení**

# **DŮLEŽITÉ**

Chcete-li chránit a zálohovat paměť tiskárny štítků, NEODPOJUJTE tiskárnu štítků od externího zdroje napájení, pokud ji používáte bez baterie.

>> Připojení zařízení k elektrické zásuvce pomocí napájecího adaptéru pro USB typu C (volitelné)

>> Připojení k počítači pomocí kabelu USB typu C

[>> Připojení k USB nabíječce pomocí kabelu USB typu C](#page-30-0)

### **Připojení zařízení k elektrické zásuvce pomocí napájecího adaptéru pro USB typu C (volitelné)**

- Napájecí adaptér pro USB typu C je volitelné příslušenství.
- Pro zajištění vysokého výkonu doporučujeme používat napájecí adaptér pro USB typu C značky Brother. Tento napájecí adaptér je nakonfigurován podle přesných požadavků na napětí a proud tohoto přístroje Brother.
- 1. Připojte napájecí adaptér pro USB typu C k tiskárně štítků.
- 2. Připojte zástrčku napájecího adaptéru do blízké elektrické zásuvky (ss., 100-240 V, 50/60 Hz).

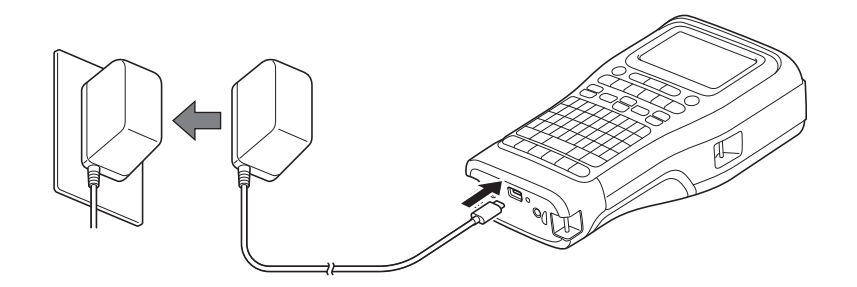

# **Připojení k počítači pomocí kabelu USB typu C**

- 1. Ujistěte se, že je počítač zapnutý.
- 2. Připojte tiskárnu štítků k počítači pomocí kabelu USB typu C (součástí dodávky).

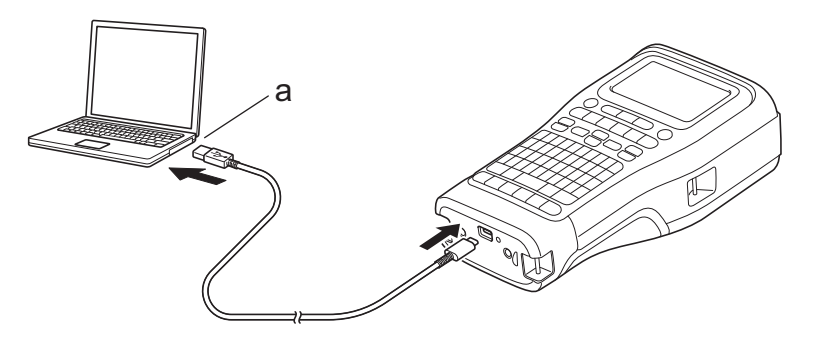

a. Port USB počítače

5 V ss., 0,5 A nebo vyšší

Chcete-li tisknout štítky, nainstalujte dobíjecí li-ionový akumulátor a připojte tiskárnu k externímu zdroji napájení.

### <span id="page-30-0"></span>**Připojení k USB nabíječce pomocí kabelu USB typu C**

- 1. Připojte USB kabel k tiskárně štítků.
- 2. Připojte USB kabel k USB nabíječce (není součástí dodávky) a zapojte nabíječku do zdroje napájení.

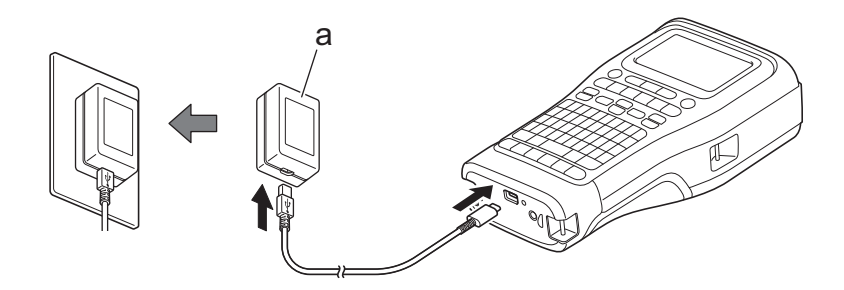

a. USB nabíječka (není součástí dodávky) 5 V ss., 0,5 A nebo vyšší

Chcete-li tisknout štítky, nainstalujte dobíjecí li-ionový akumulátor a připojte tiskárnu k externímu zdroji napájení.

### **Související informace**

• [Nastavení tiskárny štítků](#page-10-0)

<span id="page-31-0"></span> [Domů](#page-1-0) > [Nastavení tiskárny štítků](#page-10-0) > Nabijte dobíjecí li-ionový akumulátor

# **Nabijte dobíjecí li-ionový akumulátor**

- >> Tipy na použití dobíjecího li-ionového akumulátoru
- >> Nabíjení dobíjecího li-ionového akumulátoru
- [>> Ukončení nabíjení dobíjecího li-ionového akumulátoru](#page-32-0)

### **Tipy na použití dobíjecího li-ionového akumulátoru**

Před použitím zařízení plně nabijte dobíjecí li-ionový akumulátor.

- Dobíjecí li-ionový akumulátor nabíjejte v prostředí s teplotou mezi 10 °C a 35 °C, jinak se akumulátor nenabije.
- Aby se zabránilo poškození dobíjecí li-ionového akumulátoru, nabíjení neproběhne, když je zbývající nabití akumulátoru dostatečné, a to ani v případě, že je připojený externí zdroj napájení.

Pro dosažení maximálního výkonu a životnosti dobíjecí li-ionového akumulátoru:

- Dobíjecí li-ionový akumulátor nepoužívejte ani neskladujte na místě vystaveném extrémně vysokým nebo nízkým teplotám, protože by mohlo dojít k jeho rychlejšímu opotřebení.
- Před dlouhodobým skladováním vyjměte dobíjecí li-ionový akumulátor z tiskárny štítků.
- Dobíjecí li-ionový akumulátor skladujte na chladném suchém místě a mimo přímé sluneční světlo.
- Pokud je dobíjecí li-ionový akumulátor uskladněný na delší dobu, dobíjejte jej každých 6 měsíců.

### **Nabíjení dobíjecího li-ionového akumulátoru**

Nabijte dobíjecí li-ionový akumulátor ihned po nastavení tiskárny štítků.

- 1. Vypněte tiskárnu štítků.
- 2. Ujistěte se, že je dobíjecí li-ionový akumulátor nainstalovaný správně.
- 3. Proveďte jednu z následujících akcí:
	- K připojení tiskárny štítků k elektrické zásuvce použijte napájecí adaptér pro USB typu C.
	- K připojení tiskárny štítků k počítači nebo kompatibilní USB nabíječce použijte kabel USB typu C.

• Napájecí adaptér pro USB typu C není součástí dodávky.

- Nabíjení pomocí kabelu USB typu C bude trvat déle než pomocí napájecího adaptéru pro USB typu C.
- Nabíječka USB musí mít napětí 5 V 0,5 A nebo vyšší.

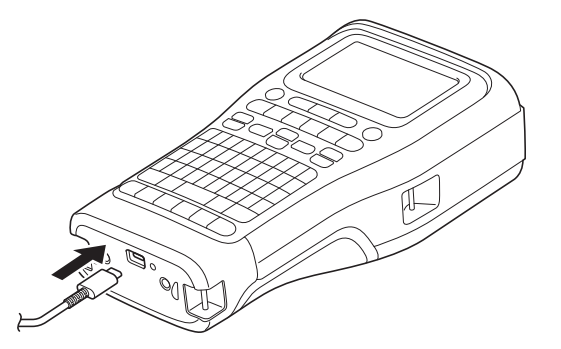

Když je akumulátor plně nabitý, LED kontrolka zhasne.

- 4. Odpojte tiskárnu od zdroje napájení.
	- Pokud používáte vyhrazený adaptér, nabíjejte dobíjecí li-ionový akumulátor 3 hodiny, aby se zcela nabil.
	- NEVYJÍMEJTE dobíjecí li-ionový akumulátor, pokud používáte tiskárnu štítků s připojením USB (kabel USB typu C nebo napájecí adaptér pro USB typu C). Mohlo by dojít k neočekávanému vypnutí tiskárny štítků.

## <span id="page-32-0"></span>**Ukončení nabíjení dobíjecího li-ionového akumulátoru**

Chcete-li zastavit nabíjení dobíjecího li-ionového akumulátoru, odpojte tiskárnu štítků od zdroje napájení.

### **Související informace**

• [Nastavení tiskárny štítků](#page-10-0)

<span id="page-33-0"></span> [Domů](#page-1-0) > [Nastavení tiskárny štítků](#page-10-0) > Vložení kazety s páskou

# **Vložení kazety s páskou**

1. Položte tiskárnu lícem dolů na rovný povrch. Stiskněte západku krytu (1) a sejměte zadní kryt (2).

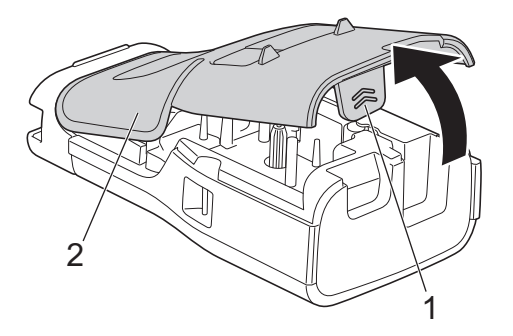

2. Vložte kazetu s páskou podle obrázku.

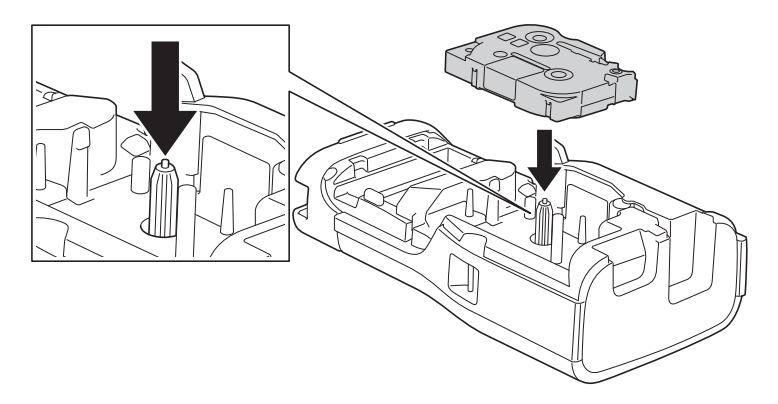

# **DŮLEŽITÉ**

Při vkládání kazety s páskou dbejte na to, aby se páska nezachytila o tiskovou hlavu. Abyste předešli poškození pásky nebo barvonosné pásky, vložte kazetu s páskou vodorovně.

3. Ujistěte se, že jsou háčky zadního krytu (1) správně zasunuté, a poté zadní kryt zavřete.

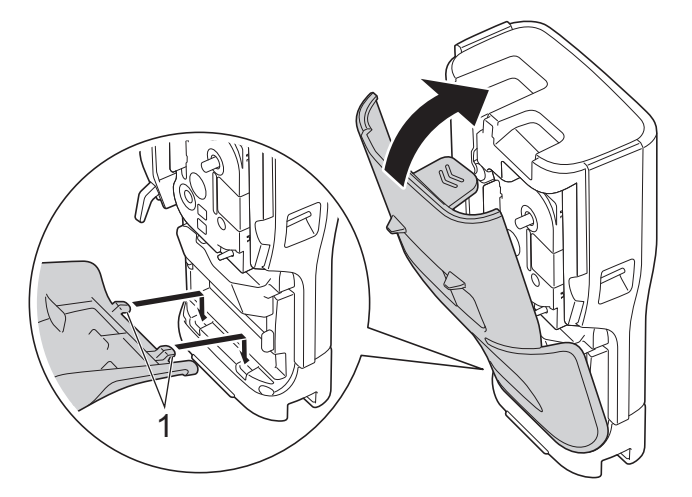

Ø Pokud nemůžete zavřít zadní kryt, ujistěte se, že uvolňovací páčka (1) je ve zvednuté poloze (viz obrázek). Pokud není, zvedněte uvolňovací páčku a zkuste to znovu.

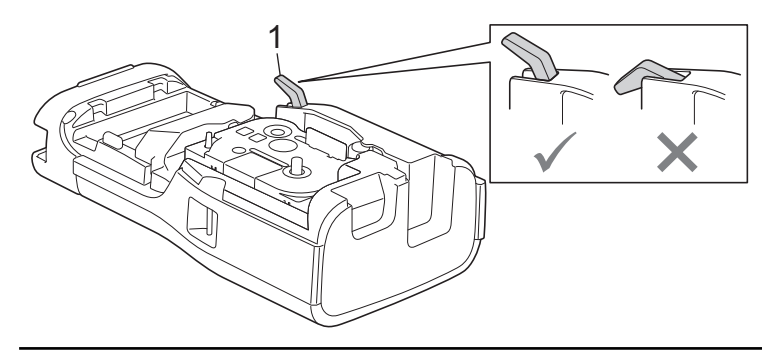

# **Související informace**

• [Nastavení tiskárny štítků](#page-10-0)

<span id="page-35-0"></span> [Domů](#page-1-0) > [Nastavení tiskárny štítků](#page-10-0) > Zapnutí/vypnutí tiskárny štítků

# **Zapnutí/vypnutí tiskárny štítků**

- 1. Tiskárna štítků se zapíná podržením tlačítka  $(\circledcirc).$
- 2. Tiskárna štítků se vypíná podržením tlačítka  $(\circledcirc).$

Chcete-li šetřit energii a tiskárnu štítků po určité době automaticky vypnout, použijte funkci automatického vypnutí.

### **Související informace**

• [Nastavení tiskárny štítků](#page-10-0)

#### **Související témata:**

- [Nastavení času automatického vypnutí](#page-38-0)
- [Technické údaje](#page-154-0)
[Domů](#page-1-0) > [Nastavení tiskárny štítků](#page-10-0) > Nastavení jazyka

# **Nastavení jazyka**

- 1. Stiskněte **Menu**.
- 2. Stisknutím a nebo b zobrazte [Jazyk] a pak stiskněte **OK**.
- 3. Stisknutím a nebo b vyberte svůj jazyk a poté stiskněte **OK**.

# **Související informace**

 [Domů](#page-1-0) > [Nastavení tiskárny štítků](#page-10-0) > Nastavení měrných jednotek

# **Nastavení měrných jednotek**

- 1. Stiskněte **Menu**.
- 2. Stisknutím a nebo b zobrazte [Jednotka] a pak stiskněte **OK**.
- 3. Stisknutím a nebo b zobrazte [palec] nebo [mm] a potom stiskněte **OK**.

# **Související informace**

 [Domů](#page-1-0) > [Nastavení tiskárny štítků](#page-10-0) > Nastavení času automatického vypnutí

# **Nastavení času automatického vypnutí**

Vaše tiskárna štítků je vybavena funkcí úspory energie, která za určitých provozních podmínek automaticky vypne tiskárnu, pokud není do určité doby stisknuta žádná klávesa. Bez ohledu na to, zda používáte napájecí adaptér nebo baterie, můžete změnit dobu automatického vypnutí.

- 1. Stiskněte **Menu**.
- 2. Stisknutím ▲ nebo **V** zobrazte [Automatické vyp.] a pak stiskněte OK.
- 3. Stisknutím a, b, d nebo c zvolte požadovanou možnost a poté stiskněte **OK**.

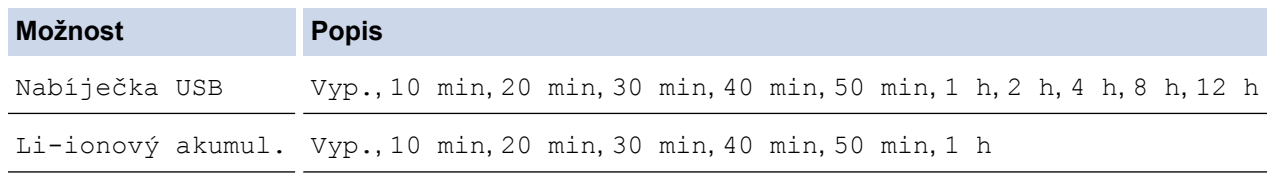

4. Stiskněte **OK**.

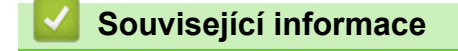

 [Domů](#page-1-0) > [Nastavení tiskárny štítků](#page-10-0) > Povolení nebo zakázání funkce Bluetooth

#### **Povolení nebo zakázání funkce Bluetooth**

**Související modely**: PT-E310BT/PT-E560BT

- 1. Stiskněte **Menu**.
- 2. Stisknutím a nebo b zobrazte [Bluetooth] a pak stiskněte **OK**.
- 3. Stisknutím a nebo b zobrazte [Bluetooth (zap./vyp.)] a pak stiskněte **OK**.
- 4. Stisknutím tlačítka a nebo b vyberte položku [Zap.] nebo [Vyp.] a potom stiskněte tlačítko **OK**. Když vyberete [Zap.], na displeji LCD se zobrazí ikona Bluetooth.

Při připojování tiskárny štítků k mobilnímu zařízení nastavte režim automatického opětovného připojení pro Bluetooth na Zapnuto.

Ø

#### **Související informace**

#### [Domů](#page-1-0) > [Nastavení tiskárny štítků](#page-10-0) > Podávání pásky

#### **Podávání pásky**

>> PT-E310BT >> PT-E510/PT-E560BT

#### **PT-E310BT**

1. Chcete-li podávat pásku, stiskněte a poté .

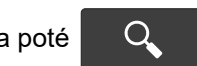

2. Chcete-li pásku odstřihnout, stiskněte páčku odstřihu pásky, jak ukazuje šipka.

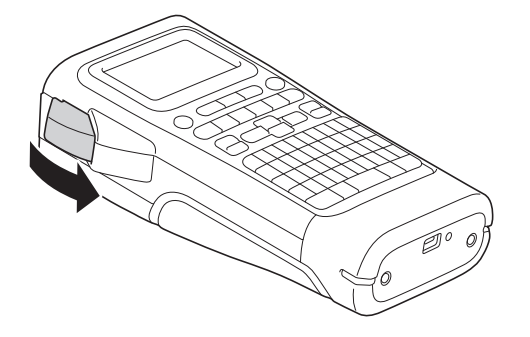

#### **PT-E510/PT-E560BT**

- 1. Chcete-li podávat pásku, stiskněte  $\Box$ <sup>t</sup> +  $\mathcal{S}$
- 2. Stisknutím ▲ nebo ▼ zvolte jednu z následujících voleb:

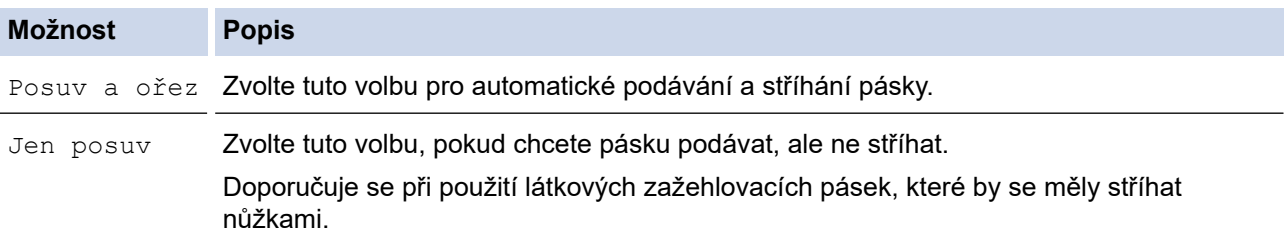

3. Stiskněte **OK**.

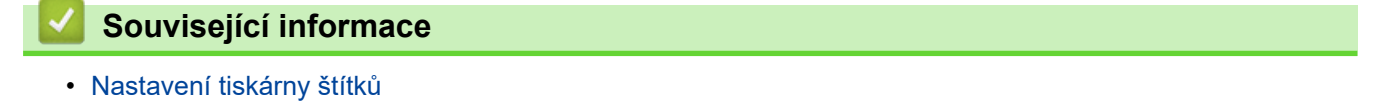

 [Domů](#page-1-0) > [Nastavení tiskárny štítků](#page-10-0) > Nastavení kontrastu LCD displeje

## **Nastavení kontrastu LCD displeje**

Výchozí nastavení kontrastu LCD displeje je [0].

- 1. Stiskněte **Menu**.
- 2. Stisknutím a nebo b zobrazte [Kontrast LCD] a pak stiskněte **OK**.
- 3. Stisknutím a nebo b vybrat své preference [-2 +2] a poté stiskněte **OK**.

#### **Související informace**

 [Domů](#page-1-0) > [Nastavení tiskárny štítků](#page-10-0) > Zapnutí/vypnutí podsvícení

# **Zapnutí/vypnutí podsvícení**

Vypnutím podsvícení šetříte energii.

- 1. Stiskněte **Menu**.
- 2. Stisknutím a nebo b zobrazte [Podsvícení] a pak stiskněte **OK**.
- 3. Stisknutím **A**, **v**, ◀ nebo ▶ zvolte požadovanou možnost a poté stiskněte OK.

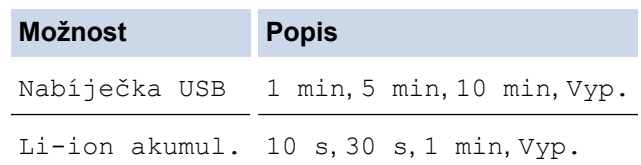

# **POZNÁMKA**

- Pokud je tiskárna po zadanou dobu nečinná, podsvícení se automaticky vypne.
- Při tisku se podsvícení vypne.

#### **Související informace**

<span id="page-43-0"></span> [Domů](#page-1-0) > Instalace programu

### **Instalace programu**

- [Instalace ovladače tiskárny a softwaru do počítače \(Windows\)](#page-44-0)
- [Připojte tiskárnu štítků k počítači](#page-46-0)

<span id="page-44-0"></span> [Domů](#page-1-0) > [Instalace programu](#page-43-0) > Instalace ovladače tiskárny a softwaru do počítače (Windows)

# **Instalace ovladače tiskárny a softwaru do počítače (Windows)**

Chcete-li tisknout z počítače se systémem Windows, nainstalujte do počítače ovladač tiskárny a software Brother P-touch Editor.

1. Otevřete webový prohlížeč a do řádku s adresou zadejte [install.brother](http://install.brother/) .

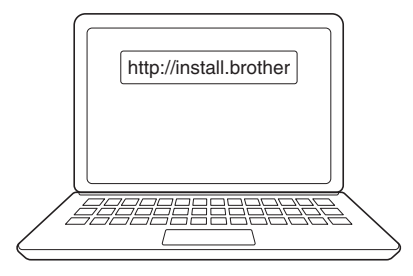

- 2. Kliknutím na tlačítko **Stáhnout** stáhněte instalátor softwaru/dokumentace.
- 3. Přejděte do složky **Stažené položky** počítače, dvakrát klikněte na stažený soubor instalátoru a postupujte podle pokynů na obrazovce.

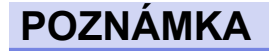

(PT-E310BT/PT-E560BT)

- Ujistěte se, že máte v počítači povolený Bluetooth.
- Po potvrzení hesla stiskněte požadované tlačítko na tiskárně štítků pro spárování pomocí technologie Bluetooth.

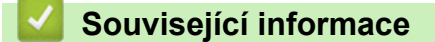

- [Instalace programu](#page-43-0)
	- [Dostupné aplikace](#page-45-0)

<span id="page-45-0"></span> [Domů](#page-1-0) > [Instalace programu](#page-43-0) > [Instalace ovladače tiskárny a softwaru do počítače \(Windows\)](#page-44-0) > Dostupné aplikace

# **Dostupné aplikace**

#### **Windows**

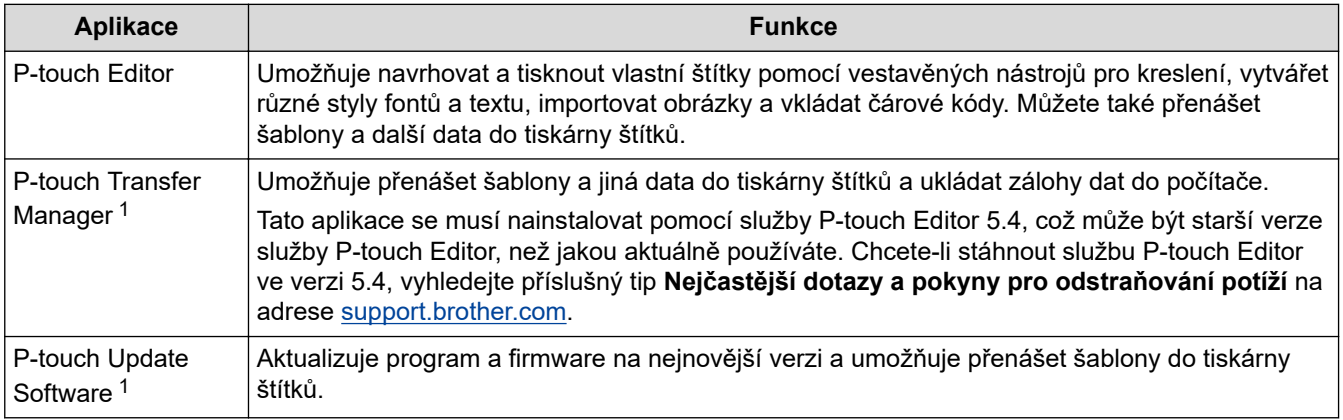

1 K dispozici pouze s připojením USB.

#### **Mac**

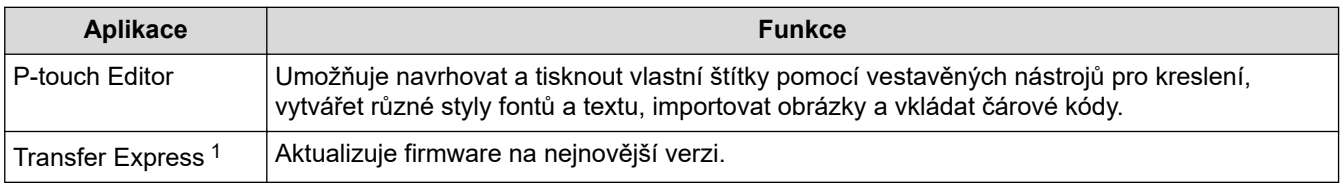

1 K dispozici pouze s připojením USB.

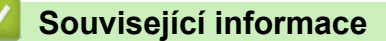

• [Instalace ovladače tiskárny a softwaru do počítače \(Windows\)](#page-44-0)

<span id="page-46-0"></span> [Domů](#page-1-0) > [Instalace programu](#page-43-0) > Připojte tiskárnu štítků k počítači

# **Připojte tiskárnu štítků k počítači**

• [Připojte tiskárnu štítků k počítači pomocí kabelu USB typu C](#page-47-0)

<span id="page-47-0"></span> [Domů](#page-1-0) > [Instalace programu](#page-43-0) > [Připojte tiskárnu štítků k počítači](#page-46-0) > Připojte tiskárnu štítků k počítači pomocí kabelu USB typu C

# **Připojte tiskárnu štítků k počítači pomocí kabelu USB typu C**

- 1. Před připojením kabelu USB typu C se ujistěte, že je tiskárna štítků vypnutá.
- 2. Připojte kabel USB typu C k portu USB na tiskárně štítků a poté k počítači.

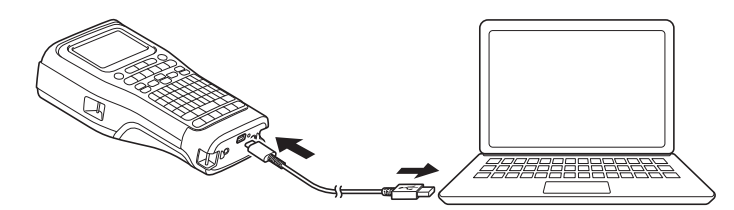

3. Zapněte tiskárnu štítků.

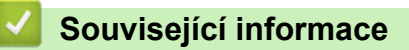

• [Připojte tiskárnu štítků k počítači](#page-46-0)

#### <span id="page-48-0"></span> [Domů](#page-1-0) > Úprava štítků

# **Úprava štítků**

- [Přidání textu na štítek](#page-49-0)
- [Přidání nového řádku textu na štítek](#page-50-0)
- [Přidání nového bloku textu na štítek](#page-51-0)
- [Pohyb kurzorem](#page-52-0)
- [Odstranění textu](#page-53-0)
- [Zadávání symbolů](#page-54-0)
- [Zadávání znaků s diakritikou](#page-60-0)
- [Nastavení atributů znaků](#page-63-0)
- [Nastavení rámečků](#page-70-0)
- [Vytváření aplikace pro tvorbu štítku](#page-72-0)
- [Vytváření štítků s čárovým kódem](#page-83-0)
- [Vytváření serializovaných štítků](#page-88-0)

<span id="page-49-0"></span> [Domů](#page-1-0) > [Úprava štítků](#page-48-0) > Přidání textu na štítek

# **Přidání textu na štítek**

Zadejte požadovaný text nebo symboly (alfanumerické znaky včetně mezer a interpunkčních znamének).

# **POZNÁMKA**

Chcete-li vytisknout přeškrtnutou nulu, postupujte následovně:

- 1. Stiskněte **Menu**.
- 2. Stisknutím tlačítka hebo v zobrazte volbu [Použít přeškrtnutou nulu] a poté stiskněte tlačítko **OK**.
- 3. Stisknutím tlačítka a nebo b vyberte položku [Zap.] nebo [Vyp.] a poté stiskněte tlačítko **OK**.

**Výsledek tisku štítku: [Zap.]**

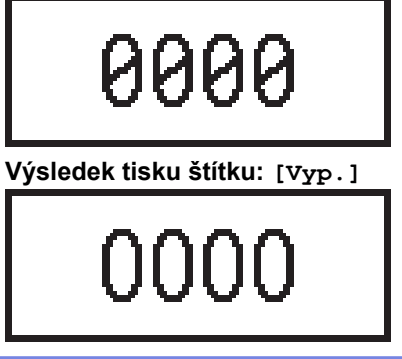

#### **Související informace**

• [Úprava štítků](#page-48-0)

<span id="page-50-0"></span> [Domů](#page-1-0) > [Úprava štítků](#page-48-0) > Přidání nového řádku textu na štítek

# **Přidání nového řádku textu na štítek**

Některé pásky umožňují přidat na štítky i více řádků. Více informací >> Související témata

- 1. Po napsání prvního řádku textu se ujistěte, že je kurzor na konci aktuálního řádku.
- 2. Stiskněte pro vytvoření druhého řádku.

#### **Řádek 1**

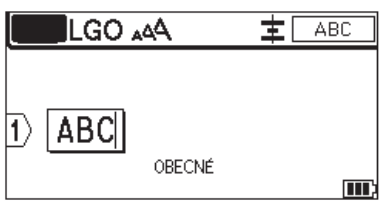

#### **Řádek 2**

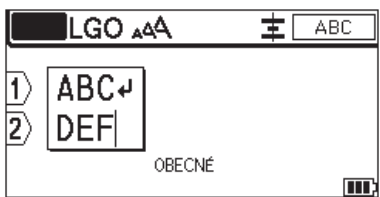

#### **Výsledek tisku štítku**

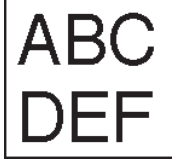

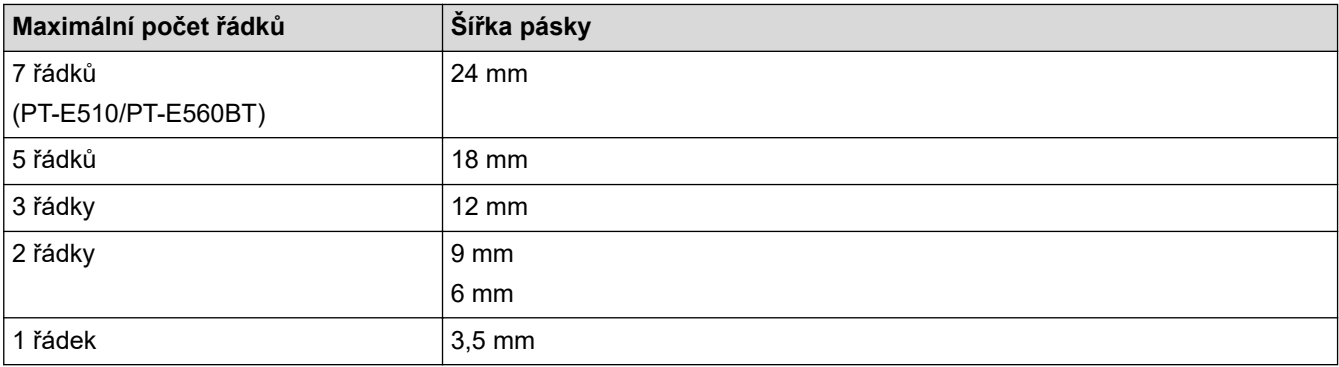

#### **Související informace**

• [Úprava štítků](#page-48-0)

**Související témata:**

• [Technické údaje](#page-154-0)

<span id="page-51-0"></span> [Domů](#page-1-0) > [Úprava štítků](#page-48-0) > Přidání nového bloku textu na štítek

## **Přidání nového bloku textu na štítek**

Chcete-li tisknout štítky s více oddělenými částmi textu, můžete do jednoho štítku vložit až 99 různých bloků textu.

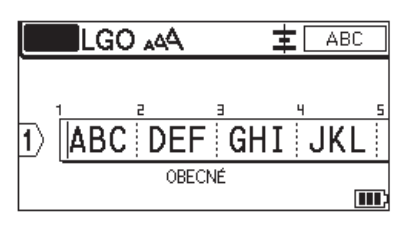

Tato funkce je dostupná pouze pro "OBECNÝ" ("GENERAL") typ aplikace pro tvorbu štítků.

Chcete-li přidat nový blok textu nebo prázdných řádků napravo od aktuálního textu, stiskněte  $\leftarrow$   $\leftarrow$  a poté

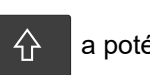

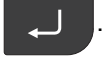

Kurzor se přesune na začátek nového bloku.

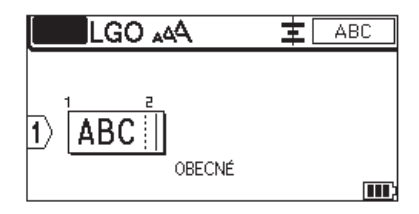

Chcete-li změnit atributy znaků pro blok textu, postupujte podle pokynů pro změnu atributů znaků pro řádek textu. **>>** Související informace

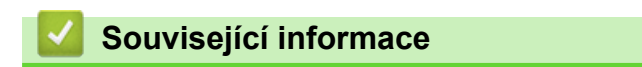

• [Úprava štítků](#page-48-0)

#### **Související témata:**

• [Použití atributů znaku na řádek textu](#page-65-0)

<span id="page-52-0"></span> [Domů](#page-1-0) > [Úprava štítků](#page-48-0) > Pohyb kurzorem

## **Pohyb kurzorem**

Existuje několik způsobů, jak pohybovat kurzorem v rámci štítku:

- Pro posun kurzoru o jednu pozici či jeden řádek použijte tlačítka A, V, 4 nebo  $\blacktriangleright$ .
- Pro umístění kurzoru na začátek nebo konec aktuálního řádku nebo bloku stiskněte tlačítko  $\Box \ \Diamond$  a poté <  $nebo$ .
- Pro umístění kurzoru na začátek nebo konec štítku nebo začátek předchozího nebo dalšího bloku stiskněte

tlačítko  $\hat{A}$  a poté  $\Delta$  nebo  $\overline{v}$ .

- Chcete-li do existujícího řádku vložit další text, umístěte kurzor napravo od znaku, kam chcete text vložit, a poté přidejte text.

#### **Související informace**

• [Úprava štítků](#page-48-0)

#### **Související témata:**

- [Přidání nového řádku textu na štítek](#page-50-0)
- [Přidání nového bloku textu na štítek](#page-51-0)

#### <span id="page-53-0"></span> [Domů](#page-1-0) > [Úprava štítků](#page-48-0) > Odstranění textu

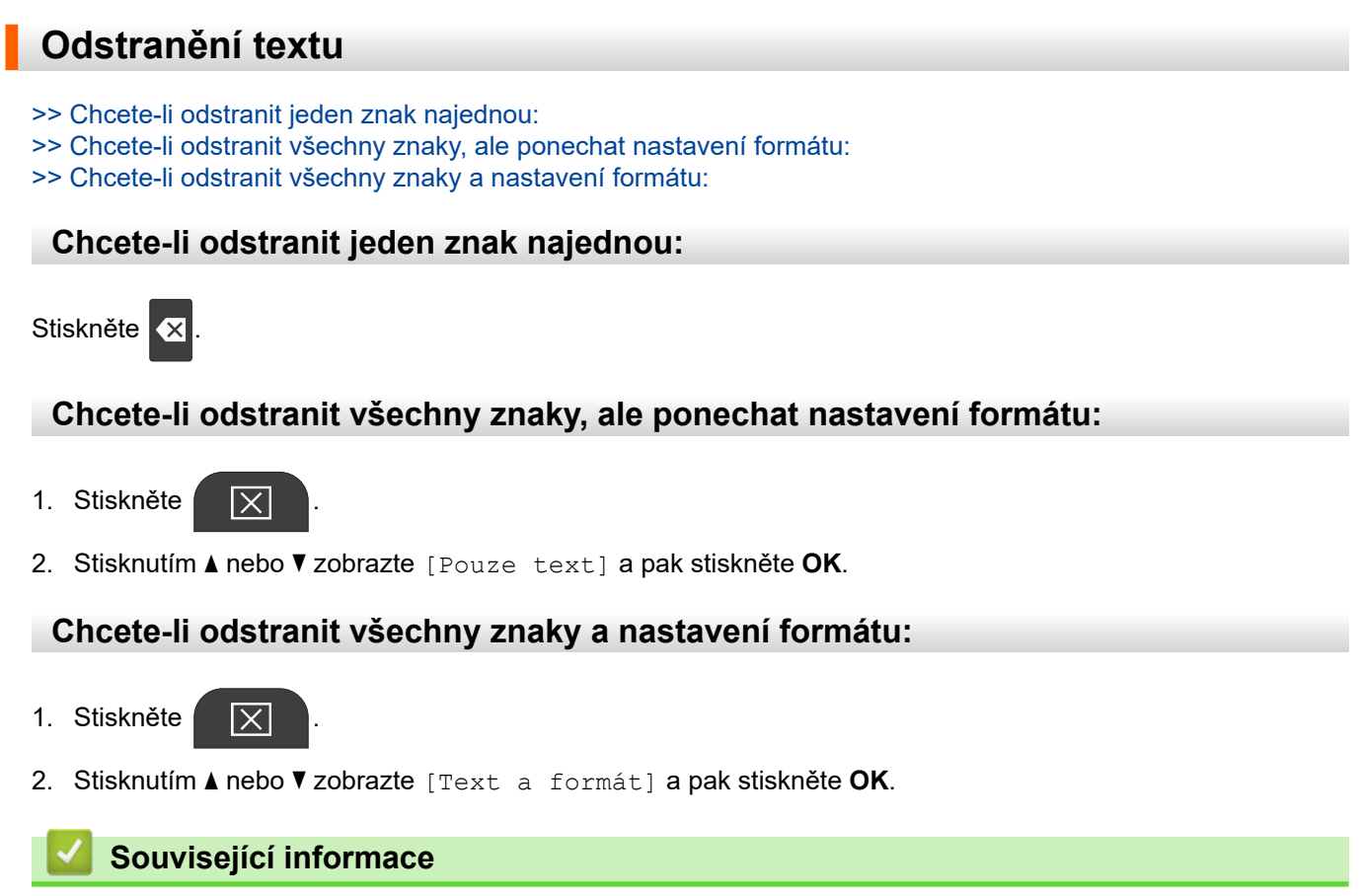

• [Úprava štítků](#page-48-0)

<span id="page-54-0"></span> [Domů](#page-1-0) > [Úprava štítků](#page-48-0) > Zadávání symbolů

# **Zadávání symbolů**

- [Zadávání symbolů pomocí funkce Symbol](#page-55-0)
- [Nastavení historie symbolů](#page-56-0)
- [Volby symbolů](#page-57-0)

<span id="page-55-0"></span> [Domů](#page-1-0) > [Úprava štítků](#page-48-0) > [Zadávání symbolů](#page-54-0) > Zadávání symbolů pomocí funkce Symbol

# **Zadávání symbolů pomocí funkce Symbol**

Pro seznam všech symbolů >> Související témata: Volby symbolů.

>> PT-E310BT >> PT-E510/PT-E560BT

#### **PT-E310BT**

1. Stiskněte tlačítko  $\hat{A}$  a poté  $\hat{A}$ 

- 2. Stisknutím a nebo b vyberte kategorii a poté stiskněte **OK**.
- 3. Stisknutím **▲, ▼, ◀** nebo ▶ vyberte symbol a pak stiskněte OK.

#### **PT-E510/PT-E560BT**

- 1. Stiskněte  $\frac{\bigcirc \mathbb{A}}{\mathbb{A}^n}$
- 2. Stisknutím a nebo b vyberte kategorii a poté stiskněte **OK**.
- 3. Stisknutím **▲, ▼, ◀** nebo ▶ vyberte symbol a pak stiskněte OK.

#### **Související informace**

• [Zadávání symbolů](#page-54-0)

#### **Související témata:**

• [Volby symbolů](#page-57-0)

<span id="page-56-0"></span> [Domů](#page-1-0) > [Úprava štítků](#page-48-0) > [Zadávání symbolů](#page-54-0) > Nastavení historie symbolů

# **Nastavení historie symbolů**

V historii symbolů se ukládají naposledy použité symboly. Ve výchozím nastavení je funkce Historie symbolů nastavena na [Zap.].

- 1. Stiskněte **Menu**.
- 2. Stisknutím ▲ nebo **V** zobrazte [Historie symbolu] a pak stiskněte OK.
- 3. Stisknutím tlačítka a nebo b vyberte položku [Zap.] nebo [Vyp.] a potom stiskněte tlačítko **OK**.

# **Související informace**

• [Zadávání symbolů](#page-54-0)

<span id="page-57-0"></span> [Domů](#page-1-0) > [Úprava štítků](#page-48-0) > [Zadávání symbolů](#page-54-0) > Volby symbolů

# **Volby symbolů**

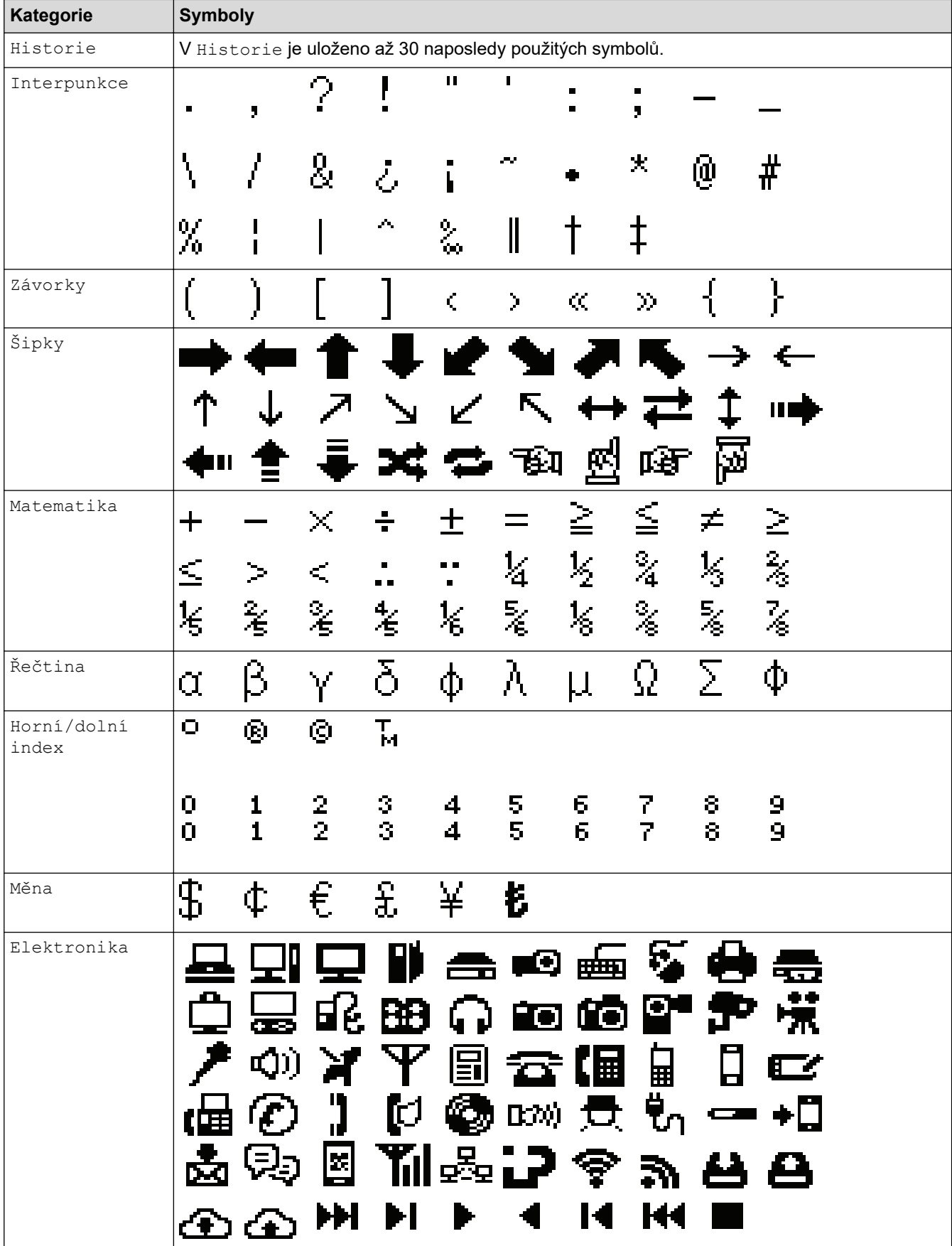

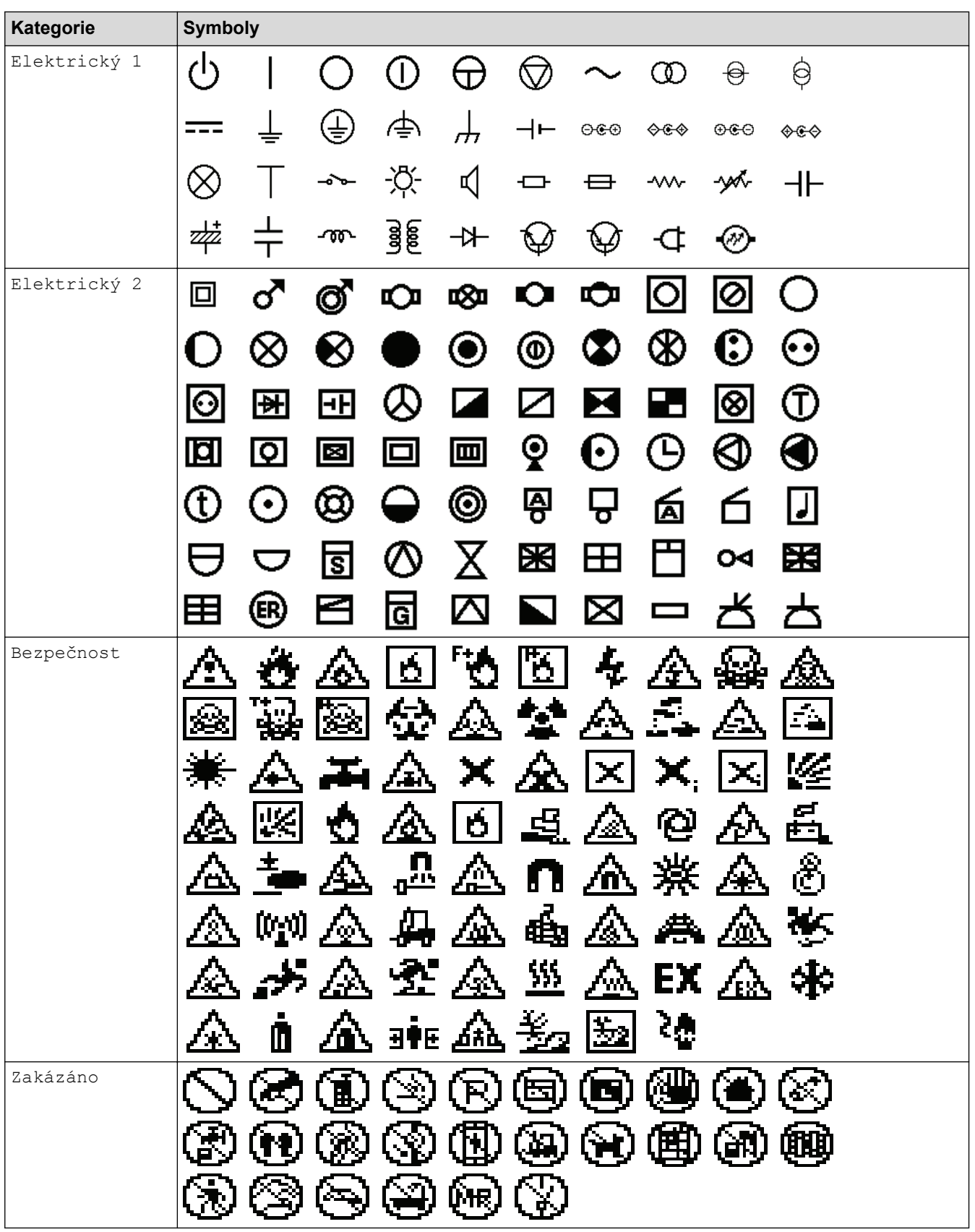

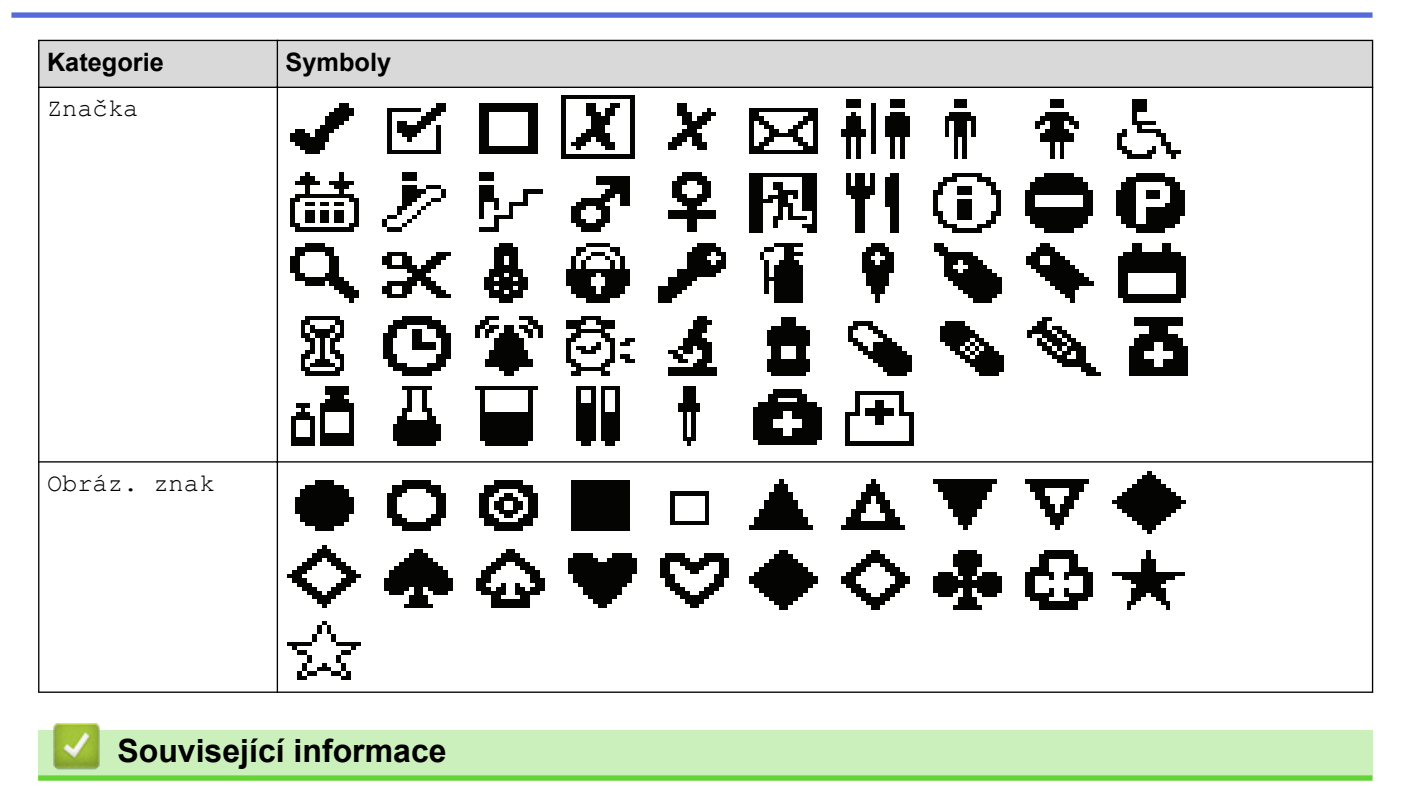

• [Zadávání symbolů](#page-54-0)

<span id="page-60-0"></span> [Domů](#page-1-0) > [Úprava štítků](#page-48-0) > Zadávání znaků s diakritikou

# **Zadávání znaků s diakritikou**

- 1. Napište požadovaný znak.
- 2. Stiskněte ÁÄÂ.
- 3. Stisknutím ◀ nebo ▶ vyberte upravený znak s diakritikou a poté stiskněte OK.

#### **Související informace**

- [Úprava štítků](#page-48-0)
	- [Volby znaků s diakritikou](#page-61-0)

<span id="page-61-0"></span> [Domů](#page-1-0) > [Úprava štítků](#page-48-0) > [Zadávání znaků s diakritikou](#page-60-0) > Volby znaků s diakritikou

# **Volby znaků s diakritikou**

Znaky s diakritikou zobrazené na LCD displeji závisí na zvoleném jazyce.

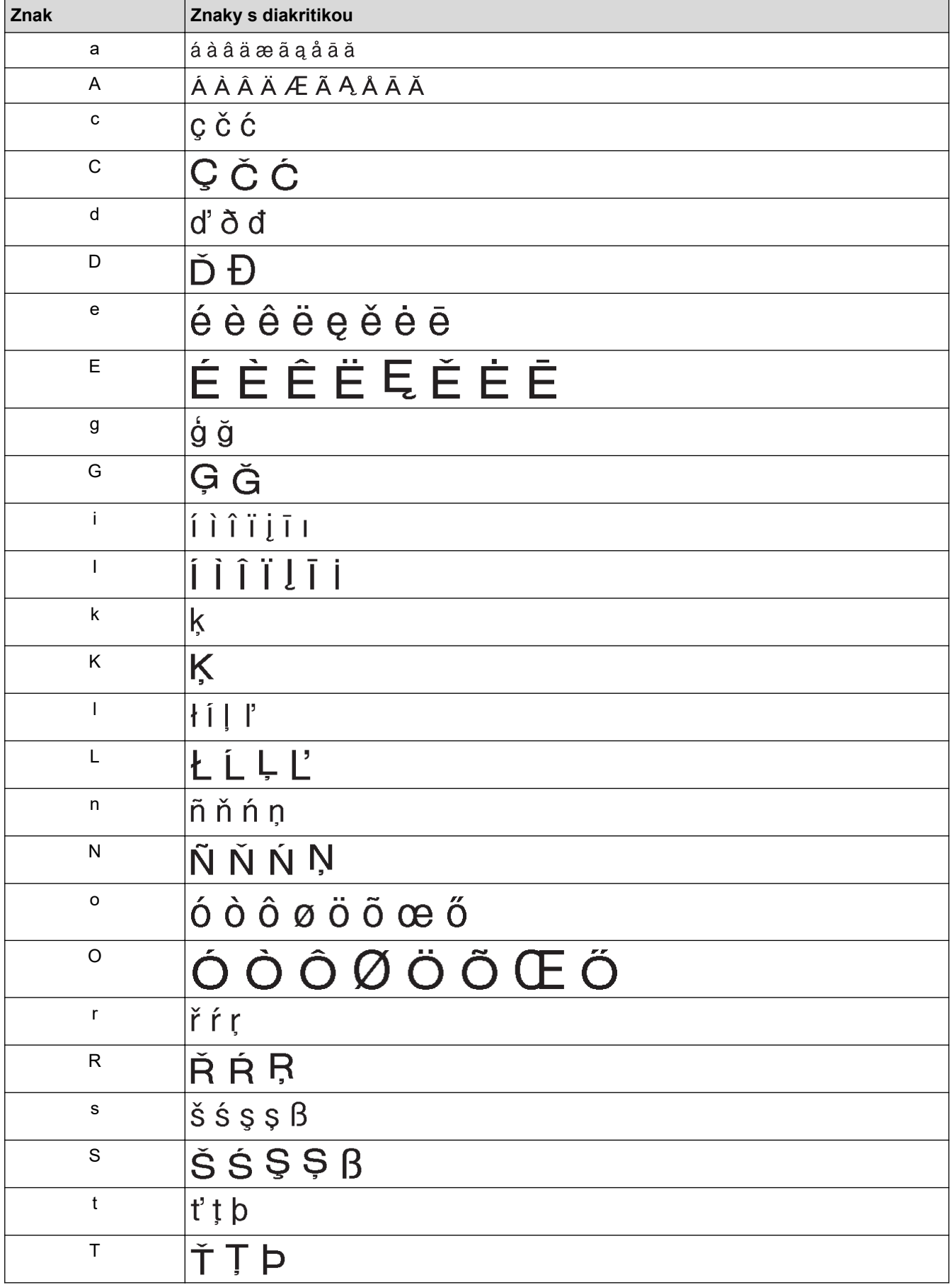

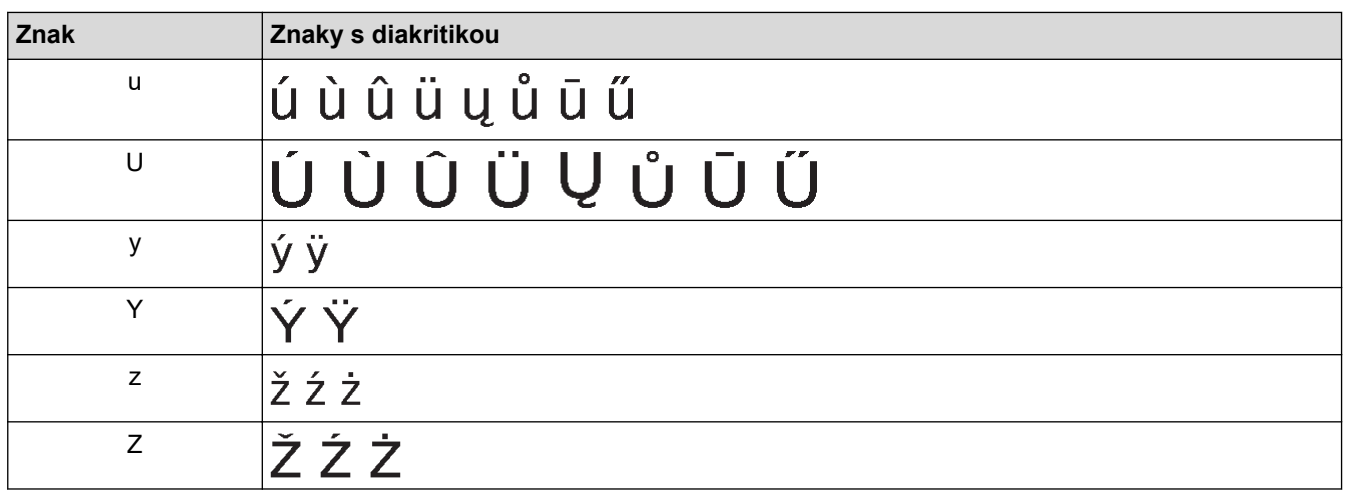

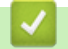

# **Související informace**

• [Zadávání znaků s diakritikou](#page-60-0)

<span id="page-63-0"></span> [Domů](#page-1-0) > [Úprava štítků](#page-48-0) > Nastavení atributů znaků

# **Nastavení atributů znaků**

- [Použití atributů znaků](#page-64-0)
- [Použití atributů znaku na řádek textu](#page-65-0)
- [Volby nastavení atributů](#page-66-0)
- [Nastavení automatického přizpůsobení stylu](#page-69-0)

<span id="page-64-0"></span> [Domů](#page-1-0) > [Úprava štítků](#page-48-0) > [Nastavení atributů znaků](#page-63-0) > Použití atributů znaků

## **Použití atributů znaků**

Při formátování textu můžete na displeji LCD zobrazit náhled vybraných atributů znaků.

- 1. Zadejte požadovaný text.
- 2. Stiskněte **AAA**
- 3. Stisknutím ▲ nebo ▼ vyberte atribut.
- 4. Stisknutím ◀ nebo ▶ nastavte hodnotu tohoto atributu a poté stiskněte OK.

#### **Související informace**

- [Nastavení atributů znaků](#page-63-0)
- **Související témata:**
- [Volby nastavení atributů](#page-66-0)

<span id="page-65-0"></span> [Domů](#page-1-0) > [Úprava štítků](#page-48-0) > [Nastavení atributů znaků](#page-63-0) > Použití atributů znaku na řádek textu

## **Použití atributů znaku na řádek textu**

Pokud do štítku přidáte více řádků, můžete každý řádek textu naformátovat tak, aby vypadal jinak.

- 1. Zadejte řádky znaků nebo text, které chcete na štítku zobrazit.
- 2. Stisknutím ▲ nebo ▼ přesuňte kurzor na řádek, jehož znakové atributy chcete změnit.
- 3. Stiskněte tlačítko  $\begin{bmatrix} 1 & 2 \end{bmatrix}$  a poté  $\begin{bmatrix} 1 & 2 \end{bmatrix}$ . Zobrazí se dostupné atributy formátování.

Tři černé čáry v pravém horním rohu displeje LCD znamenají, že atribut nyní použijete pouze na tento konkrétní řádek.

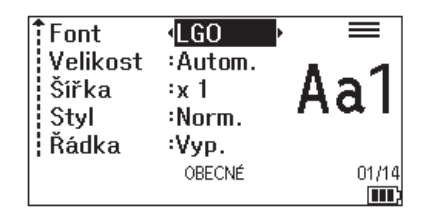

- 4. Stisknutím ▲ nebo ▼ vyberte atribut.
- 5. Stisknutím d nebo c nastavte hodnotu tohoto atributu a poté stiskněte **OK**.

 $\mathbf{m}$ 

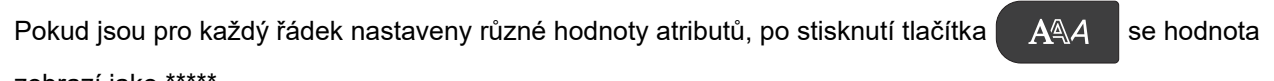

zobrazí jako

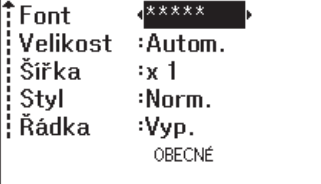

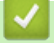

Ø

#### **Související informace**

• [Nastavení atributů znaků](#page-63-0)

#### **Související témata:**

• [Volby nastavení atributů](#page-66-0)

<span id="page-66-0"></span> [Domů](#page-1-0) > [Úprava štítků](#page-48-0) > [Nastavení atributů znaků](#page-63-0) > Volby nastavení atributů

# **Volby nastavení atributů**

### **Font**

٠

## **PT-E310BT**

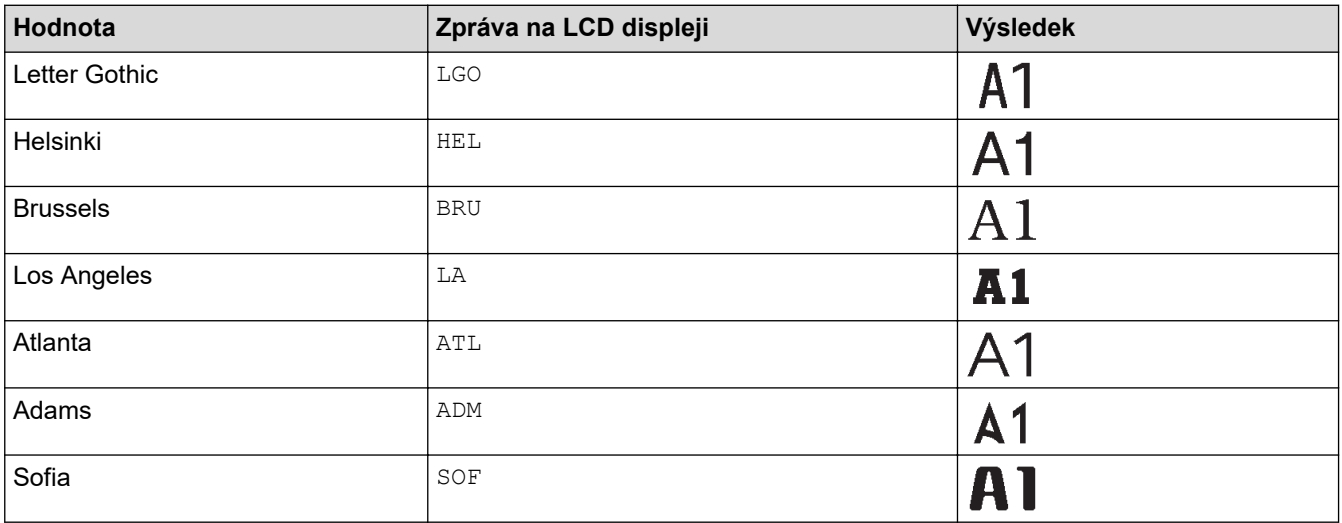

## **PT-E510/PT-E560BT**

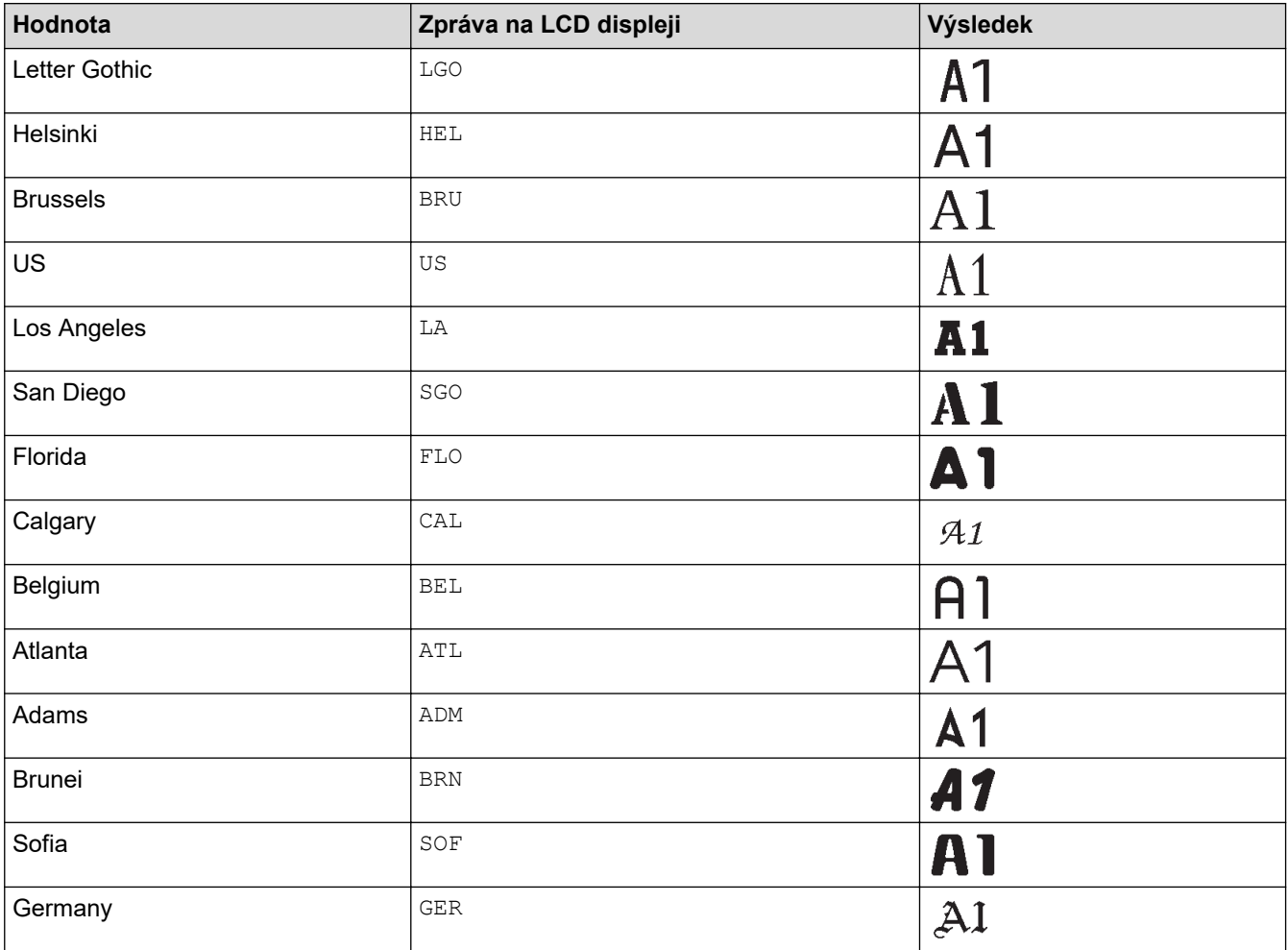

#### **Velikost fontu**

#### **Dostupné velikosti:**

Auto, 6 b., 9 b., 12 b., 18 b., 24 b., 36 b., 42 b, (PT-E510/PT-E560BT) 48 b

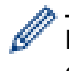

Pokud je vybrána volba Automaticky, text se automaticky upraví tak, aby se vytiskl v největší velikosti dostupné v nastavení fontu pro každou šířku pásky.

# **Šířka**

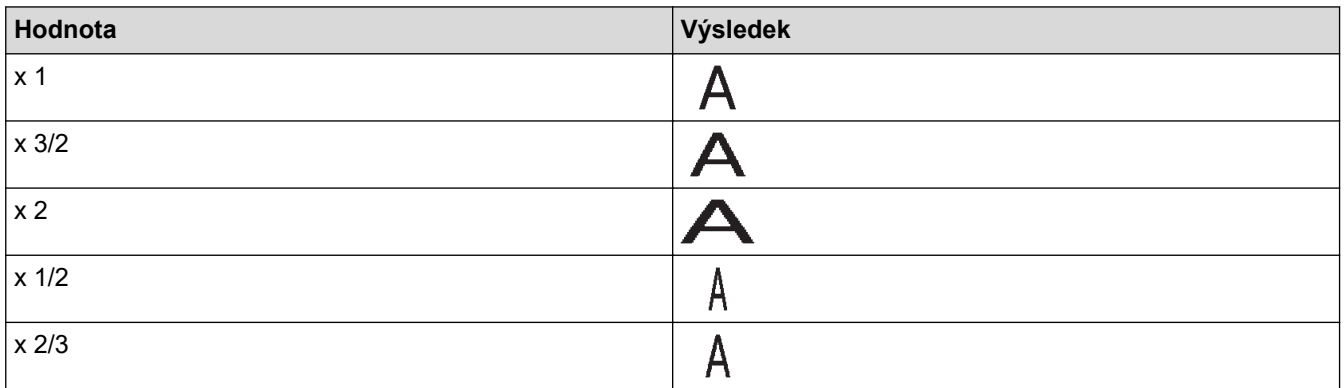

# **Styl fontu**

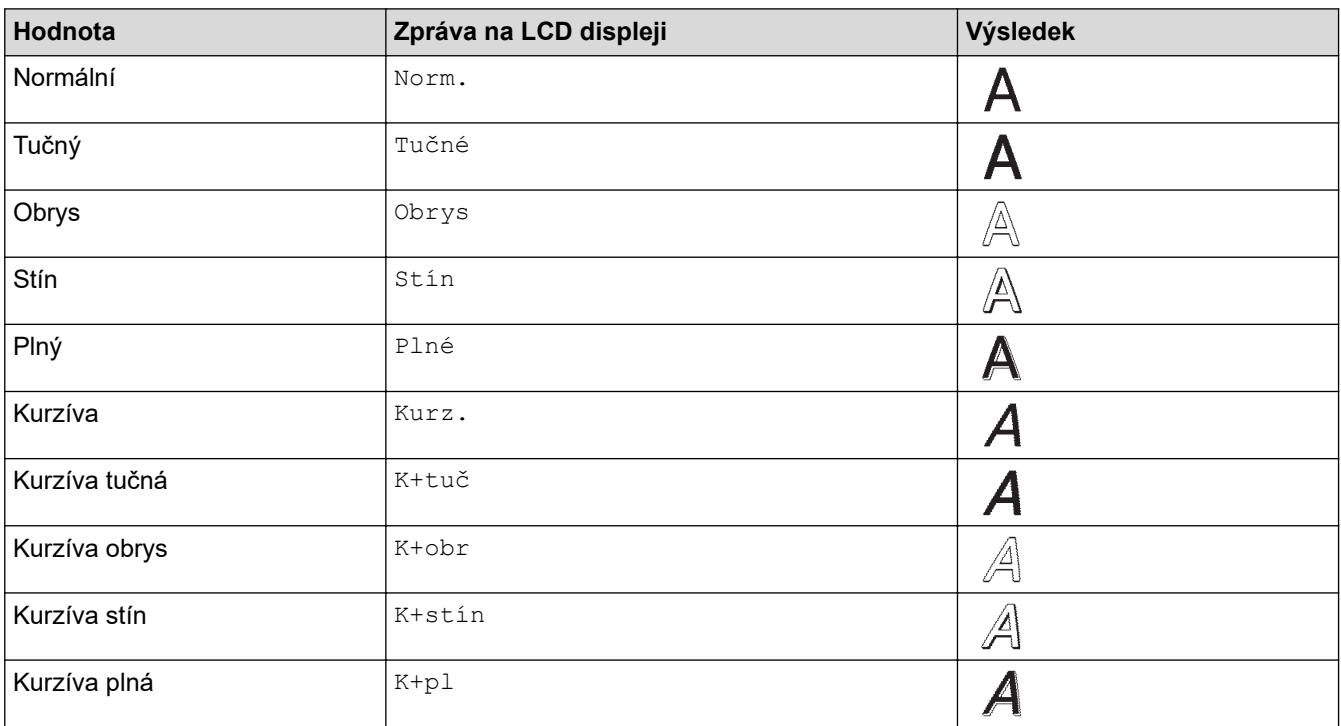

# **Čára**

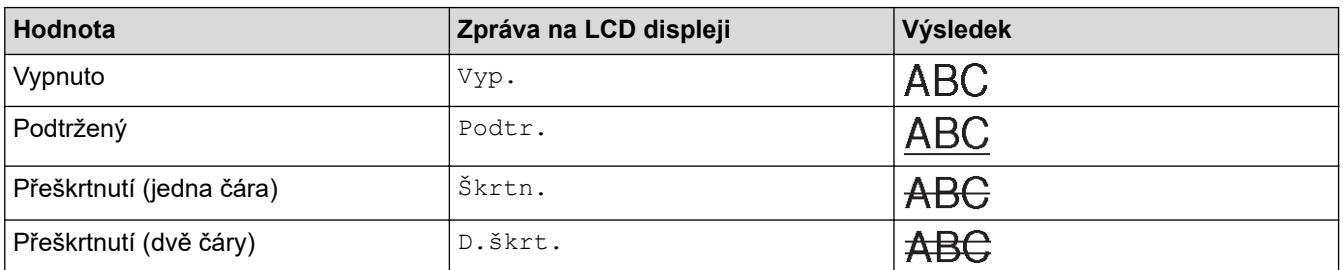

#### **Zarovnání**

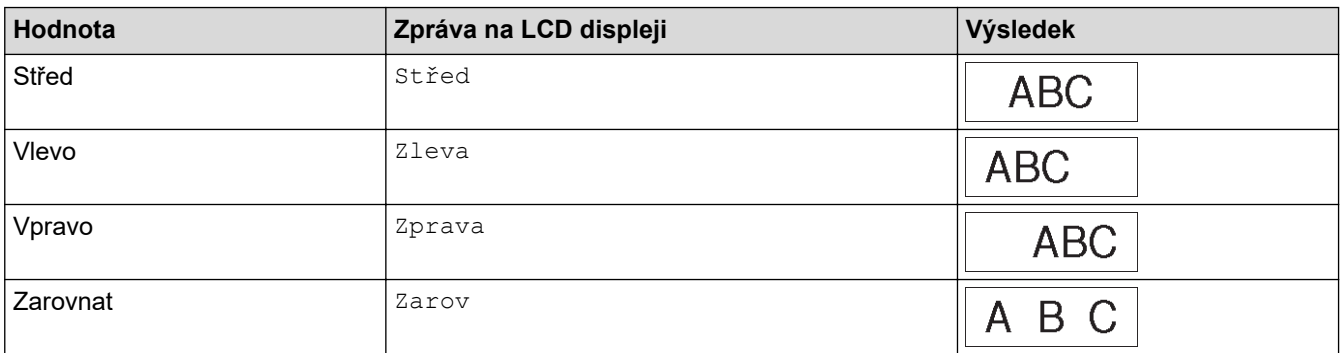

# **Související informace**

• [Nastavení atributů znaků](#page-63-0)

<span id="page-69-0"></span> [Domů](#page-1-0) > [Úprava štítků](#page-48-0) > [Nastavení atributů znaků](#page-63-0) > Nastavení automatického přizpůsobení stylu

# **Nastavení automatického přizpůsobení stylu**

Velikost textu můžete zmenšit tak, aby se vešel do délky štítku.

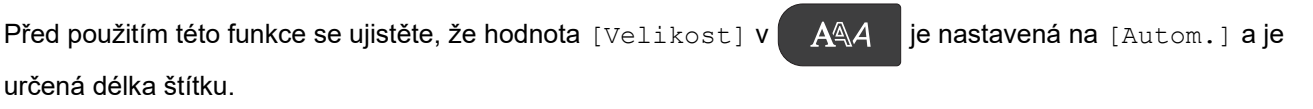

- 1. Stiskněte **Menu**.
- 2. Stisknutím **A** nebo **V** zobrazte [Autopřizpůsob. styl] a pak stiskněte OK.
- 3. Stisknutím ▲ nebo ▼ zvolte jednu z následujících voleb:

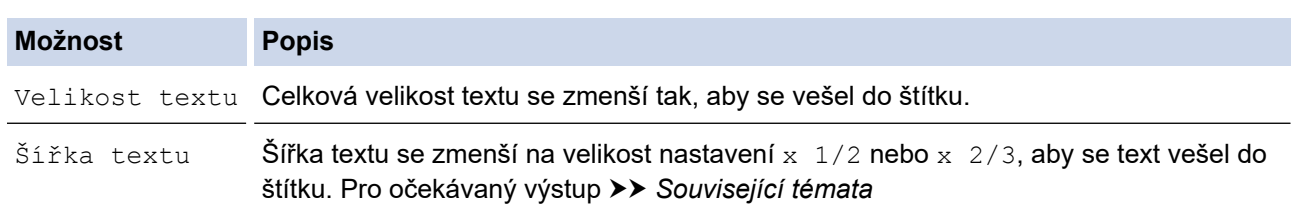

#### 4. Stiskněte **OK**.

#### **Související informace**

• [Nastavení atributů znaků](#page-63-0)

#### **Související témata:**

• [Volby nastavení atributů](#page-66-0)

<span id="page-70-0"></span> [Domů](#page-1-0) > [Úprava štítků](#page-48-0) > Nastavení rámečků

## **Nastavení rámečků**

- 1. Stiskněte **AA**
- 2. Stisknutím ▲ nebo ▼ zobrazíte [Rám].
- 3. Stisknutím ◀ nebo ▶ vyberte rámeček a poté stiskněte OK.

#### **Související informace**

- [Úprava štítků](#page-48-0)
	- [Volby rámečku](#page-71-0)

<span id="page-71-0"></span> [Domů](#page-1-0) > [Úprava štítků](#page-48-0) > [Nastavení rámečků](#page-70-0) > Volby rámečku

# **Volby rámečku**

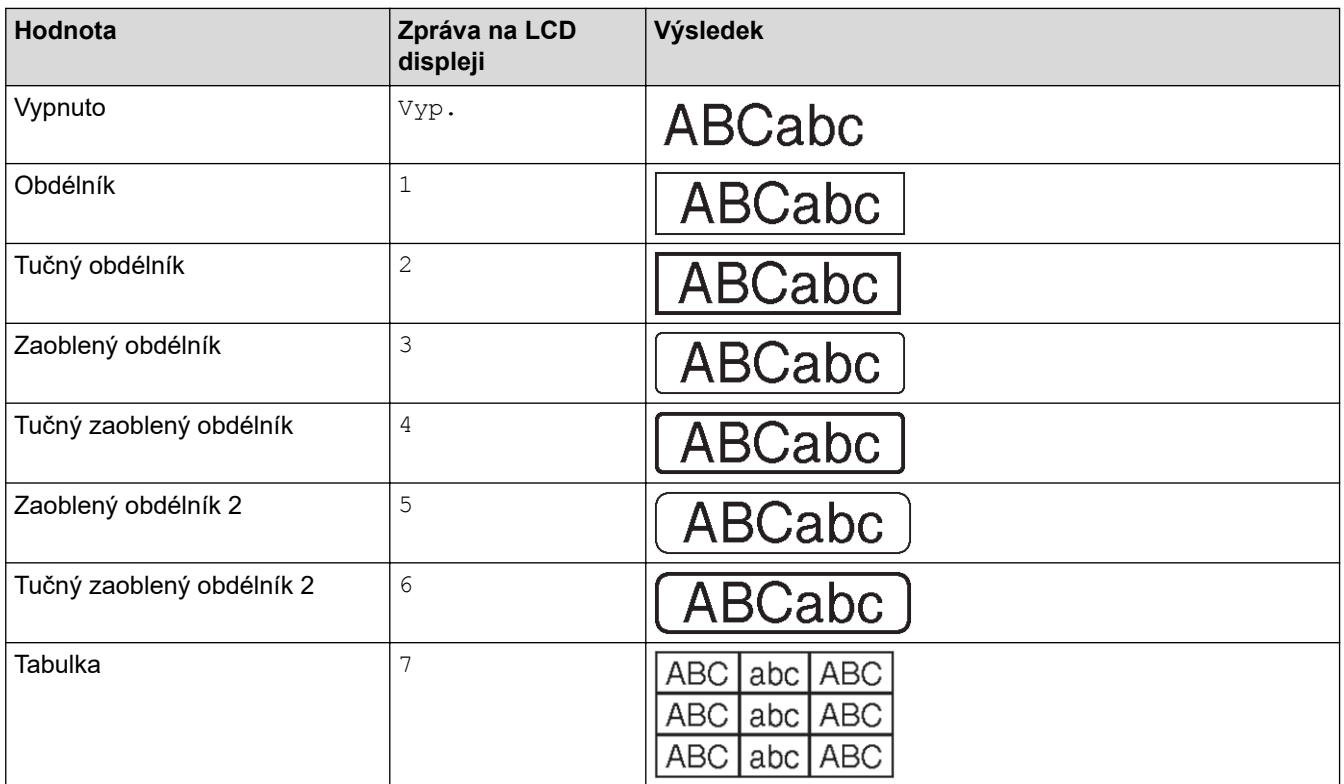

# **Související informace**

• [Nastavení rámečků](#page-70-0)
<span id="page-72-0"></span> [Domů](#page-1-0) > [Úprava štítků](#page-48-0) > Vytváření aplikace pro tvorbu štítku

# **Vytváření aplikace pro tvorbu štítku**

- [Obecný režim](#page-73-0)
- [Režim panelového štítku](#page-74-0)
- [Režim pro ovinutí kabelů](#page-75-0)
- [Režim pro označování kabelů](#page-76-0)
- [Režim zásuvného panelu](#page-77-0)
- [Režim svorkovnice](#page-78-0)
- [Vytváření štítků pomocí speciálních pásek pro omotávání kabelů](#page-79-0)
- [Vytvoření Cross-ID štítku](#page-82-0)

<span id="page-73-0"></span> [Domů](#page-1-0) > [Úprava štítků](#page-48-0) > [Vytváření aplikace pro tvorbu štítku](#page-72-0) > Obecný režim

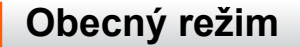

Vytvářejte štítky pro obecné účely pomocí obecného režimu.

**Vodorovně**

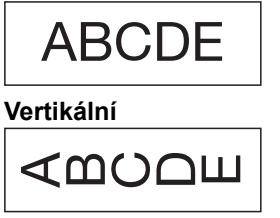

- 1. Stiskněte **ABC**/
- 2. Stisknutím **▲, ▼, ◀** nebo ▶ zvolte požadovanou možnost a poté stiskněte OK.

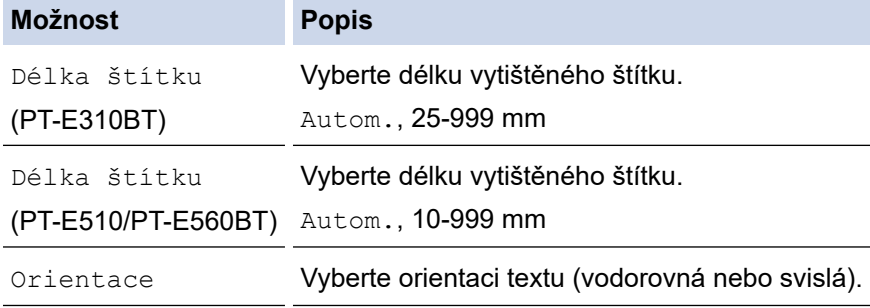

- 3. Zadejte požadovaný text.
- 4. Stiskněte  $($

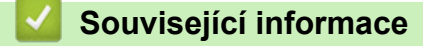

• [Vytváření aplikace pro tvorbu štítku](#page-72-0)

<span id="page-74-0"></span> [Domů](#page-1-0) > [Úprava štítků](#page-48-0) > [Vytváření aplikace pro tvorbu štítku](#page-72-0) > Režim panelového štítku

# **Režim panelového štítku**

Vytvářejte identifikační štítky pro různé panelové štítky pomocí režimu panelového štítku. Při tisku v tomto režimu má každý blok textu stejnou velikost a je rozmístěný rovnoměrně.

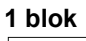

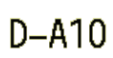

**3 bloky**

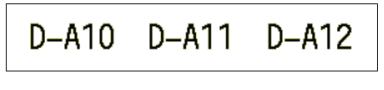

- 1. Stiskněte  $\frac{1}{AB}$
- 2. Stisknutím **▲, ▼, ◀** nebo ▶ zvolte požadovanou možnost a poté stiskněte OK.

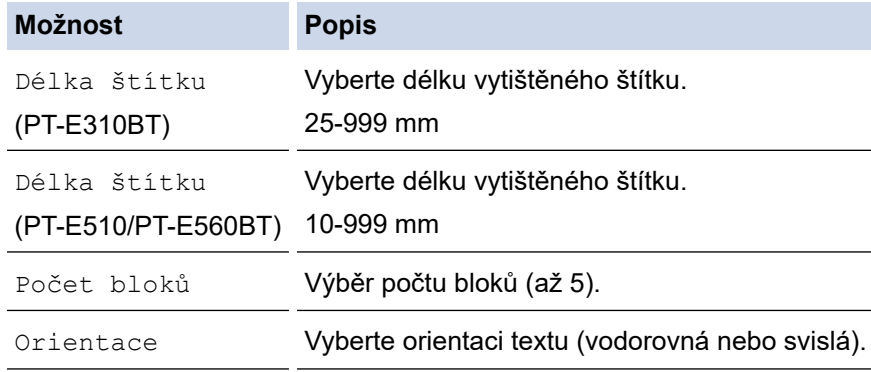

- 3. Zadejte požadovaný text.
- 4. Stiskněte  $($

## **Související informace**

• [Vytváření aplikace pro tvorbu štítku](#page-72-0)

<span id="page-75-0"></span> [Domů](#page-1-0) > [Úprava štítků](#page-48-0) > [Vytváření aplikace pro tvorbu štítku](#page-72-0) > Režim pro ovinutí kabelů

# **Režim pro ovinutí kabelů**

Vytvářejte štítky, které chcete omotat kolem kabelu nebo vodiče pomocí režimu pro ovinutí kabelů. V režimu pro ovinutí kabelů je text vytištěn tak, jak je znázorněno, takže po zabalení lze štítek číst ze všech úhlů.

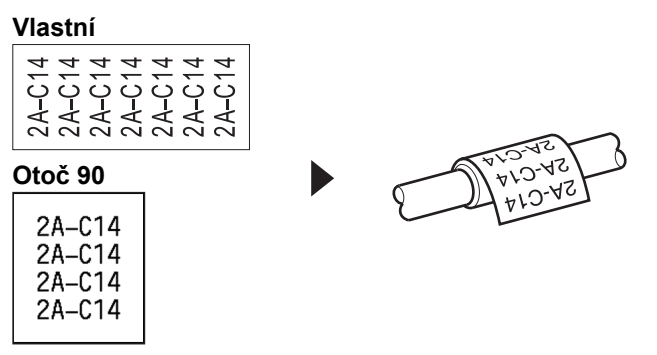

- (PT-E310BT) Pro štítky pro ovinutí okolo kabelu doporučujeme použít flexibilní identifikační pásku.
	- (PT-E510/PT-E560BT) Pro štítky pro ovinutí okolo kabelu doporučujeme používat flexibilní identifikační pásku nebo samolaminovací pásku.
- Flexibilní identifikační páska není určena pro použití jako elektrická izolace. Při omotávání štítků flexibilní identifikační páskou kolem předmětů by měl být průměr předmětu (1) minimálně 3 mm. Překrývající se konce štítku nebo praporku (2) by měly dosahovat minimálně 5 mm.

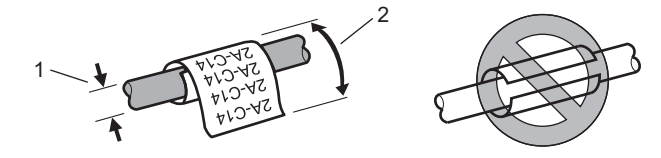

- 1. Stiskněte  $\frac{2222}{2222}$
- 2. Stisknutím **A**, **▼**, ◀ nebo ▶ zvolte požadovanou možnost a poté stiskněte OK.

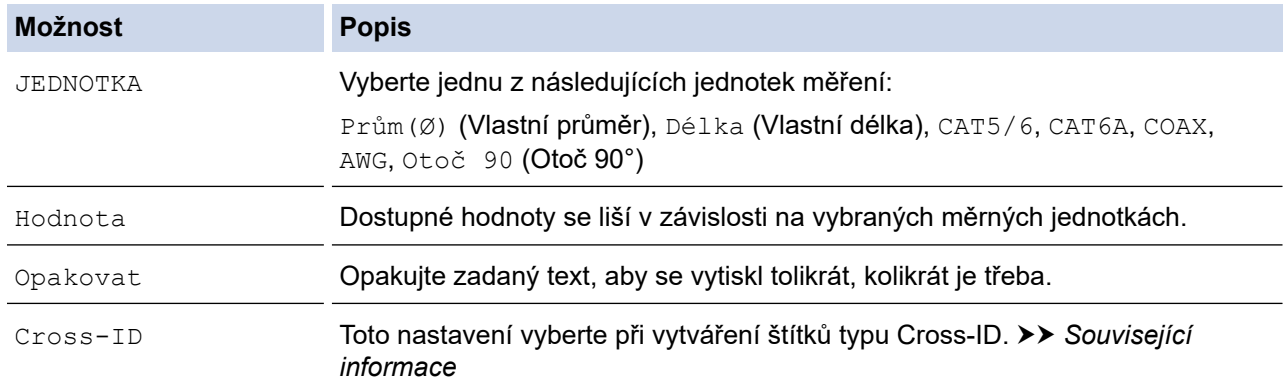

- 3. Zadejte požadovaný text.
- 4. Stiskněte  $\left( \equiv \right)$

#### **Související informace**

• [Vytváření aplikace pro tvorbu štítku](#page-72-0)

#### **Související témata:**

- [Vytvoření Cross-ID štítku](#page-82-0)
- [Vytváření štítků pomocí speciálních pásek pro omotávání kabelů](#page-79-0)

<span id="page-76-0"></span> [Domů](#page-1-0) > [Úprava štítků](#page-48-0) > [Vytváření aplikace pro tvorbu štítku](#page-72-0) > Režim pro označování kabelů

# **Režim pro označování kabelů**

Pomocí režimu pro označování kabelů vytvořte štítky, které budou omotané kolem kabelu nebo vodiče a slepené dohromady tak, aby konce štítků tvořily praporek. V režimu pro označování kabelů je text vytištěn na obou koncích štítku a uprostřed je ponecháno prázdné místo, které je ovinuté kolem kabelu.

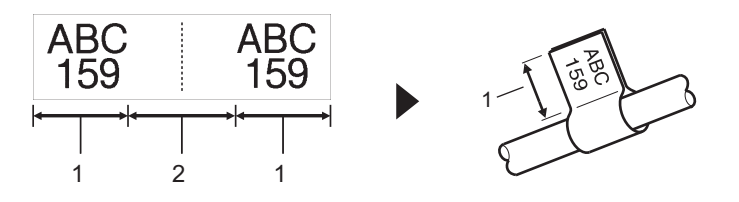

- 1. Délka praporku
- 2. Obvod kabelu

Pro štítky na označení kabelu doporučujeme používat flexibilní identifikační pásku.

- 1. Stiskněte  $\sqrt{\text{ABC}}$
- 2. Stisknutím **A**, **V**, ◀ nebo ▶ zvolte požadovanou možnost a poté stiskněte OK.

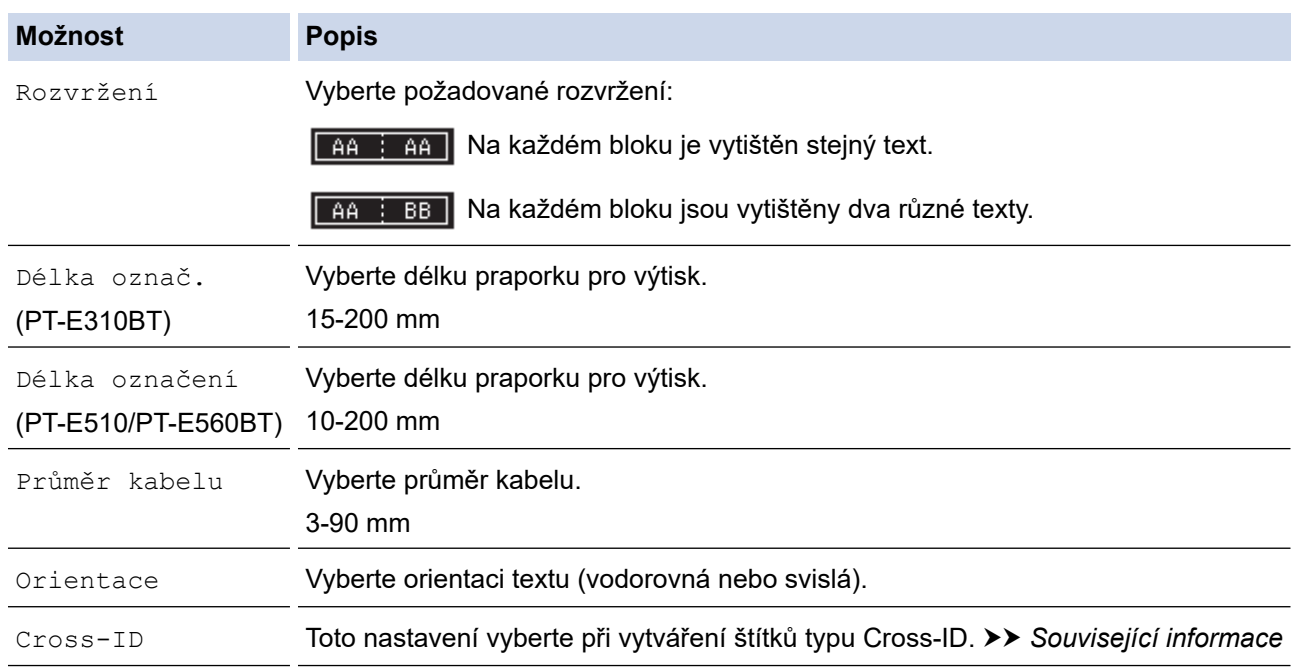

#### 3. Zadejte požadovaný text.

4. Stiskněte  $($ 

#### **Související informace**

• [Vytváření aplikace pro tvorbu štítku](#page-72-0)

#### **Související témata:**

• [Vytvoření Cross-ID štítku](#page-82-0)

<span id="page-77-0"></span> [Domů](#page-1-0) > [Úprava štítků](#page-48-0) > [Vytváření aplikace pro tvorbu štítku](#page-72-0) > Režim zásuvného panelu

## **Režim zásuvného panelu**

Vytvářejte štítky pro identifikaci různých typů panelů pomocí režimu zásuvného panelu.

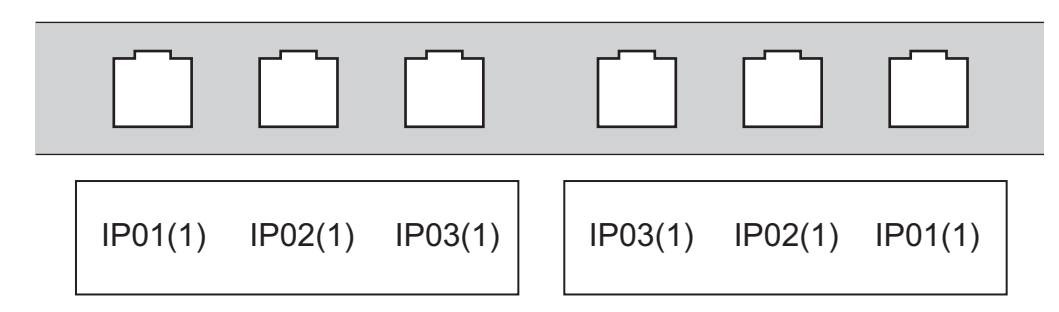

- 1. Stiskněte  $\sqrt{A^B C}$
- 2. Stisknutím **▲, ▼, ◀** nebo ▶ zvolte požadovanou možnost a poté stiskněte OK.

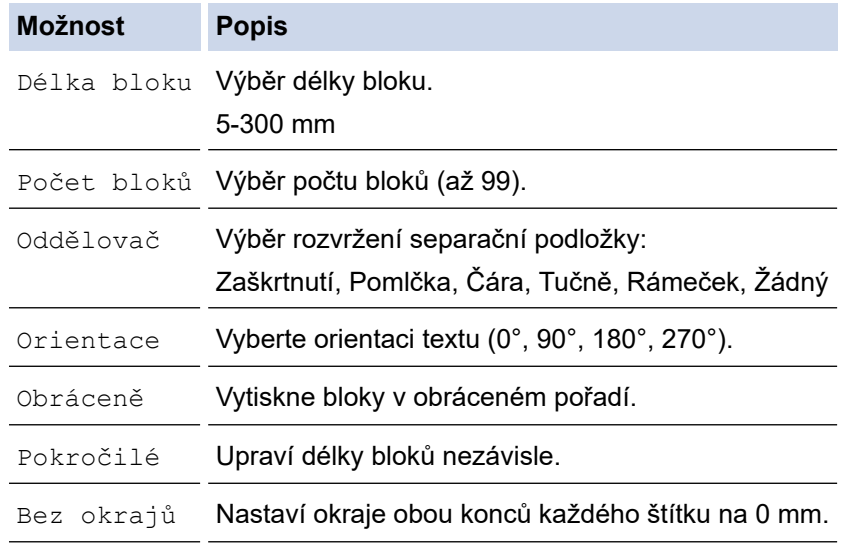

- 3. Zadejte požadovaný text.
- 4. Stiskněte  $\left( \Xi\right)$

### **Související informace**

• [Vytváření aplikace pro tvorbu štítku](#page-72-0)

<span id="page-78-0"></span> [Domů](#page-1-0) > [Úprava štítků](#page-48-0) > [Vytváření aplikace pro tvorbu štítku](#page-72-0) > Režim svorkovnice

# **Režim svorkovnice**

Vytvářejte štítky k identifikaci typu elektrického připojení, které se často používá v telefonii, pomocí režimu svorkovnice (děrovací blok).

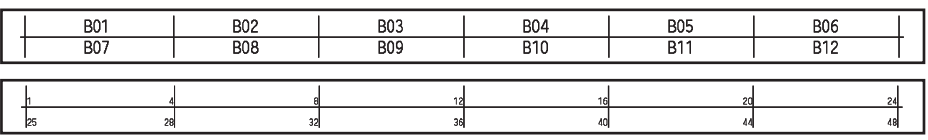

- (PT-E310BT) V každém bloku lze zadat až 2 řádky.
- (PT-E510/PT-E560BT) V každém bloku lze zadat až 3 řádky.
- 1. Stiskněte  $\sqrt{\frac{R}{nR} + R}$
- 2. Stisknutím **A**, **V**, ◀ nebo ▶ zvolte požadovanou možnost a poté stiskněte OK.

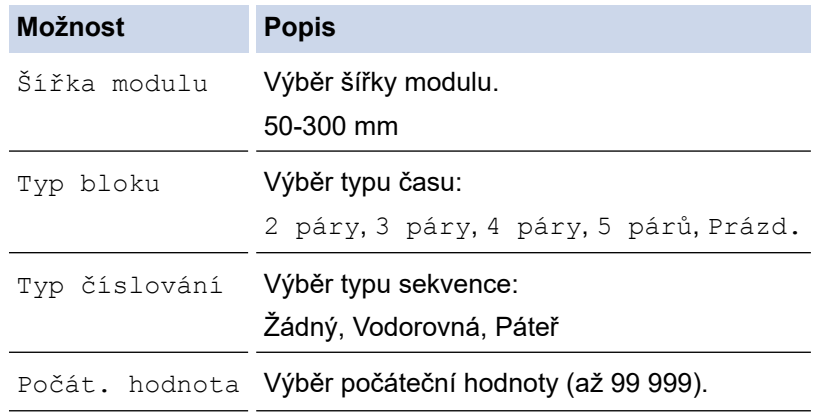

- 3. Zadejte požadovaný text.
- 4. Stiskněte  $\left( \Xi \right)$

### **Související informace**

• [Vytváření aplikace pro tvorbu štítku](#page-72-0)

<span id="page-79-0"></span> [Domů](#page-1-0) > [Úprava štítků](#page-48-0) > [Vytváření aplikace pro tvorbu štítku](#page-72-0) > Vytváření štítků pomocí speciálních pásek pro omotávání kabelů

# **Vytváření štítků pomocí speciálních pásek pro omotávání kabelů**

- [Teplotně smršťovací trubička](#page-80-0)
- [Samolaminovací páska](#page-81-0)

<span id="page-80-0"></span> [Domů](#page-1-0) > [Úprava štítků](#page-48-0) > [Vytváření aplikace pro tvorbu štítku](#page-72-0) > [Vytváření štítků pomocí speciálních pásek](#page-79-0) [pro omotávání kabelů](#page-79-0) > Teplotně smršťovací trubička

## **Teplotně smršťovací trubička**

Když vložíte kazetu s teplotně smršťovací trubičkou do tiskárny a poté stisknete libovolnou klávesu typu aplikace pro tvorbu štítků, na LCD displeji se zobrazí obrazovka s nastavením teplotně smršťovací trubičky.

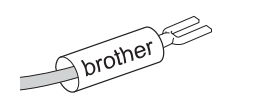

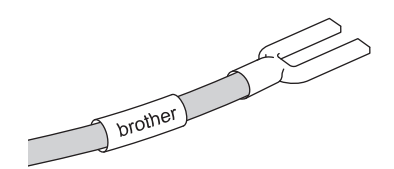

1. Stisknutím a, b, d nebo c zvolte požadovanou možnost a poté stiskněte **OK**.

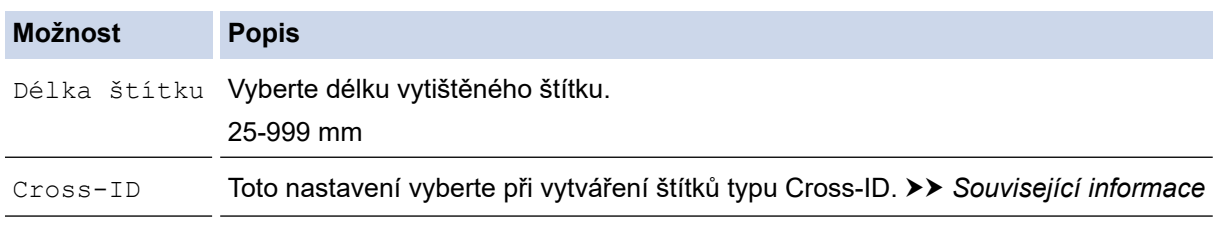

- 2. Zadejte požadovaný text.
- 3. Stiskněte  $\left( \frac{1}{n} \right)$

#### **Související informace**

• [Vytváření štítků pomocí speciálních pásek pro omotávání kabelů](#page-79-0)

#### **Související témata:**

• [Vytvoření Cross-ID štítku](#page-82-0)

<span id="page-81-0"></span> [Domů](#page-1-0) > [Úprava štítků](#page-48-0) > [Vytváření aplikace pro tvorbu štítku](#page-72-0) > [Vytváření štítků pomocí speciálních pásek](#page-79-0) [pro omotávání kabelů](#page-79-0) > Samolaminovací páska

## **Samolaminovací páska**

#### **Související modely**: PT-E510/PT-E560BT

Když vložíte kazetu se samolaminovací páskou do tiskárny a poté stisknete libovolnou klávesu typu aplikace tvorbu štítků, na LCD displeji se zobrazí obrazovka s nastavením pro samolaminovací pásku.

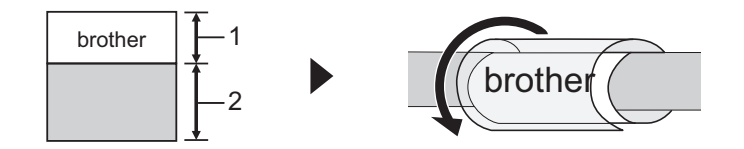

- 1. Tisková oblast
- 2. Oblast laminace
- 1. Stisknutím a, b, d nebo c zvolte požadovanou možnost a poté stiskněte **OK**.

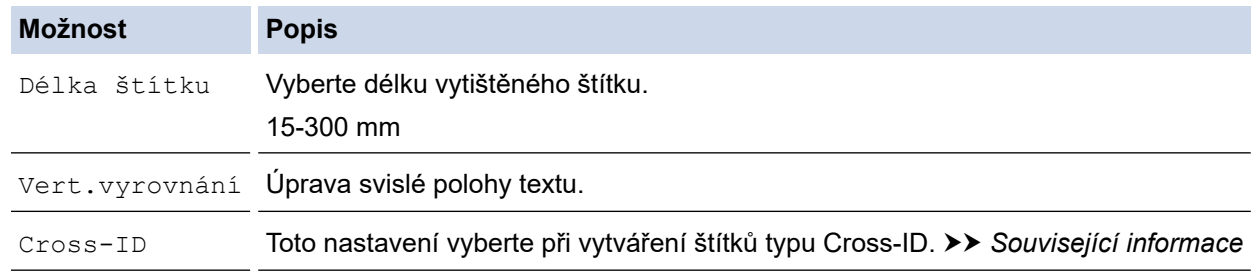

- 2. Zadejte požadovaný text.
- 3. Stiskněte  $\left( \frac{1}{n} \right)$

#### **Související informace**

• [Vytváření štítků pomocí speciálních pásek pro omotávání kabelů](#page-79-0)

#### **Související témata:**

• [Vytvoření Cross-ID štítku](#page-82-0)

<span id="page-82-0"></span> [Domů](#page-1-0) > [Úprava štítků](#page-48-0) > [Vytváření aplikace pro tvorbu štítku](#page-72-0) > Vytvoření Cross-ID štítku

# **Vytvoření Cross-ID štítku**

Funkci [Cross-ID] použijte k tisku štítků s obráceným pořadím textu.

#### • **1řádkový Cross-ID štítek**

Když do textu vložíte spouštěcí znak ("/" nebo "\"), štítek se vytiskne v obráceném pořadí (viz příklad). **1 řádek (pomocí režimu pro označování kabelů)**

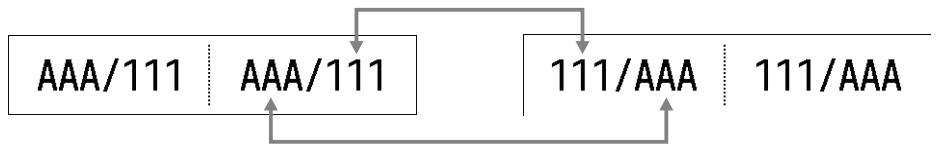

#### • **Víceřádkový Cross-ID štítek**

Když zadáte více řádků textu, každý řádek se obrátí (viz příklady). **2 řádky (pomocí režimu pro označování kabelů)**

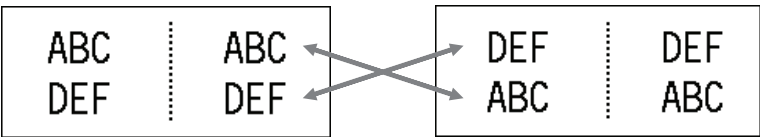

#### **5 řádků (pomocí režimu pro označování kabelů)**

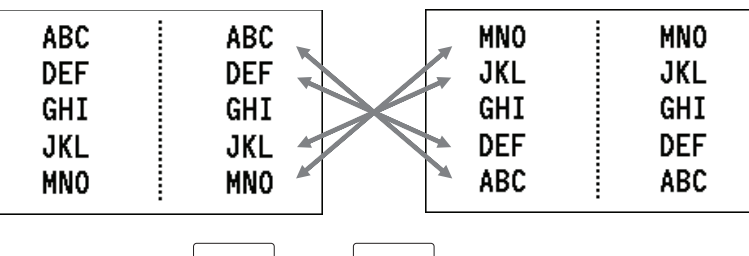

- 1. Stiskněte tlačítko  $\frac{2229}{4222}$  nebo  $\frac{220}{100}$
- 2. Stisknutím tlačítka ▲ nebo V vyberte [Cross-ID].
- 3. Stisknutím ◀ nebo ▶ zvolte požadovanou možnost a poté stiskněte OK.

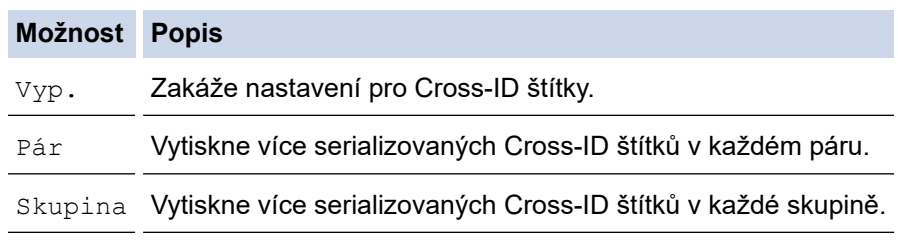

Při tisku jednoho Cross-ID štítku je výsledek tisku stejný bez ohledu na to, zda vyberete možnost [Pár], nebo [Skupina].

- 4. Zadejte požadovaný text.
- 5. V případě potřeby zvolte možnost nastavení Serializace.
- 6. Stiskněte  $\left( \frac{1}{n} \right)$

#### **Související informace**

• [Vytváření aplikace pro tvorbu štítku](#page-72-0)

#### **Související témata:**

• [Vytváření serializovaných štítků](#page-88-0)

<span id="page-83-0"></span> [Domů](#page-1-0) > [Úprava štítků](#page-48-0) > Vytváření štítků s čárovým kódem

# **Vytváření štítků s čárovým kódem**

- [Vytváření a tisk čárových kódů](#page-84-0)
- [Úprava nebo odstranění čárového kódu a dat čárového kódu](#page-87-0)

<span id="page-84-0"></span> [Domů](#page-1-0) > [Úprava štítků](#page-48-0) > [Vytváření štítků s čárovým kódem](#page-83-0) > Vytváření a tisk čárových kódů

# **Vytváření a tisk čárových kódů**

Tiskárna štítků není určena výhradně k vytváření štítků s čárovým kódem. Vždy se ujistěte, že jsou štítky s čárovým kódem čitelné čtečkou čárových kódů.

Pro dosažení nejlepších výsledků tiskněte štítky s čárovým kódem černou barvou na bílou pásku. Některé čtečky čárových kódů nemusí být schopny přečíst štítky s čárovým kódem vytvořené pomocí barevné nebo barvonosné pásky.

Na jeden štítek můžete vytisknout až 5 čárových kódů.

# **POZNÁMKA**

- Počet znaků nebo řádků, které můžete přidat, závisí na šířce pásky.
- Nastavení [Velký] použijte pro [Šířka] nebo [Velikost] vždy, kdy je to možné. Některé čtečky čárových kódů nemusí být schopny přečíst štítky s čárovým kódem vytvořené pomocí nastavení  $[Ma1\circ]$ .
- Kontinuální tisk velkého počtu štítků s čárovými kódy může vést k přehřátí tiskové hlavy, což může ovlivnit kvalitu tisku.
- Symboly jsou dostupné pro protokoly CODE39, CODE128, CODABAR a GS1-128.
- Atribut "C.Digit" (Kontr.čísl.) je dostupný pro protokoly CODE39, I-2/5 a CODABAR.

#### >> PT-E310BT >> PT-E510/PT-E560BT

#### **PT-E310BT**

- 1. Stiskněte tlačítko  $\hat{A}$  a poté  $\frac{2222}{99999}$
- 2. Stisknutím a, b, d nebo c vyberte atribut a pak stiskněte **OK**. Více informací >> Související informace
- 3. Zadejte data čárového kódu.
- 4. Pro výběr znaku stiskněte  $\hat{A}$  a poté  $\hat{a}$  a stisknutím  $\hat{A}$  nebo  $\hat{V}$  zvolte požadovaný znak a poté stiskněte **OK**.
	-
- 5. Stiskněte **OK**.

#### **PT-E510/PT-E560BT**

1. Stiskněte  $\frac{100}{25}$   $\frac{100}{25}$ 

2. Stisknutím a, b, d nebo c vyberte atribut a pak stiskněte **OK**. Více informací >> Související informace

- 3. Zadejte data čárového kódu.
- 4. Pro výběr znaku stiskněte  $\frac{Q}{n}$  Stisknutím **A** nebo **▼** zvolte požadovaný znak a poté stiskněte **OK**.
- 5. Stiskněte **OK**.

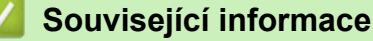

- [Vytváření štítků s čárovým kódem](#page-83-0)
	- [Volby čárového kódu](#page-85-0)

<span id="page-85-0"></span> [Domů](#page-1-0) > [Úprava štítků](#page-48-0) > [Vytváření štítků s čárovým kódem](#page-83-0) > [Vytváření a tisk čárových kódů](#page-84-0) > Volby čárového kódu

# **Volby čárového kódu**

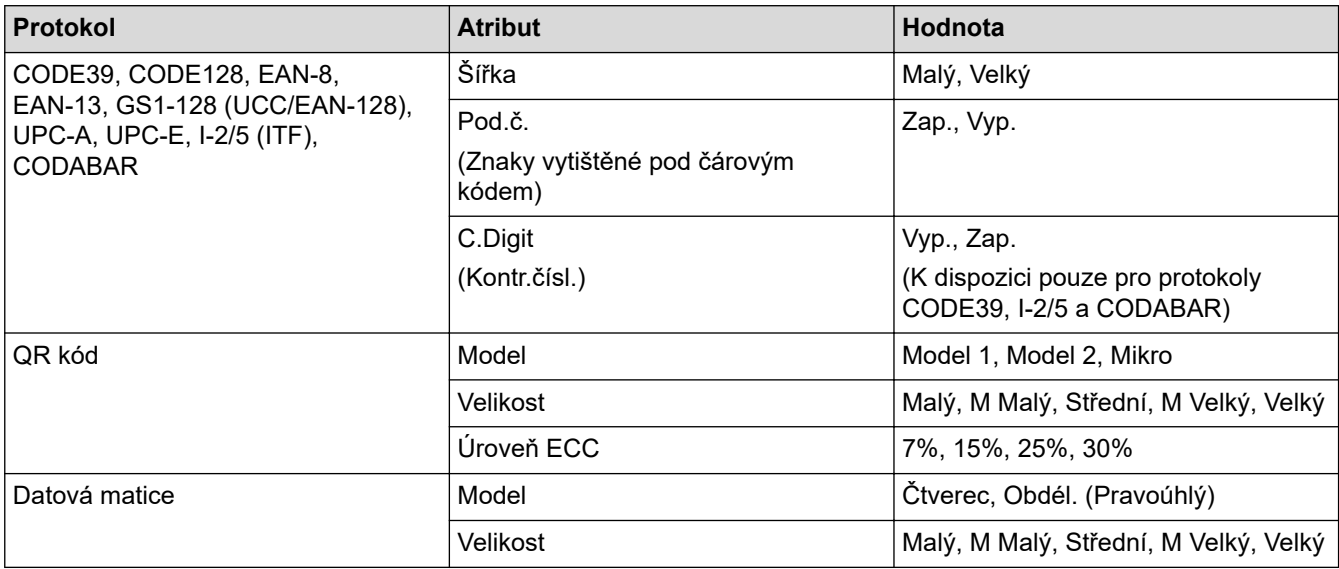

# **Volby speciálních znaků**

## **CODE39**

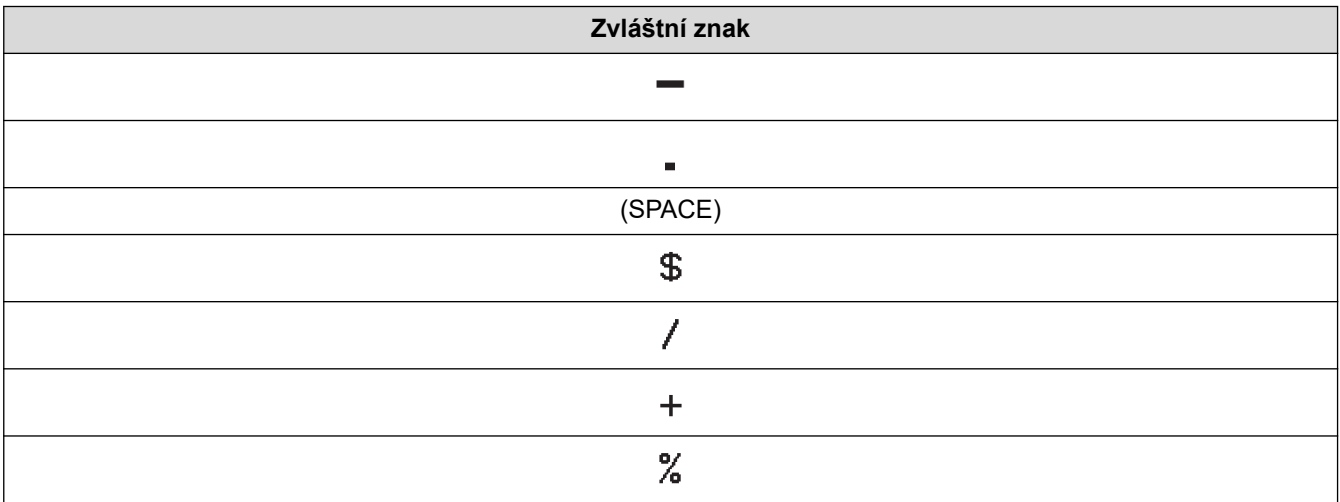

### **CODABAR**

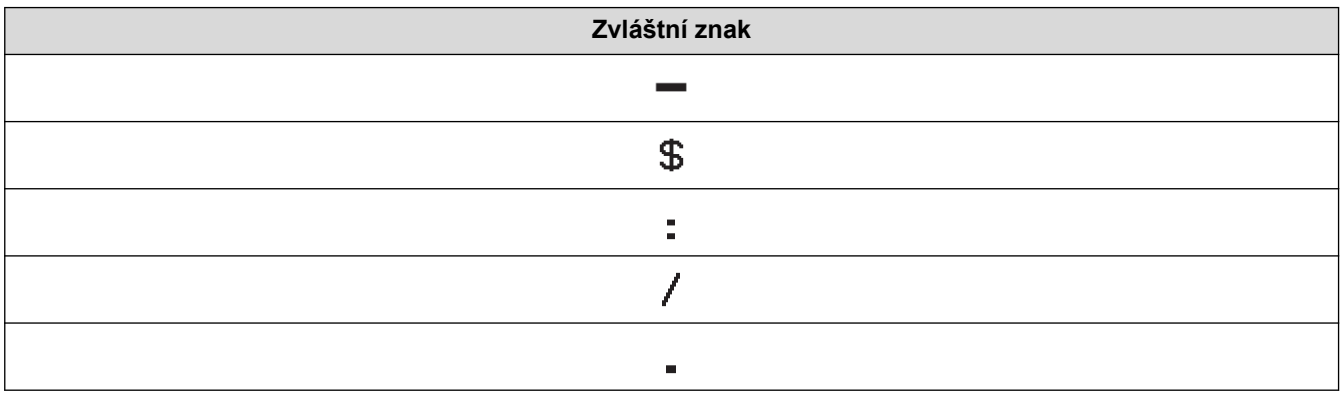

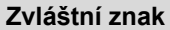

### $\ddot{+}$

# **CODE128, GS1-128 (UCC / EAN-128), QR kód, Datová matice**

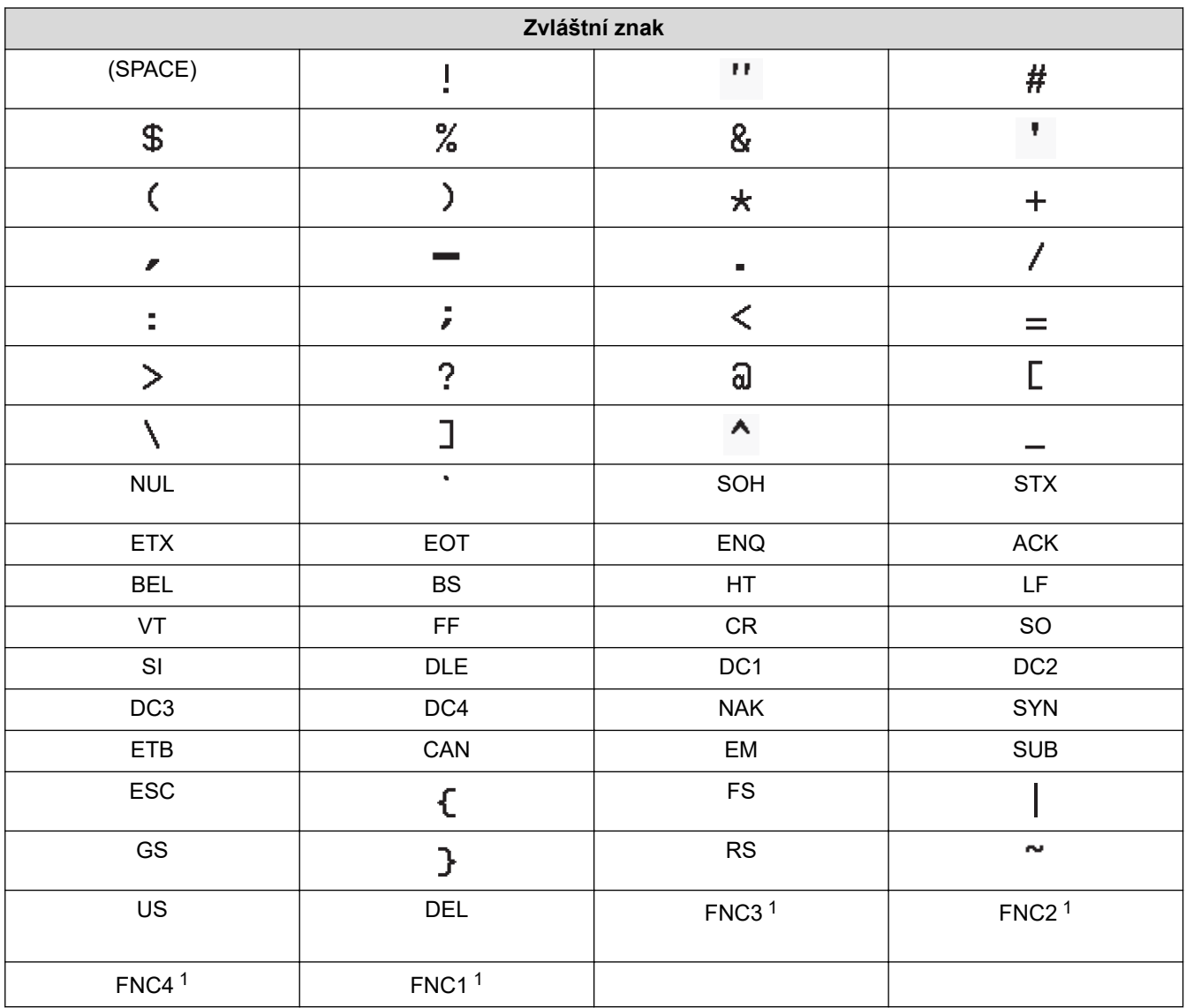

1 Není dostupné pro QR kód nebo datovou matici.

## **Související informace**

• [Vytváření a tisk čárových kódů](#page-84-0)

<span id="page-87-0"></span> [Domů](#page-1-0) > [Úprava štítků](#page-48-0) > [Vytváření štítků s čárovým kódem](#page-83-0) > Úprava nebo odstranění čárového kódu a dat čárového kódu

# **Úprava nebo odstranění čárového kódu a dat čárového kódu**

>> Odstranění čárového kódu ze štítku

>> Úprava dat čárového kódu

#### **Odstranění čárového kódu ze štítku**

- 1. Umístěte kurzor napravo od čárového kódu na obrazovce pro zadávání údajů.
- 2. Stiskněte **X**

#### **Úprava dat čárového kódu**

#### >> PT-E310BT >> PT-E510/PT-E560BT

### **PT-E310BT**

- 1. Chcete-li upravit atributy čárového kódu a data čárového kódu, umístěte kurzor vlevo od čárového kódu na obrazovce pro zadávání údajů.
- 2. Stiskněte tlačítko  $\hat{A}$  a poté  $\left| \frac{222}{3222} \right|$

Na LCD displeji se zobrazí obrazovka Nastavení čárového kódu.

### **PT-E510/PT-E560BT**

- 1. Chcete-li upravit atributy čárového kódu a data čárového kódu, umístěte kurzor vlevo od čárového kódu na obrazovce pro zadávání údajů.
- 2. Stiskněte  $\frac{1}{2}$   $\frac{1}{2}$   $\frac{1}{2}$   $\frac{1}{2}$

Na LCD displeji se zobrazí obrazovka Nastavení čárového kódu.

#### **Související informace**

• [Vytváření štítků s čárovým kódem](#page-83-0)

<span id="page-88-0"></span> [Domů](#page-1-0) > [Úprava štítků](#page-48-0) > Vytváření serializovaných štítků

# **Vytváření serializovaných štítků**

- [Serializace možnosti](#page-89-0)
- [Vytvářejte štítky s jedním serializovaným rozsahem](#page-90-0)
- [Vytvářejte štítky se dvěma serializovanými rozsahy](#page-92-0)
- [Vytváření pokročilých serializovaných štítků](#page-94-0)

<span id="page-89-0"></span> [Domů](#page-1-0) > [Úprava štítků](#page-48-0) > [Vytváření serializovaných štítků](#page-88-0) > Serializace – možnosti

# **Serializace – možnosti**

| Možnost        | <b>Popis</b>                                           |
|----------------|--------------------------------------------------------|
| lČítač         | Výběr počtu štítků, které chcete vytvořit.             |
| Po přírůstcích | Výběr hodnoty přírůstku pro číslo nebo písmeno.        |
| Typ            | Výběr typu serializace. Podrobnosti viz příklady níže. |

• V možnosti [Typ] vyberte [Norm.], [Osmi], [Deset] nebo [Hex].

- [Osmi], [Deset] a [Hex] nejsou dostupné pro čárové kódy.
- Postupné změny čísel nebo písmen na základě vybrané možnosti [Typ]: **[Norm.]**

0 1 2 3 4 5 6 7 8 9 10 11 12 13 14 15 16 17 18 19 20 21 ...

abcdefghijk Imnopqrstuvwxyz

ABCDEFGHIJKLMNOPQRSTUVWXY  $\overline{7}$ 

**[Osmi]**

-

-

-

0 1 2 3 4 5 6 7 10 11 12 13 14 15 16 17 20 21.

**[Deset]**

0 1 2 3 4 5 6 7 8 9 10 11 12 13 14 15 16 17 18 19 20 21.

**[Hex]**

- 0 1 2 3 4 5 6 7 8 9 a b c d e f 10 11 12 13 14 15 16 17 18 19 1a 1b 1c 1d 1e 1f 20 21...
- 0 1 2 3 4 5 6 7 8 9 A B C D E F 10 11 12 13 14 15 16 17 18 19 1A 1B 1C 1D 1E 1F 20 21...

#### **Související informace**

• [Vytváření serializovaných štítků](#page-88-0)

<span id="page-90-0"></span> [Domů](#page-1-0) > [Úprava štítků](#page-48-0) > [Vytváření serializovaných štítků](#page-88-0) > Vytvářejte štítky s jedním serializovaným rozsahem

# **Vytvářejte štítky s jedním serializovaným rozsahem**

Vytvářejte štítky s jedním serializovaným rozsahem zadáním pouze jednoho textu vzoru (viz obrázek).

- **Zadání textového vzoru**: A10
- **Serializovaný rozsah**: (1)
- **Výsledek tisku štítku**:

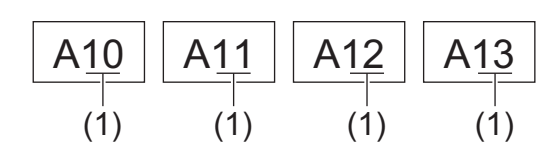

>> PT-E310BT >> PT-E510/PT-E560BT

### **PT-E310BT**

- 1. Pomocí klávesnice zadejte "A10".
- 2. Stiskněte tlačítko  $\hat{A}$  a poté  $\hat{R}$
- 3. Umístěte kurzor nalevo od prvního znaku v rozsahu, který chcete serializovat, a poté stiskněte **OK**.

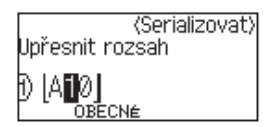

4. Stisknutím d nebo c vyberte poslední znak v rozsahu, který chcete serializovat, a poté stiskněte **OK**.

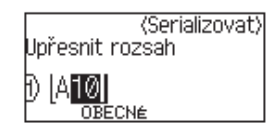

- 5. Stisknutím ▲, ▼, ◀ nebo ▶ nastavte následující parametry (pro tento příklad):
	- V nabídce [Čítač] nastavte možnost "4".
	- V nabídce [Po přírůstcích] nastavte možnost "1".
	- Vyberte [Norm.] z nabídky [Typ].

Jakmile je všechny nastavíte, stiskněte **OK**.

6. Stiskněte  $\left( \Xi \right)$ 

Jako možnost tisku můžete vybrat [Vše], [Aktuální] nebo [Rozsah].

#### **PT-E510/PT-E560BT**

- 1. Pomocí klávesnice zadejte "A10".
- 2. Stiskněte  $\sqrt{\frac{12.2}{23}}$

3. Umístěte kurzor nalevo od prvního znaku v rozsahu, který chcete serializovat, a poté stiskněte **OK**.

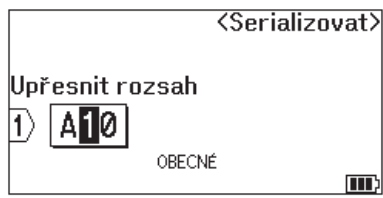

4. Stisknutím d nebo c vyberte poslední znak v rozsahu, který chcete serializovat, a poté stiskněte **OK**.

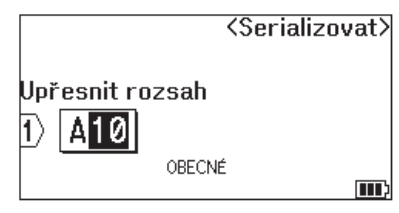

- 5. Stisknutím ▲, ▼, ◀ nebo ▶ nastavte následující parametry (pro tento příklad):
	- V nabídce [Čítač] nastavte možnost "4".
	- V nabídce [Po přírůstcích] nastavte možnost "1".
	- Vyberte [Norm.] z nabídky [Typ].

Jakmile je všechny nastavíte, stiskněte **OK**.

6. Stiskněte  $\left( \Xi \right)$ 

Jako možnost tisku můžete vybrat [Vše], [Aktuální] nebo [Rozsah].

#### **Související informace**

• [Vytváření serializovaných štítků](#page-88-0)

#### **Související témata:**

• [Serializace – možnosti](#page-89-0)

<span id="page-92-0"></span> [Domů](#page-1-0) > [Úprava štítků](#page-48-0) > [Vytváření serializovaných štítků](#page-88-0) > Vytvářejte štítky se dvěma serializovanými rozsahy

# **Vytvářejte štítky se dvěma serializovanými rozsahy**

Vytvářejte štítky se dvěma serializovanými rozsahy zadáním pouze jednoho textu vzoru (viz obrázek).

- **Zadání textového vzoru**: A-W10
- **Serializovaný rozsah**: (1) a (2)
- **Výsledek tisku štítku**:

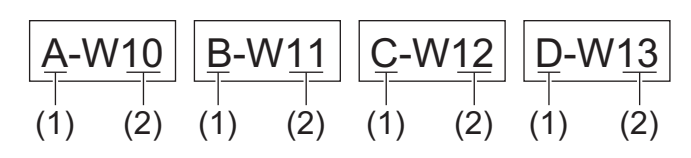

>> PT-E310BT [>> PT-E510/PT-E560BT](#page-93-0)

### **PT-E310BT**

- 1. Pomocí klávesnice zadejte "A-W10".
- 2. Stiskněte tlačítko  $\hat{A}$  a poté  $\overline{A}$
- 3. Stisknutím tlačítka a nebo b vyberte možnost [Současné] a poté stiskněte tlačítko **OK**.
- 4. Zadejte první rozsah (1), který chcete serializovat.
	- a. Umístěte kurzor nalevo od prvního znaku v rozsahu a poté stiskněte **OK**.
	- b. Stisknutím d nebo c vyberte poslední znak v rozsahu a poté stiskněte **OK**.

(Pro (1) v tomto příkladu umístěte kurzor nalevo od "A" a dvakrát stiskněte tlačítko **OK**, protože první a poslední znak je shodný.)

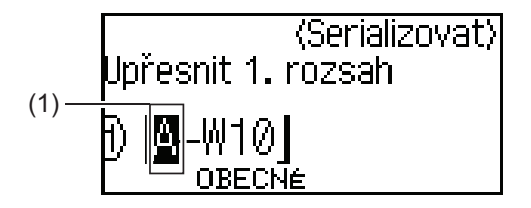

5. Opakováním předchozího kroku specifikujte druhý rozsah (2), který chcete serializovat.

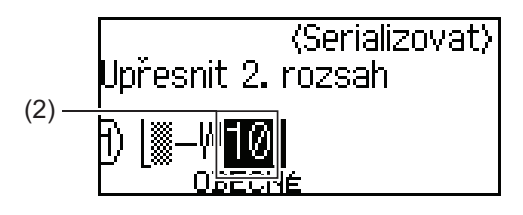

- 6. Stisknutím  $\triangle$ , **V**, < nebo > nastavte následující parametry (pro tento příklad):
	- V nabídce [Čítač] nastavte možnost "4".
	- V nabídce [Po přírůstcích] nastavte možnost "1".
	- Vyberte [Norm.] z nabídky [Typ].

Jakmile je všechny nastavíte, stiskněte **OK**.

7. Stiskněte  $\left( \frac{1}{n} \right)$ 

Jako možnost tisku můžete vybrat [Vše], [Aktuální] nebo [Rozsah].

### <span id="page-93-0"></span>**PT-E510/PT-E560BT**

- 1. Pomocí klávesnice zadejte "A-W10".
- 2. Stiskněte **E**
- 3. Stisknutím tlačítka ▲ nebo ▼ vyberte možnost [Současné] a poté stiskněte tlačítko OK.
- 4. Zadejte první rozsah (1), který chcete serializovat.
	- a. Umístěte kurzor nalevo od prvního znaku v rozsahu a poté stiskněte **OK**.
	- b. Stisknutím d nebo c vyberte poslední znak v rozsahu a poté stiskněte **OK**.

(Pro (1) v tomto příkladu umístěte kurzor nalevo od "A" a dvakrát stiskněte tlačítko **OK**, protože první a poslední znak je shodný.)

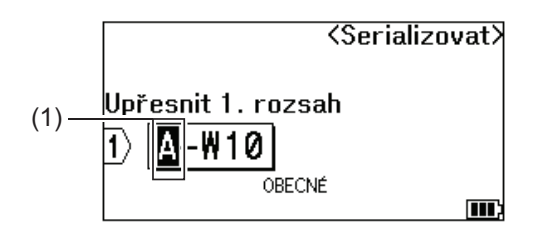

5. Opakováním předchozího kroku specifikujte druhý rozsah (2), který chcete serializovat.

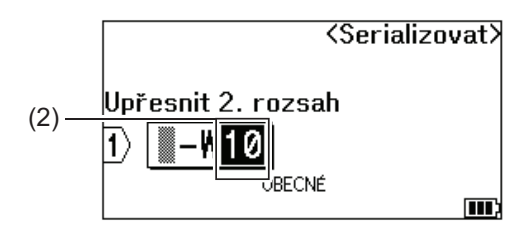

- 6. Stisknutím ▲, ▼, ◀ nebo ▶ nastavte následující parametry (pro tento příklad):
	- V nabídce [Čítač] nastavte možnost "4".
	- V nabídce [Po přírůstcích] nastavte možnost "1".
	- Vyberte [Norm.] z nabídky [Typ].

Jakmile je všechny nastavíte, stiskněte **OK**.

7. Stiskněte  $($ 

Jako možnost tisku můžete vybrat [Vše], [Aktuální] nebo [Rozsah].

#### **Související informace**

• [Vytváření serializovaných štítků](#page-88-0)

#### **Související témata:**

• [Serializace – možnosti](#page-89-0)

<span id="page-94-0"></span> [Domů](#page-1-0) > [Úprava štítků](#page-48-0) > [Vytváření serializovaných štítků](#page-88-0) > Vytváření pokročilých serializovaných štítků

# **Vytváření pokročilých serializovaných štítků**

Vytvářejte pokročilé štítky se dvěma serializovanými rozsahy štítků zadáním vzoru textu (viz obrázek).

- **Zadávání textového vzoru**: W10-A
- **Serializovaný rozsah**: (1) a (2)
- **Výsledek tisku štítku**:

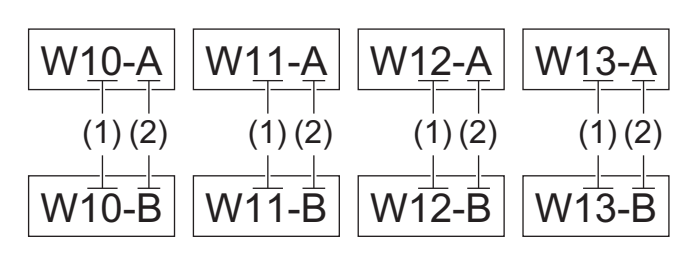

#### >> PT-E310BT

#### [>> PT-E510/PT-E560BT](#page-95-0)

### **PT-E310BT**

- 1. Pomocí klávesnice zadejte "W10-A".
- 2. Stiskněte tlačítko  $\mathbb{R}$  a poté  $\mathbb{R}^n$
- 3. Stisknutím a nebo b vyberte [Pokročilé] a potom stiskněte tlačítko **OK**.
- 4. Zadejte první rozsah (1), který chcete serializovat, a poté vyberte počet a přírůstek pro první rozsah.
	- a. Umístěte kurzor nalevo od prvního znaku v rozsahu a poté stiskněte **OK**.
	- b. Stisknutím < nebo > vyberte poslední znak v rozsahu a poté stiskněte OK.

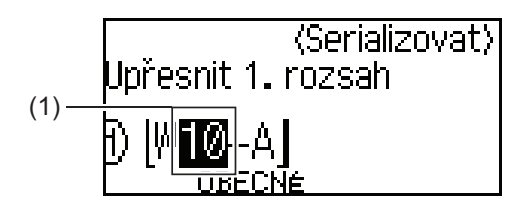

- c. Stisknutím  $\triangle$ ,  $\nabla$ ,  $\blacktriangleleft$  nebo  $\blacktriangleright$  nastavte následující parametry (pro tento příklad):
	- V nabídce [Čítač] nastavte možnost "4".
	- V nabídce [Po přírůstcích] nastavte možnost "1".
	- Vyberte [Norm.] z nabídky [Typ].
	- Jakmile je všechny nastavíte, stiskněte **OK**.
- 5. Zadejte druhý rozsah (2), který chcete serializovat, a poté vyberte počet a přírůstek pro druhý rozsah.
	- a. Umístěte kurzor nalevo od prvního znaku v rozsahu a poté stiskněte **OK**.
	- b. Stisknutím < nebo > vyberte poslední znak v rozsahu a poté stiskněte OK.

(Pro (2) v tomto příkladu umístěte kurzor nalevo od "A" a dvakrát stiskněte tlačítko **OK**, protože první a poslední znak je shodný.)

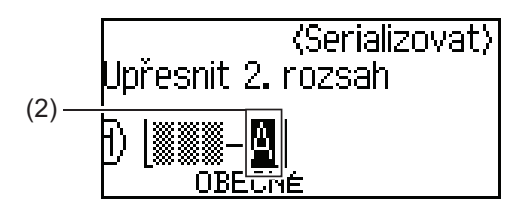

- <span id="page-95-0"></span>c. Stisknutím A, V, < nebo > nastavte následující parametry (pro tento příklad):
	- V nabídce [Čítač] nastavte možnost "2".
	- V nabídce [Po přírůstcích] nastavte možnost "1".
	- Vyberte [Norm.] z nabídky [Typ].
	- Jakmile je všechny nastavíte, stiskněte **OK**.
- 6. Stiskněte  $\Box$

Jako možnost tisku můžete vybrat [Vše], [Aktuální] nebo [Rozsah].

### **PT-E510/PT-E560BT**

- 1. Pomocí klávesnice zadejte "W10-A".
- 2. Stiskněte **E**
- 3. Stisknutím a nebo b vyberte [Pokročilé] a potom stiskněte tlačítko **OK**.
- 4. Zadejte první rozsah (1), který chcete serializovat, a poté vyberte počet a přírůstek pro první rozsah.
	- a. Umístěte kurzor nalevo od prvního znaku v rozsahu a poté stiskněte **OK**.
	- b. Stisknutím < nebo > vyberte poslední znak v rozsahu a poté stiskněte OK.

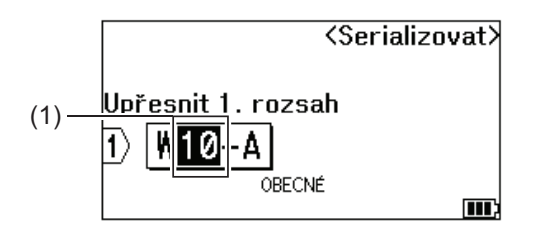

- c. Stisknutím ▲, ▼, ◀ nebo ▶ nastavte následující parametry (pro tento příklad):
	- V nabídce [Čítač] nastavte možnost "4".
	- V nabídce [Po přírůstcích] nastavte možnost "1".
	- Vyberte [Norm.] z nabídky [Typ].
	- Jakmile je všechny nastavíte, stiskněte **OK**.
- 5. Zadejte druhý rozsah (2), který chcete serializovat, a poté vyberte počet a přírůstek pro druhý rozsah.
	- a. Umístěte kurzor nalevo od prvního znaku v rozsahu a poté stiskněte **OK**.
	- b. Stisknutím < nebo > vyberte poslední znak v rozsahu a poté stiskněte OK. (Pro (2) v tomto příkladu umístěte kurzor nalevo od "A" a dvakrát stiskněte tlačítko **OK**, protože první a poslední znak je shodný.)

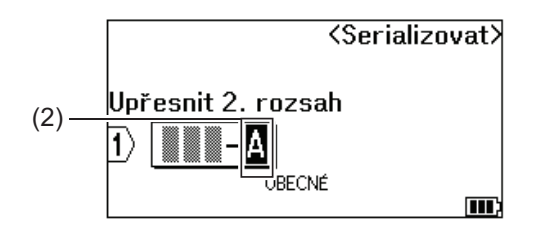

- c. Stisknutím  $\triangle$ ,  $\nabla$ ,  $\blacktriangleleft$  nebo  $\blacktriangleright$  nastavte následující parametry (pro tento příklad):
	- V nabídce [Čítač] nastavte možnost "2".
	- V nabídce [Po přírůstcích] nastavte možnost "1".
	- Vyberte [Norm.] z nabídky [Typ].

Jakmile je všechny nastavíte, stiskněte **OK**.

6. Stiskněte  $\Box$ 

Jako možnost tisku můžete vybrat [Vše], [Aktuální] nebo [Rozsah].

# **Související informace**

• [Vytváření serializovaných štítků](#page-88-0)

### **Související témata:**

• [Serializace – možnosti](#page-89-0)

<span id="page-97-0"></span> [Domů](#page-1-0) > Tisk štítků

# **Tisk štítků**

- [Náhled štítků](#page-98-0)
- [Tisk štítků](#page-99-0)
- [Vyberte možnost řezu \(PT-E310BT\)](#page-101-0)
- [Vyberte možnost řezu \(PT-E510/PT-E560BT\)](#page-103-0)
- [Tisk přenesených šablon](#page-105-0)
- [Tisk dat přenesené databáze](#page-110-0)

#### <span id="page-98-0"></span> [Domů](#page-1-0) > [Tisk štítků](#page-97-0) > Náhled štítků

### **Náhled štítků**

Před tiskem si můžete štítky prohlédnout a ujistit se, že jsou správné.

- 1. Stiskněte Q
- 2. Proveďte jednu z následujících akcí:
	- Stisknutím tlačítek <, b, A nebo  $\blacktriangledown$  posunete náhled doleva, doprava, nahoru nebo dolů.
	- Stisknutím Q přiblížíte nebo oddálíte náhled.
	- Stisknutím tlačítek  $\Box \ \Diamond$  a 4, ▶, ▲ nebo ▼ můžete přeskočit přímo na levý, pravý, horní nebo dolní okraj.

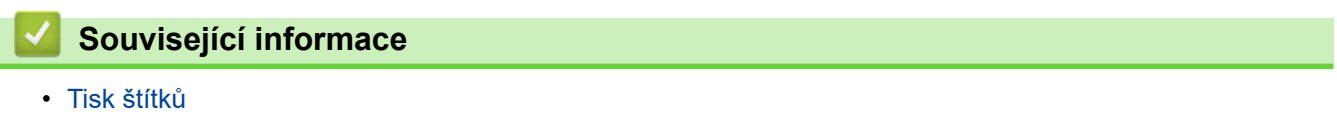

#### <span id="page-99-0"></span> [Domů](#page-1-0) > [Tisk štítků](#page-97-0) > Tisk štítků

### **Tisk štítků**

(PT-E310BT) Chcete-li štítek odstřihnout, stiskněte páčku odstřihu v levém horním rohu tiskárny štítků.

- (PT-E310BT) Abyste zabránili poškození pásky, nestlačujte páčku odstřihu, dokud se na LCD displeji zobrazuje zpráva [Tisk. Kopie] nebo [Posuv pásky. Čekejte.].
- Netahejte za štítek, když vychází z výstupní štěrbiny pásky. Vytáhli byste barvonosnou pásky spolu s podkladovou páskou a páska by se již nedala používat.
- Během tisku neblokujte výstupní štěrbinu pásky. Mohlo by to způsobit zaseknutí pásky.
- 1. Po vytvoření štítku stiskněte tlačítko  $($
- 2. Pokud tisknete serializované štítky, pomocí kláves ▲ a ▼ určete štítky, které chcete vytisknout, a vyberte možnost na LCD displeji.

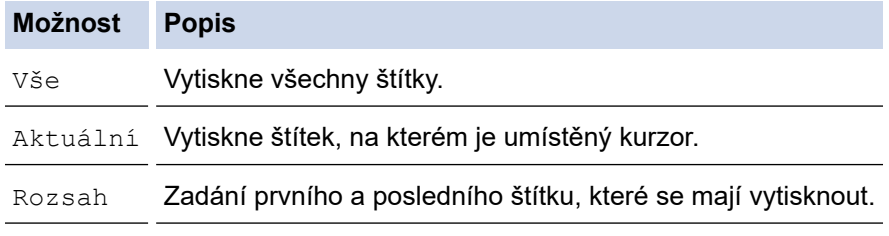

3. Chcete-li změnit další možnosti tisku, stiskněte  $\mathbb{R}$  a poté

## **POZNÁMKA**

• Při tisku více štítků se po vytištění každého štítku zobrazí potvrzovací zpráva.

(PT-E510/PT-E560BT) Chcete-li tuto potvrzovací zprávu zakázat, postupujte následovně:

- a. Stiskněte **Menu**.
- b. Stisknutím a nebo b zobrazte [Pauza odstřihu] a pak stiskněte **OK**.
- c. Stisknutím ▲ nebo ▼ vyberte [Vyp.] a potom stiskněte tlačítko OK.
- Pokud se vybije baterie a tisková úloha se zastaví, můžete v tisku pokračovat podle následujících kroků (neplatí v případě připojení přes USB nebo Bluetooth):
	- a. Plně nabijte akumulátor, zapněte tiskárnu a stiskněte  $\sqrt{p}$

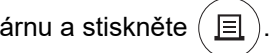

b. Postupujte podle pokynů na LCD displeji, vyberte rozsah stránek a pokračujte v tisku.

#### **Související informace**

- [Tisk štítků](#page-97-0)
	- [Možnosti tisku](#page-100-0)

<span id="page-100-0"></span> [Domů](#page-1-0) > [Tisk štítků](#page-97-0) > [Tisk štítků](#page-99-0) > Možnosti tisku

# **Možnosti tisku**

Chcete-li změnit možnosti tisku, stiskněte  $\boxed{\triangle}$  a poté  $\boxed{\equiv}$ 

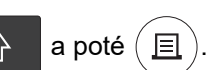

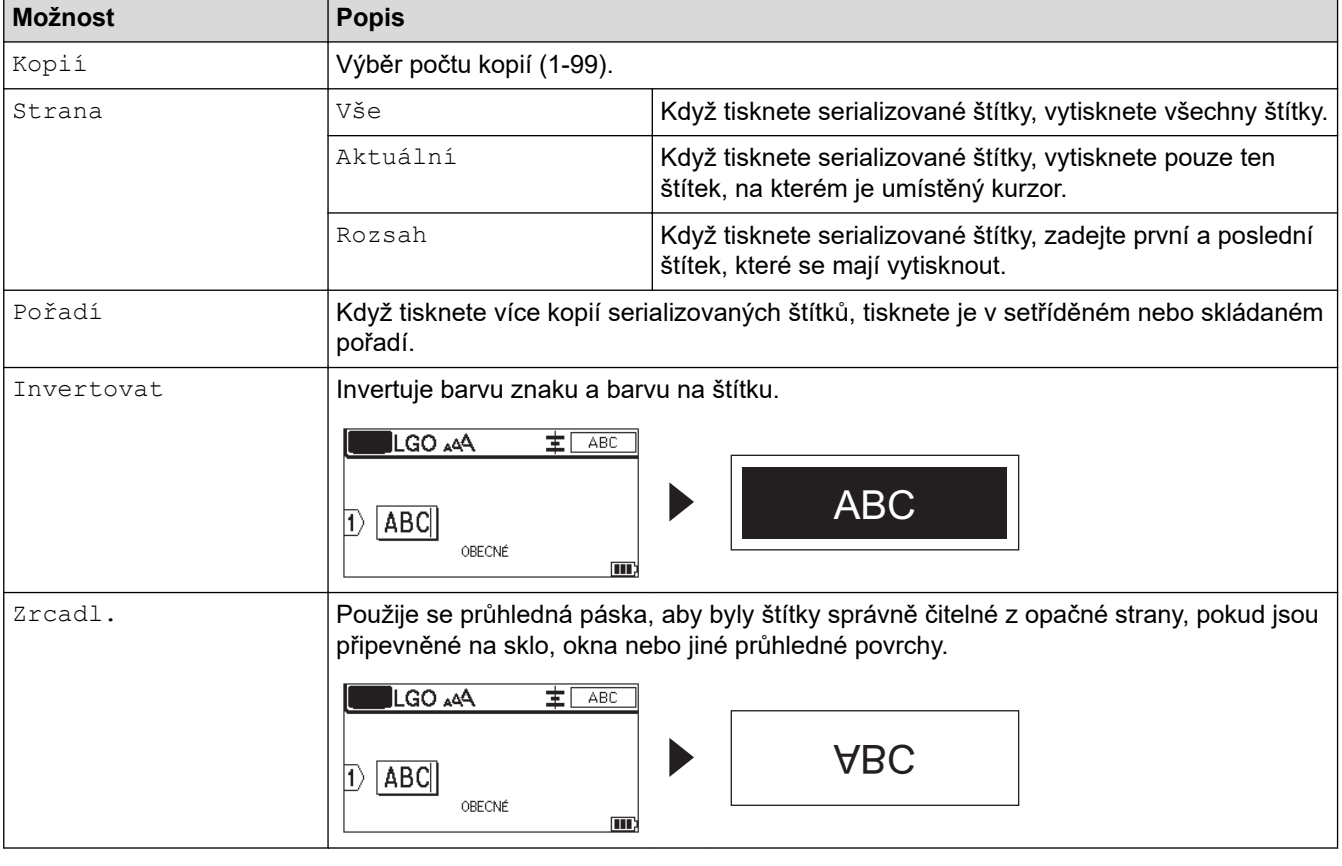

# **Související informace**

• [Tisk štítků](#page-99-0)

<span id="page-101-0"></span> [Domů](#page-1-0) > [Tisk štítků](#page-97-0) > Vyberte možnost řezu (PT-E310BT)

## **Vyberte možnost řezu (PT-E310BT)**

#### **Související modely**: PT-E310BT

1. Stiskněte **AA4** 

2. Stisknutím tlačítka ▲ nebo V zobrazíte [Volby ořez]. Poté stiskněte tlačítko < nebo > a vyberte požadovanou možnost.

V níže uvedené tabulce tyto vizuální vzory představují části vašeho štítku (viz sloupec *Příklad*).

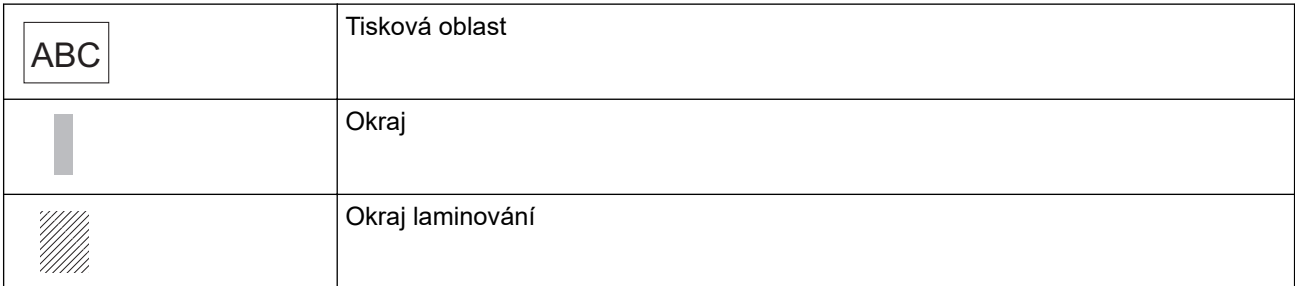

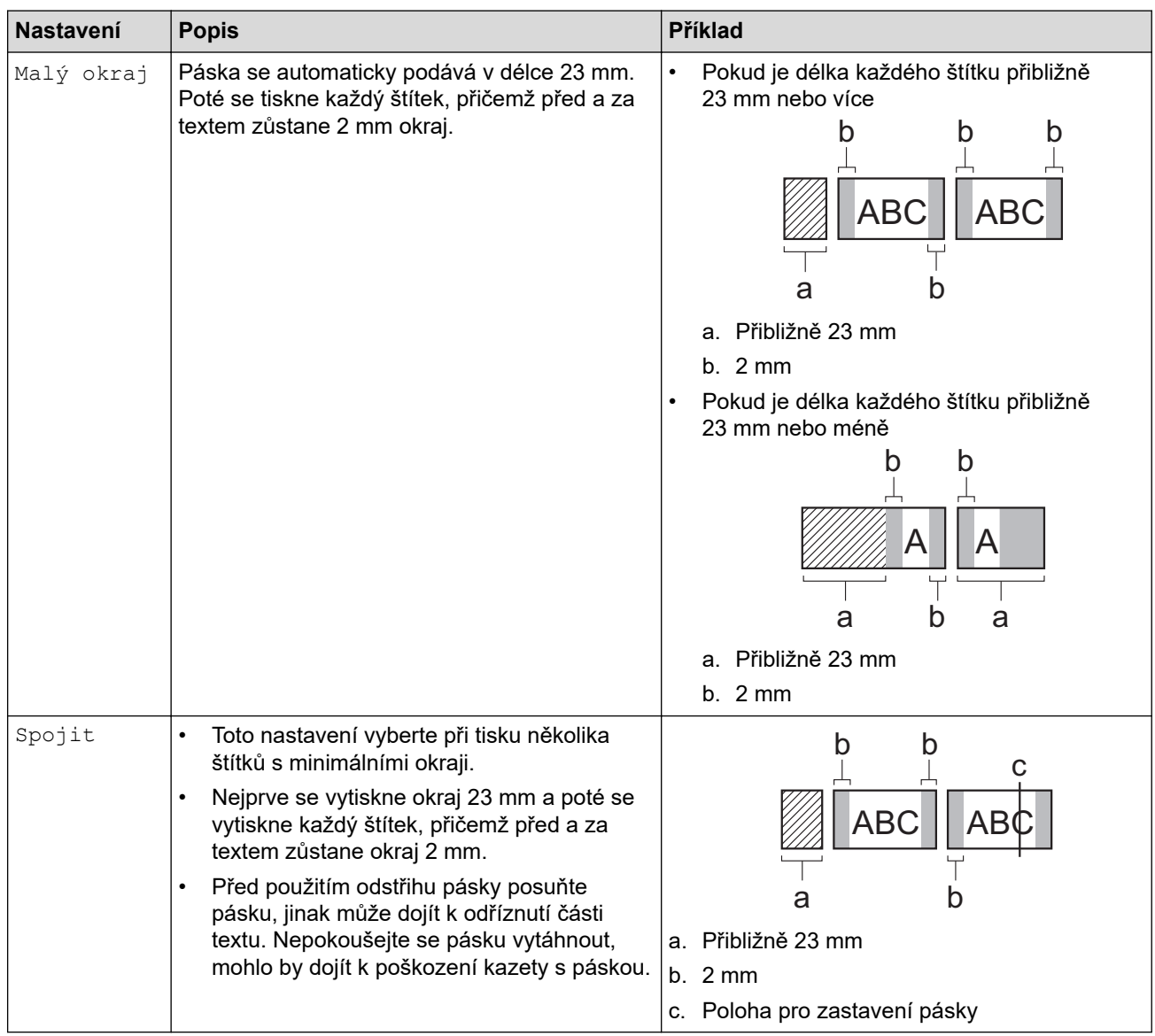

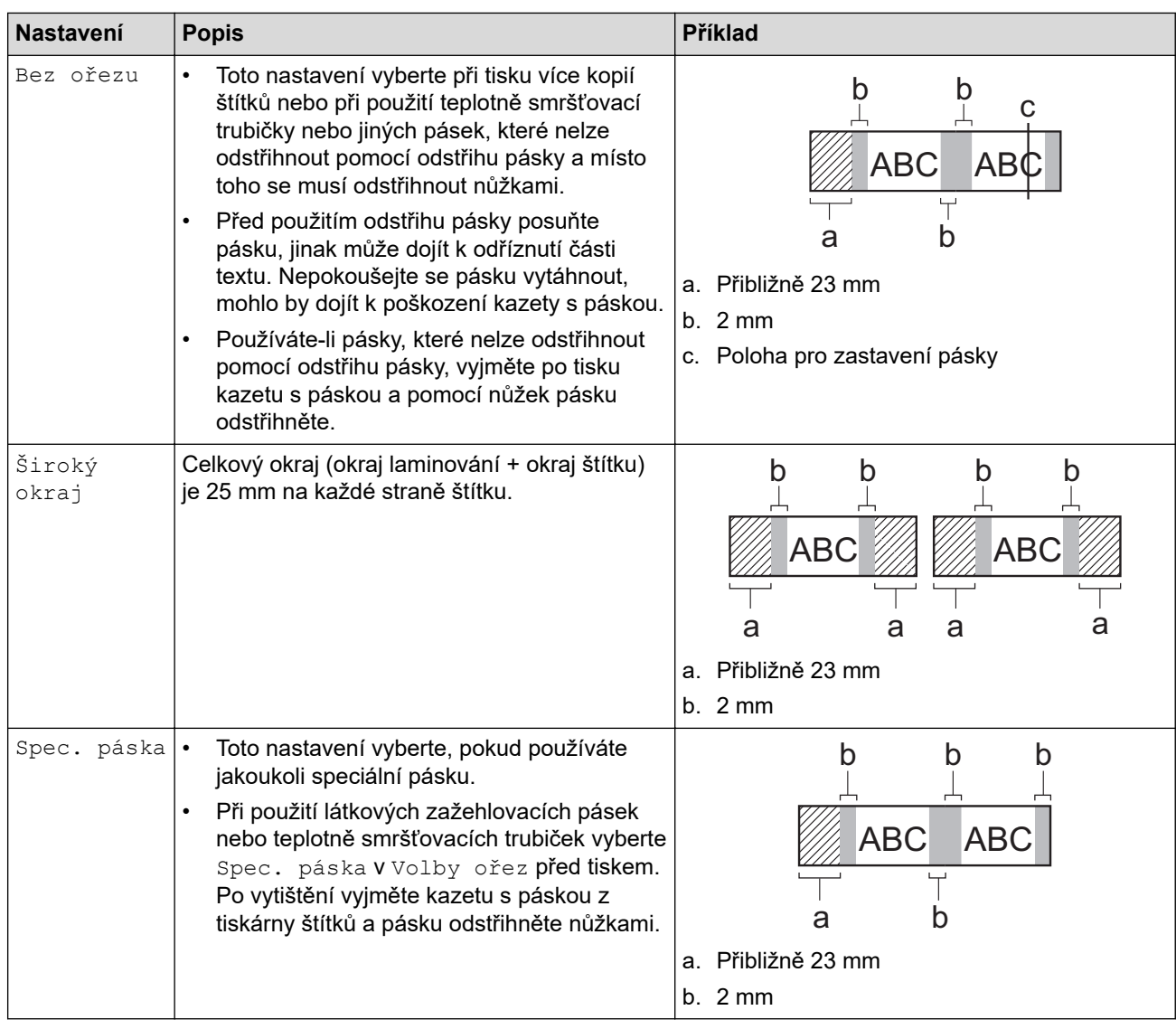

#### 3. Stiskněte **OK**.

Ø

- Pokud volbu střihu nastavíte na hodnotu [Bez ořezu] nebo [Spojit], po vytištění posledního štítku se nastaví doprostřed tiskové oblasti. Když se na LCD objeví [Začít posuv?], stiskněte **OK** za účelem podání pásky. Stisknutím **Esc** se vrátíte do okna pro zadávání textu.
- Pokud volbu střihu nastavíte na [Široký okraj], [Malý okraj] nebo [Spojit], po tisku se objeví zpráva [Odstřihnout pásku nebo pokračovat stisknutím Enter.] a tiskárna štítků přejde do režimu pauzy střihu.

### **Související informace**

• [Tisk štítků](#page-97-0)

<span id="page-103-0"></span> [Domů](#page-1-0) > [Tisk štítků](#page-97-0) > Vyberte možnost řezu (PT-E510/PT-E560BT)

## **Vyberte možnost řezu (PT-E510/PT-E560BT)**

**Související modely**: PT-E510/PT-E560BT

- 1. Stiskněte **Menu**.
- 2. Stisknutím tlačítka a nebo b vyberte možnost [Volby ořez] a poté stiskněte tlačítko **OK**.
- 3. Stisknutím tlačítka ▲ nebo ▼ vyberte požadovanou volbu.

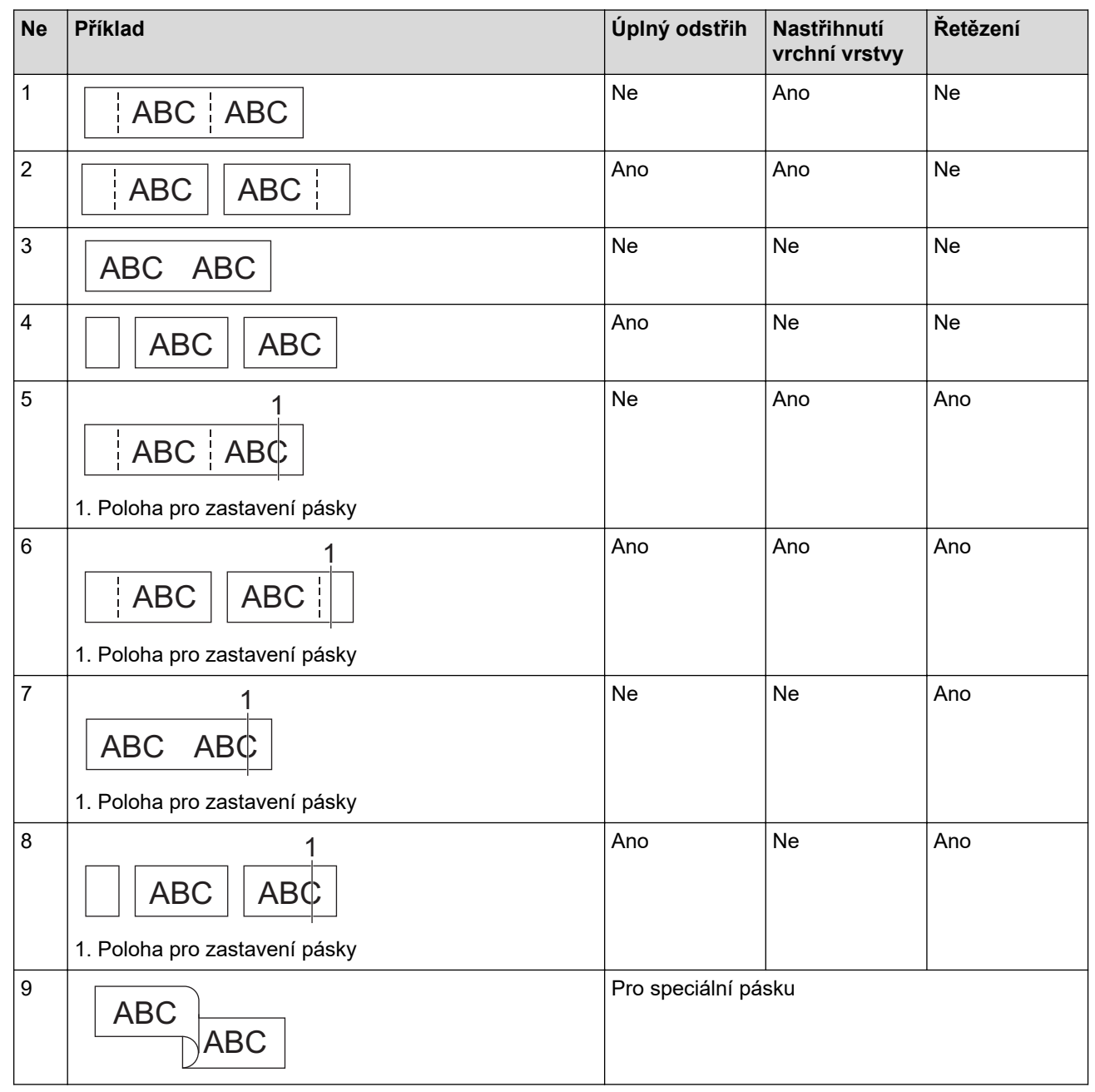

- 4. Stiskněte **OK**.
	- Nastavení Řetězení (Chain) neposouvá ani nestříhá pásku při tisku posledního štítku.

Pro posun a odstřižení pásky stiskněte **.** ■<sup>↑+</sup>  $\!\times$ 

• Nastavení pro nastřihnutí vrchní vrstvy je nedostupné při používání látkové zažehlovací pásky, teplotně smršťovací trubičky a nelaminované pásky.

 **Související informace**

• [Tisk štítků](#page-97-0)

∣√

<span id="page-105-0"></span> [Domů](#page-1-0) > [Tisk štítků](#page-97-0) > Tisk přenesených šablon

## **Tisk přenesených šablon**

Šablony vytvořené v aplikaci P-touch Editor můžete přenést do tiskárny štítků, upravit text a poté aktualizované štítky vytisknout.

- 1. Stiskněte **rá**
- 2. Stisknutím **A nebo V zobrazte** [Přenášené šablony] a pak stiskněte OK.
- 3. Stisknutím tlačítka a nebo b vyberte šablonu, kterou chcete vytisknout, a stiskněte tlačítko **OK**.
- 4. Stisknutím a nebo b zobrazte [Tisk] a pak stiskněte **OK**.

Pokud jste ještě nepřenesli šablony z aplikace P-touch Editor, [Přenášené šablony] se v seznamu voleb nezobrazí.

Více informací >> Související témata

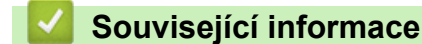

• [Tisk štítků](#page-97-0)

Ø

- [Úprava a tisk přenesených šablon](#page-106-0)
- [Tisk přenesených šablon z databáze](#page-107-0)
- [Odstranění přenesené šablony](#page-109-0)

#### **Související témata:**

• [Převod šablon do tiskárny s použitím počítače \(Windows\)](#page-124-0)

<span id="page-106-0"></span> [Domů](#page-1-0) > [Tisk štítků](#page-97-0) > [Tisk přenesených šablon](#page-105-0) > Úprava a tisk přenesených šablon

# **Úprava a tisk přenesených šablon**

1. Stiskněte **F** 

Ø

- 2. Stisknutím **A** nebo **V** zobrazte [Přenášené šablony] a pak stiskněte OK.
- 3. Stisknutím tlačítka a nebo b vyberte šablonu, kterou chcete upravit, a stiskněte tlačítko **OK**.
- 4. Stisknutím a nebo b zobrazte [Uprav.štítek (bez ulož.)] a pak stiskněte **OK**.
- 5. Stisknutím tlačítka a nebo b vyberte objekt v šabloně, kterou chcete upravit, a stiskněte tlačítko **OK**.
- 6. Upravte název objektu a poté stiskněte tlačítko **OK**.

Při úpravě přenesené šablony nelze přidat ani odstranit zalomení řádku.

- 7. Stisknutím **Esc** se vrátíte do předchozího okna.
- 8. Stisknutím ▲ nebo **v** zobrazte [Tisk] a pak stiskněte OK.

Do přenesené šablony nelze uložit změny.

 **Související informace**

• [Tisk přenesených šablon](#page-105-0)

<span id="page-107-0"></span> [Domů](#page-1-0) > [Tisk štítků](#page-97-0) > [Tisk přenesených šablon](#page-105-0) > Tisk přenesených šablon z databáze

### **Tisk přenesených šablon z databáze**

Šablony propojené z databáze vytvořené v aplikaci P-touch Editor můžete přenést do tiskárny štítků, upravit text a poté aktualizované štítky vytisknout.

1. Stiskněte **F** 

- 2. Stisknutím ▲ nebo **V** zobrazte [Přenášené šablony] a pak stiskněte OK.
- 3. Stisknutím tlačítka a nebo b vyberte šablonu, kterou chcete vytisknout, a stiskněte tlačítko **OK**.
- 4. Stisknutím ▲ nebo **V** zobrazte [Tisk z databáze] a pak stiskněte OK.
- 5. Stisknutím <, ▶, ▲ nebo ▼ vyberte první záznam v rozsahu, který chcete vytisknout, a poté stiskněte OK. Na LCD displeji se zvýrazní první řádek záznamu.
- 6. Stisknutím tlačítka ▲ nebo ▼ vyberte řádek záznamu v rozsahu, který chcete vytisknout.
- 7. Stiskněte **OK**.

Šablony jsou vytištěné.

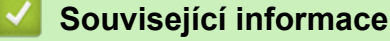

- [Tisk přenesených šablon](#page-105-0)
	- [Vyhledejte konkrétní informace v rámci šablony v databázi](#page-108-0)

#### **Související témata:**

• [Převod šablon do tiskárny s použitím počítače \(Windows\)](#page-124-0)
[Domů](#page-1-0) > [Tisk štítků](#page-97-0) > [Tisk přenesených šablon](#page-105-0) > [Tisk přenesených šablon z databáze](#page-107-0) > Vyhledejte konkrétní informace v rámci šablony v databázi

### **Vyhledejte konkrétní informace v rámci šablony v databázi**

- 1. Stiskněte .
- 2. Stisknutím **A** nebo **V** zobrazte [Přenášené šablony] a pak stiskněte OK.
- 3. Stisknutím tlačítka a nebo b vyberte šablonu, kterou chcete vytisknout, a stiskněte tlačítko **OK**.
- 4. Stisknutím a nebo b zobrazte [Tisk z databáze] a pak stiskněte **OK**.

Na LCD displeji se zobrazí vybraná databáze.

5. Zadejte údaje nebo jméno, které chcete vyhledat.

Například zadáním "B" vyhledáte všechny řetězce znaků obsahující "B". Zadejte "BR" a vyhledejte všechny řetězce znaků obsahující "BR".

Zadejte tolik písmen nebo číslic, kolik potřebujete.

- Pokud řetězec obsahuje zadaný znak, kurzor na displeji LCD se přesune na tento obsah a zvýrazní jej. Pokud obsah neexistuje, kurzor zůstane v aktuální poloze.
	- (PT-E310BT) Pokud je hledaný znak obsažen ve více polích databáze, stiskněte tlačítko

a  $\left|\frac{A+B+C}{B+E-E}\right|$  a přejděte na další pole obsahující daný znak. Znak se v poli zvýrazní.

• (PT-E510/PT-E560BT) Pokud je hledaný znak obsažen ve více polích databáze, stiskněte tlačítko

 a přejděte na další pole obsahující daný znak. Znak se v poli zvýrazní. ABC<sup>1</sup>

Stisknutím tlačítka «x odstraňte poslední znak z vyhledávaných údajů. Kurzor se přesune na další pole obsahující zbývající hledané znaky.

#### **Související informace**

• [Tisk přenesených šablon z databáze](#page-107-0)

 [Domů](#page-1-0) > [Tisk štítků](#page-97-0) > [Tisk přenesených šablon](#page-105-0) > Odstranění přenesené šablony

### **Odstranění přenesené šablony**

Pokud přenesenou šablonu odstraníte, odstraní se pouze z vaší tiskárny štítků. Neodstraní se z aplikace P-touch Editor ani z vaší databáze.

- 1. Stiskněte
- 2. Stisknutím ▲ nebo **V** zobrazte [Přenášené šablony] a pak stiskněte OK.
- 3. Stisknutím tlačítka a nebo b vyberte šablonu, kterou chcete odstranit, a stiskněte tlačítko **OK**.
- 4. Stisknutím a nebo b zobrazte [Smazat] a pak stiskněte **OK**.
	- Zobrazí se zpráva [Smazat?].
- 5. Stiskněte **OK**.

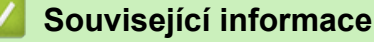

• [Tisk přenesených šablon](#page-105-0)

<span id="page-110-0"></span> [Domů](#page-1-0) > [Tisk štítků](#page-97-0) > Tisk dat přenesené databáze

### **Tisk dat přenesené databáze**

Můžete přenést databázi převedenou na soubor CSV do tiskárny štítků, upravit text a poté aktualizované štítky vytisknout.

- Ujistěte se, že databáze, kterou přenášíte do tiskárny štítků, nemá přiřazenou šablonu.
- Data databáze se importují do každého typu aplikace pro tvorbu štítků podle počtu bloků a štítků nastavených pro každý typ.
- Pokud je vybraný rozsah databáze větší než počet bloků a štítků nastavený pro každý typ aplikace pro tvorbu štítků, data se budou importovat, dokud není dosaženo maximálního počtu.

Tabulka níže ukazuje tištěné výsledky pro každý typ aplikace pro tvorbu štítku při importu databází takového typu, jako jsou následující příklady.

#### **Příklad 1 Příklad 2**

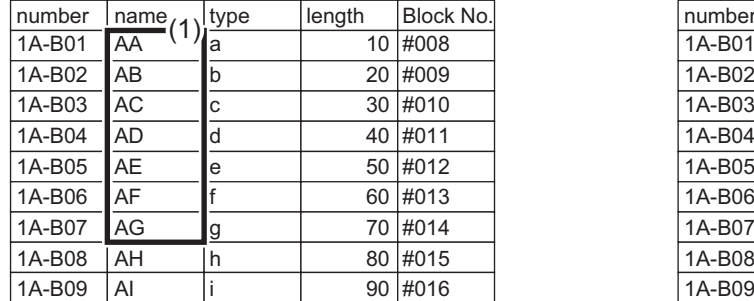

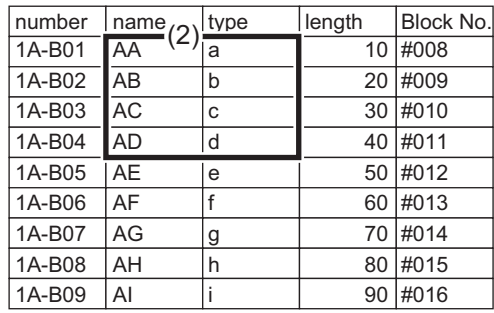

#### 1,2 Vybraný rozsah v databázi

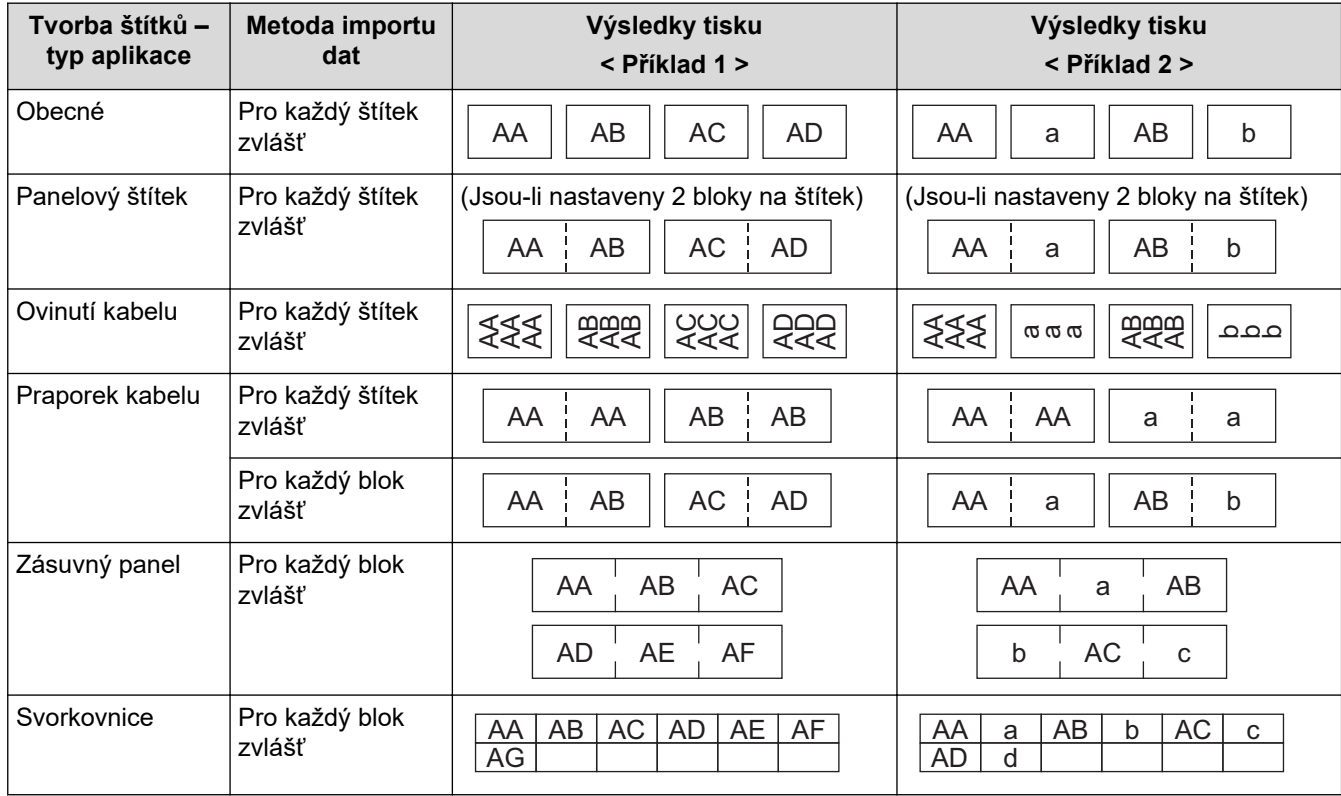

>> PT-E310BT

[>> PT-E510/PT-E560BT](#page-111-0)

#### **PT-E310BT**

1. Stiskněte tlačítko typu aplikace pro tvorbu štítků, které chcete vytisknout.

<span id="page-111-0"></span>2. Stiskněte tlačítko  $\hat{A}$  a poté  $\frac{\hat{A} + \hat{B}}{\hat{B} + \hat{B}}$ 

- 3. Stisknutím tlačítka a nebo b vyberte databázi, kterou chcete vytisknout, a stiskněte **OK**. Na LCD displeji se zobrazí vybraná databáze.
- 4. Stisknutím <, ▶, ▲ nebo ▼ vyberte první záznam v rozsahu, který chcete vytisknout, a poté stiskněte OK.
- 5. Stisknutím <,  $\triangleright$ , A nebo **V** vyberte poslední záznam v rozsahu, který chcete vytisknout, a poté OK. Záznamy ve vybraném rozsahu jsou na LCD displeji zvýrazněny.
- 6. Stiskněte  $\left( \frac{1}{n} \right)$

### **PT-E510/PT-E560BT**

- 1. Stiskněte tlačítko typu aplikace pro tvorbu štítků, které chcete vytisknout.
- 2. Stiskněte  $\frac{1}{|ABC|}$
- 3. Stisknutím tlačítka a nebo b vyberte databázi, kterou chcete vytisknout, a stiskněte **OK**. Na LCD displeji se zobrazí vybraná databáze.
- 4. Stisknutím <, ▶, ▲ nebo ▼ vyberte první záznam v rozsahu, který chcete vytisknout, a poté stiskněte OK.
- 5. Stisknutím <,  $\triangleright$ , A nebo **V** vyberte poslední záznam v rozsahu, který chcete vytisknout, a poté OK. Záznamy ve vybraném rozsahu jsou na LCD displeji zvýrazněny.
- 6. Stiskněte  $($

#### **Související informace**

- [Tisk štítků](#page-97-0)
	- [Úprava přenesené databáze](#page-112-0)
	- [Odstranění přenesené databáze](#page-114-0)

#### **Související témata:**

- [Vytváření aplikace pro tvorbu štítku](#page-72-0)
- [Převod šablon do tiskárny s použitím počítače \(Windows\)](#page-124-0)

<span id="page-112-0"></span> [Domů](#page-1-0) > [Tisk štítků](#page-97-0) > [Tisk dat přenesené databáze](#page-110-0) > Úprava přenesené databáze

### **Úprava přenesené databáze**

#### >> PT-E310BT >> PT-E510/PT-E560BT

#### **PT-E310BT**

1. Stiskněte tlačítko  $\hat{A}$  a poté  $\frac{|\hat{A}||^2}{|\hat{B}||^2}$ 

- 2. Stisknutím tlačítka a nebo b vyberte databázi, kterou chcete upravit, a poté stiskněte **OK**. Na LCD displeji se zobrazí vybraná databáze.
- 3. Stisknutím tlačítka a nebo b vyberte buňku, kterou chcete upravit, a podržte tlačítko **OK**.
- 4. Upravte buňku a poté stiskněte **OK**. Pro zrušení úprav stiskněte tlačítko **Esc** a poté **OK**.
	- Můžete přidat či odstranit zalomení řádku.
	- Počet dostupných symbolů, které můžete použít, je omezený.
	- Každá buňka může obsahovat až 5 řádků.
- 5. Stiskněte **Esc**.

Ø

Vaše změny v databázi se uloží.

### **PT-E510/PT-E560BT**

- 1. Stiskněte  $\frac{1}{|ABC|}$
- 2. Stisknutím tlačítka a nebo b vyberte databázi, kterou chcete upravit, a poté stiskněte **OK**. Na LCD displeji se zobrazí vybraná databáze.
- 3. Stisknutím tlačítka a nebo b vyberte buňku, kterou chcete upravit, a podržte tlačítko **OK**.
- 4. Upravte buňku a poté stiskněte **OK**. Pro zrušení úprav stiskněte tlačítko **Esc** a poté **OK**.

• Můžete přidat či odstranit zalomení řádku.

- Počet dostupných symbolů, které můžete použít, je omezený.
- Každá buňka může obsahovat až 7 řádků.

5. Stiskněte **Esc**.

Ø

Vaše změny v databázi se uloží.

#### **Související informace**

- [Tisk dat přenesené databáze](#page-110-0)
	- [Vyhledejte konkrétní informace v databázi](#page-113-0)

<span id="page-113-0"></span> [Domů](#page-1-0) > [Tisk štítků](#page-97-0) > [Tisk dat přenesené databáze](#page-110-0) > [Úprava přenesené databáze](#page-112-0) > Vyhledejte konkrétní informace v databázi

### **Vyhledejte konkrétní informace v databázi**

#### >> PT-E310BT >> PT-E510/PT-E560BT

### **PT-E310BT**

1. Stiskněte tlačítko  $\hat{A}$  a poté  $\frac{\overline{A} + \overline{B}}{\overline{A} + \overline{B}}$ 

2. Stisknutím tlačítka a nebo b vyberte databázi, kterou chcete vytisknout, a stiskněte **OK**.

Na LCD displeji se zobrazí vybraná databáze.

3. Zadejte údaje nebo jméno, které chcete vyhledat.

Například zadáním "B" vyhledáte všechny řetězce znaků obsahující "B". Zadejte "BR" a vyhledejte všechny řetězce znaků obsahující "BR".

Zadejte tolik písmen nebo číslic, kolik potřebujete.

- Pokud řetězec obsahuje zadaný znak, kurzor na displeji LCD se přesune na tento obsah a zvýrazní jej. Pokud obsah neexistuje, kurzor zůstane v aktuální poloze.
- Pokud je hledaný znak obsažen ve více polích databáze, stiskněte tlačítko  $\widehat{A}$  a poté a přejděte na další pole obsahující daný znak. Znak se v poli zvýrazní.
- Stisknutím tlačítka **X** odstraňte poslední znak z vyhledávaných údajů. Kurzor se přesune na další pole obsahující zbývající hledané znaky.

#### **PT-E510/PT-E560BT**

1. Stiskněte  $\frac{1}{1000}$ 

- 2. Stisknutím tlačítka a nebo b vyberte databázi, kterou chcete vytisknout, a stiskněte **OK**. Na LCD displeji se zobrazí vybraná databáze.
- 3. Zadejte údaje nebo jméno, které chcete vyhledat.

Například zadáním "B" vyhledáte všechny řetězce znaků obsahující "B". Zadejte "BR" a vyhledejte všechny řetězce znaků obsahující "BR".

Zadejte tolik písmen nebo číslic, kolik potřebujete.

- Pokud řetězec obsahuje zadaný znak, kurzor na displeji LCD se přesune na tento obsah a zvýrazní jej. Pokud obsah neexistuje, kurzor zůstane v aktuální poloze.
	- Pokud je hledaný znak obsažen ve více polích databáze, stiskněte tlačítko  $\lceil \frac{1}{\text{diag}} \rceil$ a přejděte na další pole obsahující daný znak. Znak se v poli zvýrazní.
- Stisknutím tlačítka «x odstraňte poslední znak z vyhledávaných údajů. Kurzor se přesune na další pole obsahující zbývající hledané znaky.

#### **Související informace**

• [Úprava přenesené databáze](#page-112-0)

 $\frac{A+B}{c}$ 

<span id="page-114-0"></span> [Domů](#page-1-0) > [Tisk štítků](#page-97-0) > [Tisk dat přenesené databáze](#page-110-0) > Odstranění přenesené databáze

# **Odstranění přenesené databáze** >> PT-E310BT >> PT-E510/PT-E560BT **PT-E310BT** 1. Stiskněte tlačítko  $\left[\begin{array}{cc} 1 \end{array}\right]$  a poté  $\left[\frac{18}{616}\right]$ 2. Stisknutím tlačítka ▲ nebo ▼ vyberte databázi, kterou chcete odstranit, a stiskněte  $\boxed{\times}$ Zobrazí se zpráva [Smazat?]. 3. Stiskněte **OK**. **PT-E510/PT-E560BT** 1. Stiskněte  $\frac{1}{\sqrt{2}}$ 2. Stisknutím tlačítka ▲ nebo ▼ vyberte databázi, kterou chcete odstranit, a stiskněte  $\mathbb{R}$ Zobrazí se zpráva [Smazat?]. 3. Stiskněte **OK**.  **Související informace** • [Tisk dat přenesené databáze](#page-110-0)

<span id="page-115-0"></span> [Domů](#page-1-0) > Použití paměti souboru

### **Použití paměti souboru**

- [Ukládání souborů se štítky](#page-116-0)
- [Tisk, otevírání nebo odstraňování uloženého souboru se štítkem](#page-117-0)

<span id="page-116-0"></span> [Domů](#page-1-0) > [Použití paměti souboru](#page-115-0) > Ukládání souborů se štítky

### **Ukládání souborů se štítky**

Můžete uložit až 99 souborů se štítky a vyvolat je k pozdějšímu tisku. Uložené štítky můžete také upravovat a přepisovat.

- 1. Zadejte text a naformátujte štítek.
- 2. Stiskněte **P** 
	-
- 3. Vyberte [Místní soubory], pokud se objeví.
- 4. Stisknutím **A** nebo **V** zobrazte [Uložit] a pak stiskněte OK.
- 5. Stisknutím a nebo b vyberte soubor a poté stiskněte **OK**.
- 6. Zadejte název souboru a poté stiskněte tlačítko **OK**.

### **POZNÁMKA**

Chcete-li zkontrolovat dostupné místo v paměti souborů, postupujte následovně:

- a. Stiskněte **Menu**.
- b. Stisknutím a nebo b zobrazte [Využití paměti] a pak stiskněte **OK**.
- c. Stisknutím a nebo b vyberte [Místní obsah] a potom stiskněte tlačítko **OK**.

#### **Související informace**

• [Použití paměti souboru](#page-115-0)

<span id="page-117-0"></span> [Domů](#page-1-0) > [Použití paměti souboru](#page-115-0) > Tisk, otevírání nebo odstraňování uloženého souboru se štítkem

### **Tisk, otevírání nebo odstraňování uloženého souboru se štítkem**

- 1. Stiskněte **...**
- 2. Vyberte [Místní soubory], pokud se objeví.
- 3. Proveďte jednu z následujících akcí:

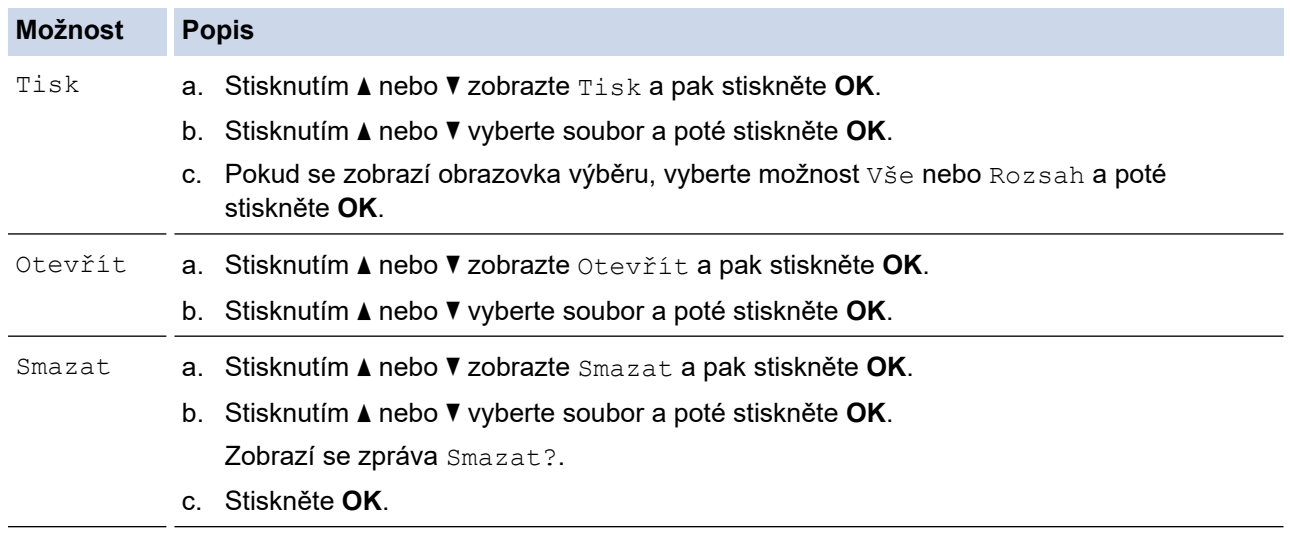

### **Související informace**

• [Použití paměti souboru](#page-115-0)

<span id="page-118-0"></span> [Domů](#page-1-0) > Vytváření a tisk štítků s použitím vašeho počítače

### **Vytváření a tisk štítků s použitím vašeho počítače**

- [Vytváření a tisk štítků pomocí aplikace P-touch Editor \(Windows\)](#page-119-0)
- [Vytváření a tisk štítků pomocí aplikace P-touch Editor \(Mac\)](#page-121-0)
- [Tisk štítků pomocí ovladače tiskárny \(Windows\)](#page-123-0)

<span id="page-119-0"></span> [Domů](#page-1-0) > [Vytváření a tisk štítků s použitím vašeho počítače](#page-118-0) > Vytváření a tisk štítků pomocí aplikace P-touch Editor (Windows)

### **Vytváření a tisk štítků pomocí aplikace P-touch Editor (Windows)**

Chcete-li tiskárnu štítků používat s počítačem se systémem Windows, nainstalujte do počítače ovladač tiskárny pro váš model a aplikaci P-touch Editor.

Chcete-li používat nejnovější ovladače a software, přejděte na stránku svého modelu **Soubory ke stažení** na adrese [support.brother.com/downloads](https://support.brother.com/g/b/midlink.aspx?content=dl).

1. Spust'te program P-touch Editor  $\mathcal P$ 

Klikněte na **Start** > **Brother P-touch** > **P-touch Editor** nebo dvakrát klikněte na ikonu **P-touch Editor** na ploše.

\* V závislosti na operačním systému vašeho počítače může, ale nemusí být vytvořena složka Brother Ptouch.

- 2. Ujistěte se, že je na domovské obrazovce vybrán název vašeho modelu.
- 3. Proveďte jednu z následujících akcí:
	- Chcete-li vytvořit nové rozvržení, klikněte na kartu **Nový štítek** a poté na tlačítko **Nový štítek** (1).
	- Chcete-li vytvořit nové rozvržení pomocí předem nastaveného rozvržení, klikněte na kartu **Nový štítek** a poté na tlačítko kategorie (2), vyberte šablonu a poté klikněte na **Vytvořit** (3).
	- Chcete-li otevřít stávající rozvržení, klikněte na **Otevřít** (4).

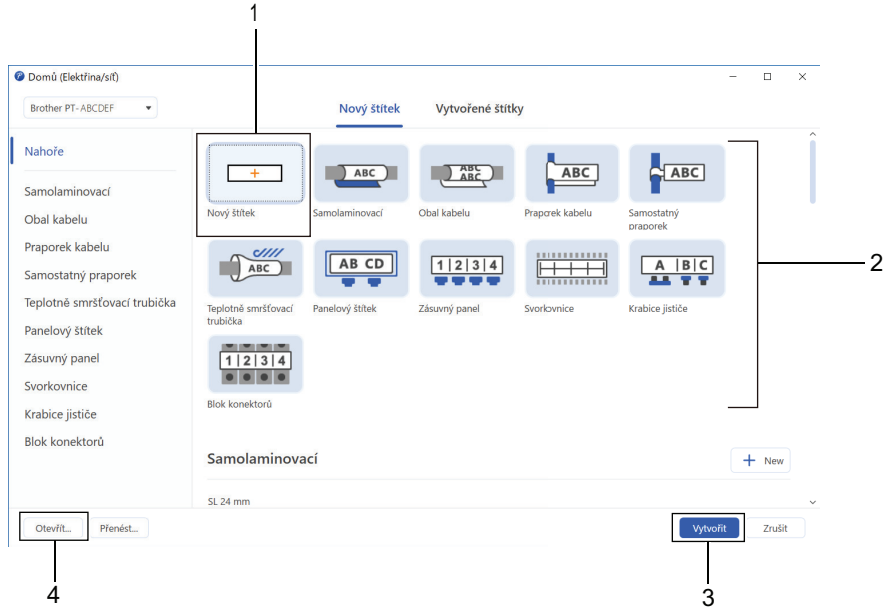

- 4. Klikněte na ikonu **Tisk**.
- 5. Vyberte nastavení tisku a poté klikněte na **Tisk**.

Chcete-li změnit způsob spouštění aplikace P-touch Editor, otevřete ji a klikněte na **Soubor** > **Možnosti**. Vyberte možnost **Režim** na levé straně obrazovky a poté klikněte na možnost **Doma/Kancelář** nebo **Elektřina/síť**. Potvrďte nastavení kliknutím na **OK**.

#### **Související informace**

- [Vytváření a tisk štítků s použitím vašeho počítače](#page-118-0)
	- [Hlavní okno aplikace P-touch Editor \(Windows\)](#page-120-0)

<span id="page-120-0"></span> [Domů](#page-1-0) > [Vytváření a tisk štítků s použitím vašeho počítače](#page-118-0) > [Vytváření a tisk štítků pomocí aplikace P-touch](#page-119-0) [Editor \(Windows\)](#page-119-0) > Hlavní okno aplikace P-touch Editor (Windows)

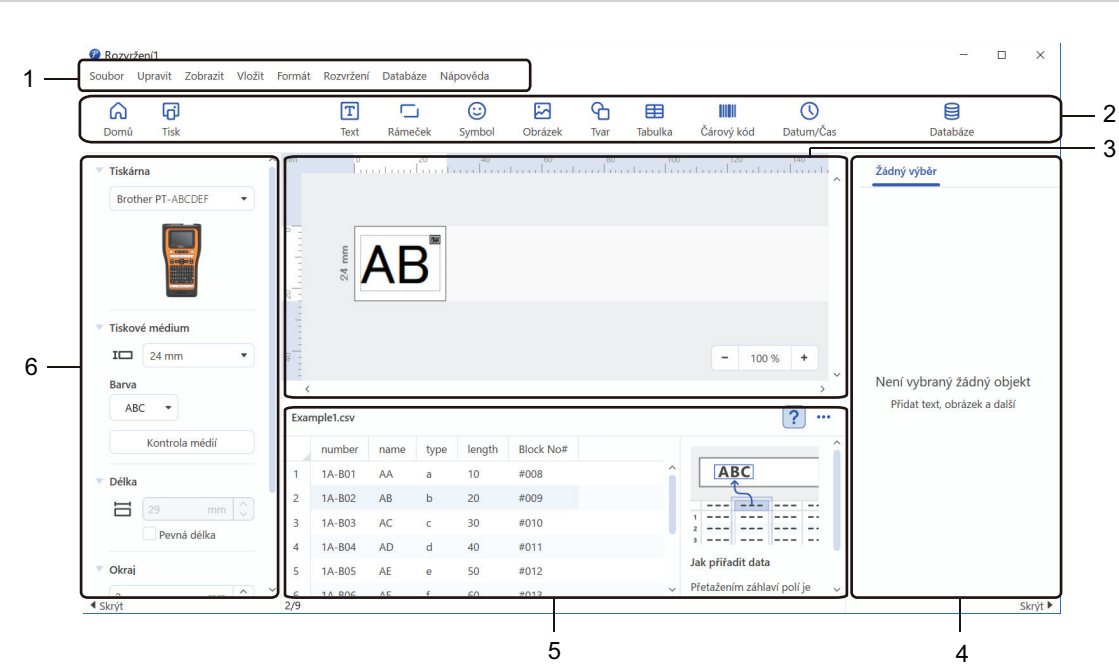

**Hlavní okno aplikace P-touch Editor (Windows)**

- 1. Lišta nabídek
- 2. Panel nástrojů
- 3. Okno rozvržení
- 4. Přehled objektu
- 5. Oblast připojení databáze
- 6. Přehled štítku

### **Související informace**

• [Vytváření a tisk štítků pomocí aplikace P-touch Editor \(Windows\)](#page-119-0)

<span id="page-121-0"></span> [Domů](#page-1-0) > [Vytváření a tisk štítků s použitím vašeho počítače](#page-118-0) > Vytváření a tisk štítků pomocí aplikace P-touch Editor (Mac)

### **Vytváření a tisk štítků pomocí aplikace P-touch Editor (Mac)**

Stáhněte si a nainstalujte P-touch Editor z obchodu App Store do počítače Mac.

Chcete-li používat tiskárnu štítků s počítačem Mac, nainstalujte si P-touch Editor.

- 1. Dvakrát klikněte na **Macintosh HD** > **Applications (Aplikace)** a potom dvakrát klikněte na **Brother P-touch Editor** ikonu.
- 2. Po spuštění aplikace P-touch Editor kliknutím na **New (Nový)** vyberte šablonu, vytvořte nové rozložení nebo otevřete stávající rozložení.

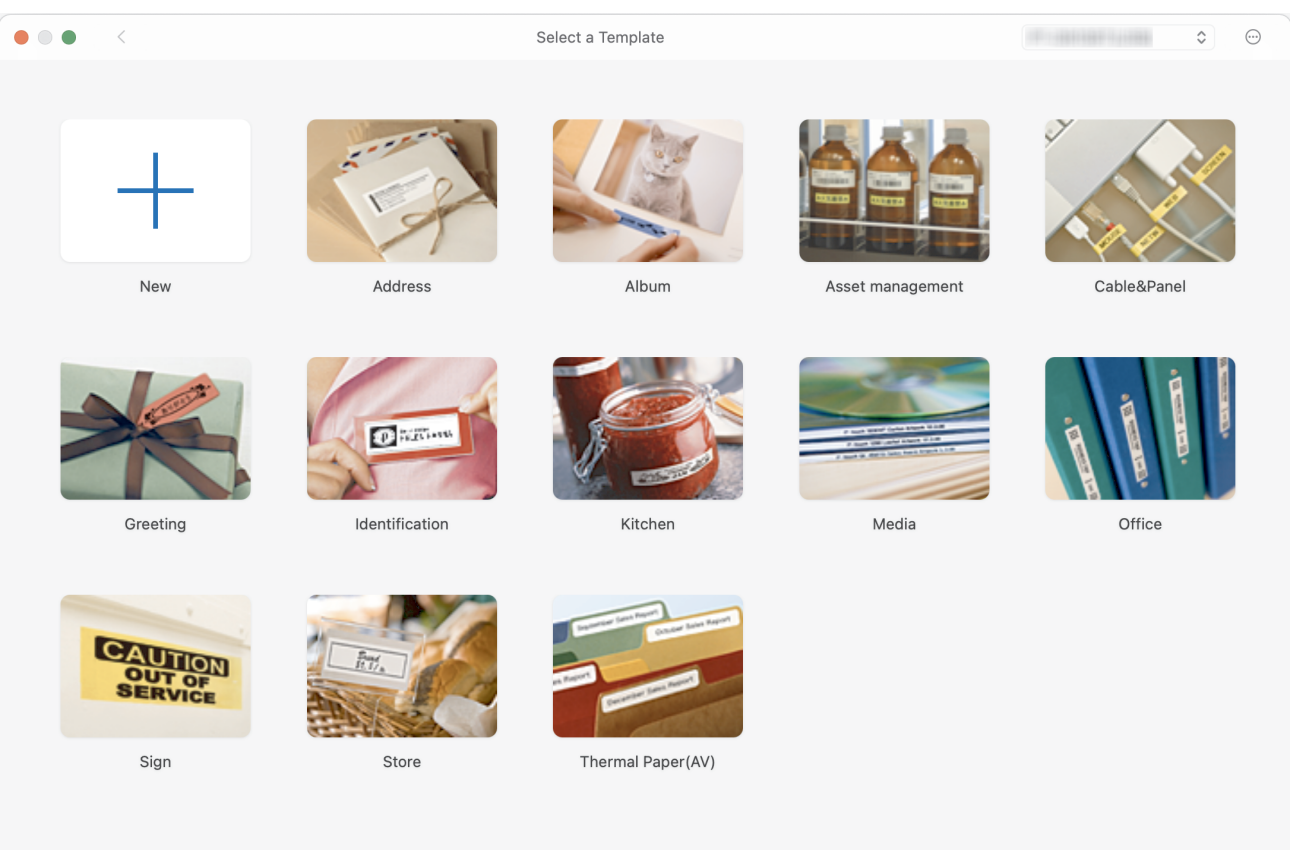

- 3. Klikněte na **Print (Tisk)** ikonu.
- 4. Vyberte nastavení tisku a poté klikněte na **Print (Tisk)**.

#### **Související informace**

- [Vytváření a tisk štítků s použitím vašeho počítače](#page-118-0)
	- [Hlavní okno aplikace P-touch Editor \(Mac\)](#page-122-0)

<span id="page-122-0"></span> [Domů](#page-1-0) > [Vytváření a tisk štítků s použitím vašeho počítače](#page-118-0) > [Vytváření a tisk štítků pomocí aplikace P-touch](#page-121-0) [Editor \(Mac\)](#page-121-0) > Hlavní okno aplikace P-touch Editor (Mac)

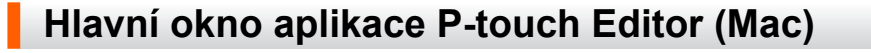

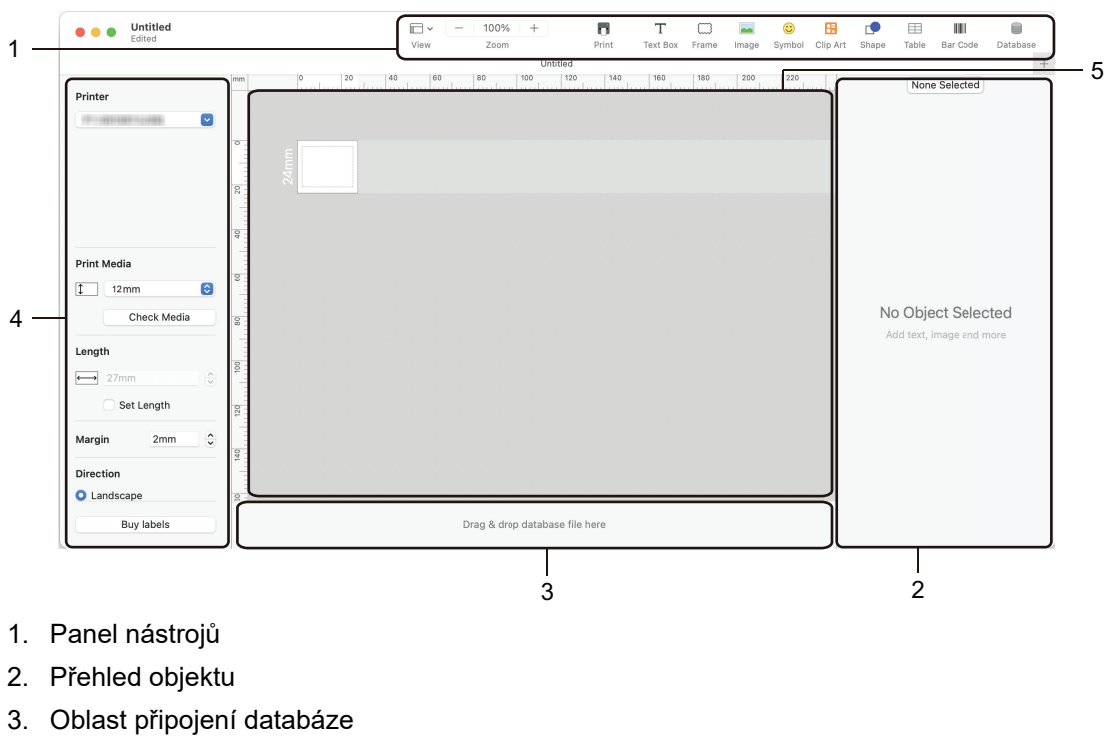

- 4. Přehled štítku
- 5. Okno rozvržení

 **Související informace**

• [Vytváření a tisk štítků pomocí aplikace P-touch Editor \(Mac\)](#page-121-0)

<span id="page-123-0"></span> [Domů](#page-1-0) > [Vytváření a tisk štítků s použitím vašeho počítače](#page-118-0) > Tisk štítků pomocí ovladače tiskárny (Windows)

### **Tisk štítků pomocí ovladače tiskárny (Windows)**

Ujistěte se, že máte nainstalovaný ovladač tiskárny.

Chcete-li používat nejnovější ovladače a software, přejděte na stránku svého modelu **Soubory ke stažení** na adrese [support.brother.com/downloads.](https://support.brother.com/g/b/midlink.aspx?content=dl)

- 1. Připojte tiskárnu štítků k počítači.
- 2. Otevřete dokument, který chcete vytisknout.
- 3. Vyberte tiskový příkaz ve své aplikaci.
- 4. Vyberte tiskárnu štítků a klikněte na tlačítko vlastností nebo předvoleb tiskárny. Zobrazí se okno ovladače tiskárny.
- 5. V případě potřeby změňte nastavení ovladače tiskárny.
- 6. Klikněte na **OK**.
- 7. Dokončete tiskovou operaci.

#### **Související informace**

- [Vytváření a tisk štítků s použitím vašeho počítače](#page-118-0)
- **Související témata:**
- [Připojte tiskárnu štítků k počítači pomocí kabelu USB typu C](#page-47-0)
- [Povolení nebo zakázání funkce Bluetooth](#page-39-0)
- [Instalace ovladače tiskárny a softwaru do počítače \(Windows\)](#page-44-0)

<span id="page-124-0"></span> [Domů](#page-1-0) > Převod šablon do tiskárny s použitím počítače (Windows)

### **Převod šablon do tiskárny s použitím počítače (Windows)**

- [Poznámky k používání funkcí přenosu \(Windows\)](#page-125-0)
- [Přenos šablony nebo jiných dat z počítače do tiskárny \(Windows\)](#page-126-0)
- [Zálohování šablon a jiných dat uložených v tiskárně do počítače \(Windows\)](#page-129-0)
- [Odstranění dat tiskárny z počítače \(Windows\)](#page-131-0)
- [Vytváření přenosových souborů nebo souborů přenosového balíčku \(Windows\)](#page-133-0)

<span id="page-125-0"></span> [Domů](#page-1-0) > [Převod šablon do tiskárny s použitím počítače \(Windows\)](#page-124-0) > Poznámky k používání funkcí přenosu (Windows)

### **Poznámky k používání funkcí přenosu (Windows)**

Jelikož některé funkce programu P‑touch Editor nejsou u tiskárny dostupné, a proto při tvorbě šablon pomocí programu P‑touch Editor mějte na paměti následující poznámky.

Vytvořené šablony si můžete před jejich převodem do tiskárny zobrazit formou náhledu.

### **Vytváření šablon**

- Část textu v šablonách, které jsou přeneseny do tiskárny, může být vytištěna s použitím podobných fontů a velikostí znaků, které jsou již implementovány do tiskárny. Následkem toho se může vytištěný štítek lišit od obrázku šablony vytvořené v programu P-touch Editor.
- V závislosti na nastavení textového objektu může být velikost znaku automaticky snížena nebo vynechán tisk části textu. Pokud k tomu dojde, změňte nastavení textového objektu.
- I když lze pomocí programu P-touch Editor aplikovat styly znaků na jednotlivé znaky, na blok textu lze styly aplikovat výhradně z tiskárny. Kromě toho nejsou na tiskárně dostupné některé styly znaků.
- Pozadí vytvořená v programu P-touch Editor nejsou s tiskárnou kompatibilní.
- Nelze přenést rozvržení programu P-touch Editor, které využívá funkci rozděleného tisku (zvětšení štítku a tisk na dva či více štítků).
- Vytiskne se pouze část štítku, která se nachází v potisknutelné oblasti.

#### **Převod šablon**

- Vytištěný štítek se může lišit od obrázku, který se objeví v oblasti náhledu programu P-touch Editor.
- Pokud je do tiskárny přenáší dvourozměrný čárový kód, který tiskárna nepodporuje, převede se čárový kód na obrázek. Obrázek převedeného čárového kódu nelze upravovat. Tato tiskárna podporuje pouze QR kód nebo datovou matici.
- QR kód nebo datová matice musí být vytvořeny pomocí standardních alfanumerických znaků a čísel. Pokud čárový kód při přenosu obsahuje zvláštní znaky, tiskárna nemůže vytvořit čárový kód správně.
- Všechny přenesené objekty, které nelze tiskárnou upravovat, budou převedeny do obrázků.
- Seskupené objekty jsou převedeny do jedné bitmapy.
- Pokud se objekty překrývají, vytiskne se pouze spodní objekt.

#### **Přenos jiných dat, než jsou šablony**

Změní-li se počet nebo pořadí polí v databázi a pro aktualizaci je přenášena pouze databáze (soubor CSV), databáze se nemusí správně propojit se šablonou. Tiskárna musí navíc rozpoznat první řádek dat přenášeného souboru jako "jména polí".

#### **Společné přenesení šablony a databáze**

Nejnovější aplikace P-touch Editor podporuje soubory LBXS, se kterými lze šablonu a databázi přenést jako jeden soubor.

### **Související informace**

• [Převod šablon do tiskárny s použitím počítače \(Windows\)](#page-124-0)

<span id="page-126-0"></span> [Domů](#page-1-0) > [Převod šablon do tiskárny s použitím počítače \(Windows\)](#page-124-0) > Přenos šablony nebo jiných dat z počítače do tiskárny (Windows)

### **Přenos šablony nebo jiných dat z počítače do tiskárny (Windows)**

- 1. Připojte tiskárnu k počítači pomocí kabelu USB a poté tiskárnu zapněte.
- 2. Spusťte program P-touch Editor  $\mathcal{P}$ .

Klikněte na **Start** > **Brother P-touch** > **P-touch Editor** nebo dvakrát klikněte na ikonu **P-touch Editor** na ploše.

\* V závislosti na operačním systému vašeho počítače může, ale nemusí být vytvořena složka Brother Ptouch.

- 3. Ujistěte se, že je na domovské obrazovce vybrán název vašeho modelu.
- 4. Otevřete požadovanou šablonu nebo vytvořte nové rozvržení.
- 5. Klikněte na **Soubor** > **Přenos šablony**.

Zobrazí se okno s přenosem. Šablona je uvedená v okně.

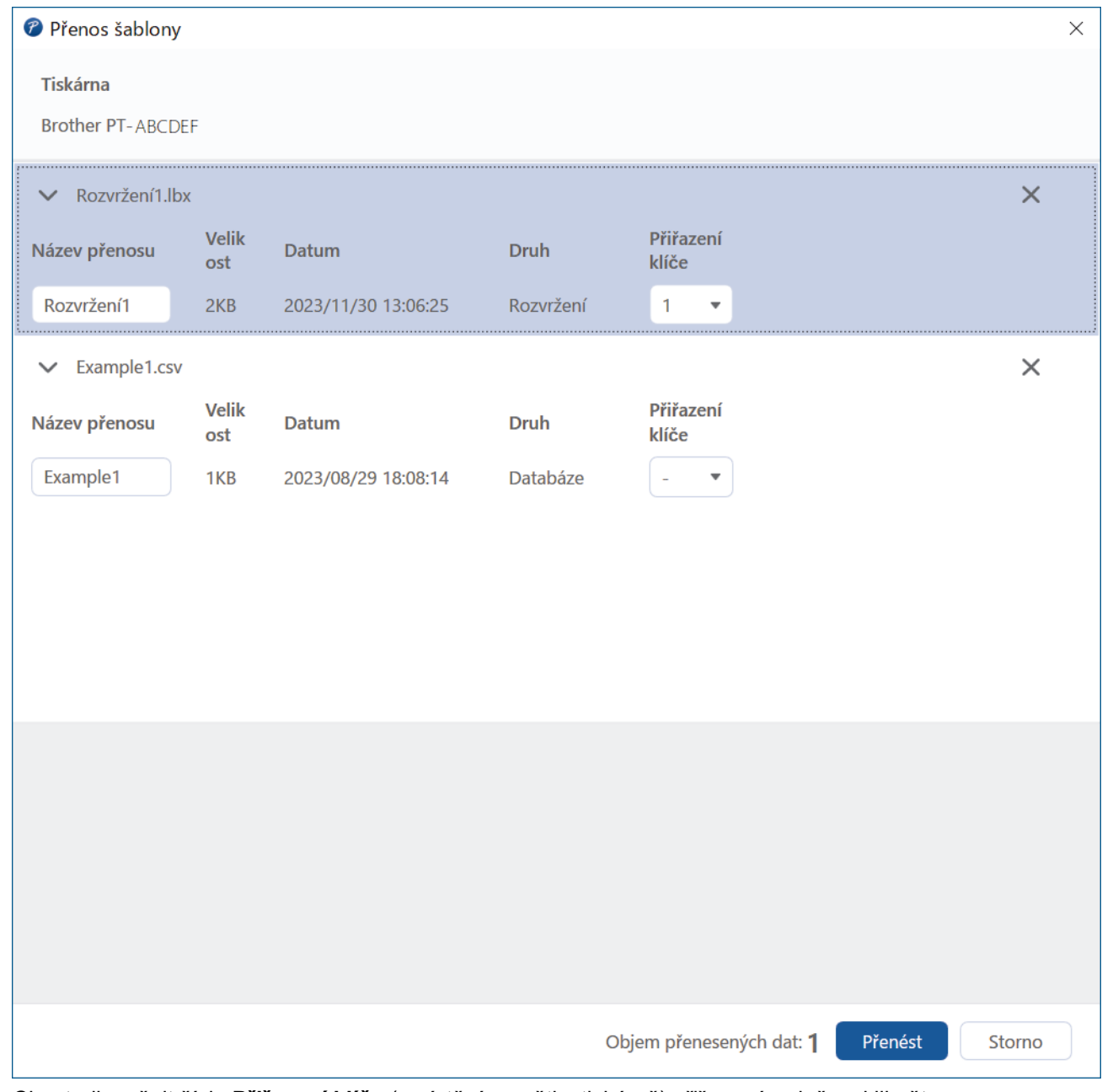

6. Chcete-li změnit číslo **Přiřazení klíče** (umístění paměti v tiskárně) přiřazené položce, klikněte na požadovanou položku a vyberte číslo.

## **POZNÁMKA**

- Databáze nemá přiřazené číslo pro přiřazení klíče.
- Tiskárna přepíše jakoukoli dříve uloženou šablonu, která má stejné číslo klíče jako nová šablona, která je do ní přenášena.
- 7. Chcete-li změnit název přenosu šablony nebo jiných dat, klikněte na danou položku a zadejte nový název. Počet znaků se liší v závislosti na modelu tiskárny.
- 8. Ujistěte se, že je v seznamu souborů vybrána šablona nebo jiná data, která chcete přenést, a poté klikněte na **Přenést**.
- 9. Klikněte na **OK**.

Vybrané položky budou přeneseny do tiskárny.

Můžete přenášet více šablon nebo jiných dat současně. Více informací >> Související informace

#### **Související informace**

- [Převod šablon do tiskárny s použitím počítače \(Windows\)](#page-124-0)
	- [Přenos více položek z počítače do tiskárny \(Windows\)](#page-128-0)

#### **Související témata:**

- [Tisk přenesených šablon](#page-105-0)
- [Tisk přenesených šablon z databáze](#page-107-0)
- [Tisk dat přenesené databáze](#page-110-0)

<span id="page-128-0"></span> [Domů](#page-1-0) > [Převod šablon do tiskárny s použitím počítače \(Windows\)](#page-124-0) > [Přenos šablony nebo jiných dat](#page-126-0) [z počítače do tiskárny \(Windows\)](#page-126-0) > Přenos více položek z počítače do tiskárny (Windows)

### **Přenos více položek z počítače do tiskárny (Windows)**

Při přenosu více položek pomocí aplikace P-touch Editor postupujte podle těchto pokynů.

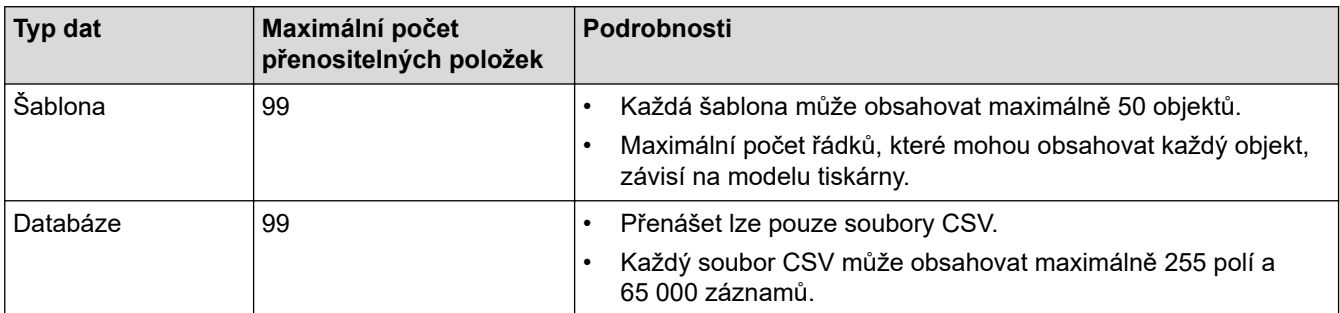

- 1. Připojte tiskárnu k počítači pomocí kabelu USB a poté tiskárnu zapněte.
- 2. Spusťte program P-touch Editor  $\mathcal P$

Klikněte na **Start** > **Brother P-touch** > **P-touch Editor** nebo dvakrát klikněte na ikonu **P-touch Editor** na ploše.

\* V závislosti na operačním systému vašeho počítače může, ale nemusí být vytvořena složka Brother Ptouch.

- 3. Ujistěte se, že je na domovské obrazovce vybrán název vašeho modelu, a poté klikněte na možnost **Přenést**.
- 4. V okně **Přenést** klikněte na **Procházet...** a zadejte položky, které chcete přenést.

Zadané položky se objeví v seznamu souborů.

- 5. Ujistěte se, že v seznamu souborů jsou vybrány položky, které chcete přenést, a poté klikněte na **Přenést**.
- 6. Klikněte na **OK**.

Vybrané položky budou přeneseny do tiskárny.

#### **Související informace**

• [Přenos šablony nebo jiných dat z počítače do tiskárny \(Windows\)](#page-126-0)

#### **Související témata:**

- [Tisk přenesených šablon](#page-105-0)
- [Tisk přenesených šablon z databáze](#page-107-0)
- [Tisk dat přenesené databáze](#page-110-0)

<span id="page-129-0"></span> [Domů](#page-1-0) > [Převod šablon do tiskárny s použitím počítače \(Windows\)](#page-124-0) > Zálohování šablon a jiných dat uložených v tiskárně do počítače (Windows)

### **Zálohování šablon a jiných dat uložených v tiskárně do počítače (Windows)**

Pomocí aplikace P-touch Transfer Manager můžete zálohovat šablony nebo jiná data uložená v tiskárně do počítače. Aplikace P-touch Transfer Manager je nainstalována se službou P-touch Editor 5.4, což může být starší verze služby P-touch Editor, než jakou aktuálně používáte. Chcete-li stáhnout P-touch Editor ve verzi 5.4, vyhledejte příslušný tip **Nejčastější dotazy a pokyny pro odstraňování potíží** na adrese [support.brother.com.](https://support.brother.com/g/b/midlink.aspx)

- Zálohované šablony a jiná dala nelze na počítači upravovat.
- Některé modely tiskárny neumožňují přenášet zálohované šablony a data mezi různými modely.
- 1. Spusťte program P-touch Editor verze 5.4.

D

Klikněte na **Start** > **Brother P-touch** > **P-touch Editor** nebo dvakrát klikněte na ikonu **P-touch Editor** na ploše.

\* V závislosti na operačním systému vašeho počítače může, ale nemusí být vytvořena složka Brother Ptouch.

- 2. Otevřete okno aplikace P-touch Transfer Manager.
- Klikněte na **Soubor** > **Přenos šablony** > **Přenést**.
- 3. Připojte počítač k tiskárně štítků a zapněte ji.

Název modelu tiskárny se zobrazí vedle ikony tiskárny v zobrazení složek v okně aplikace P-touch Transfer Manager.

4. Zvolte tiskárnu, ze které chcete zálohovat, a poté klikněte na **Zálohovat**.

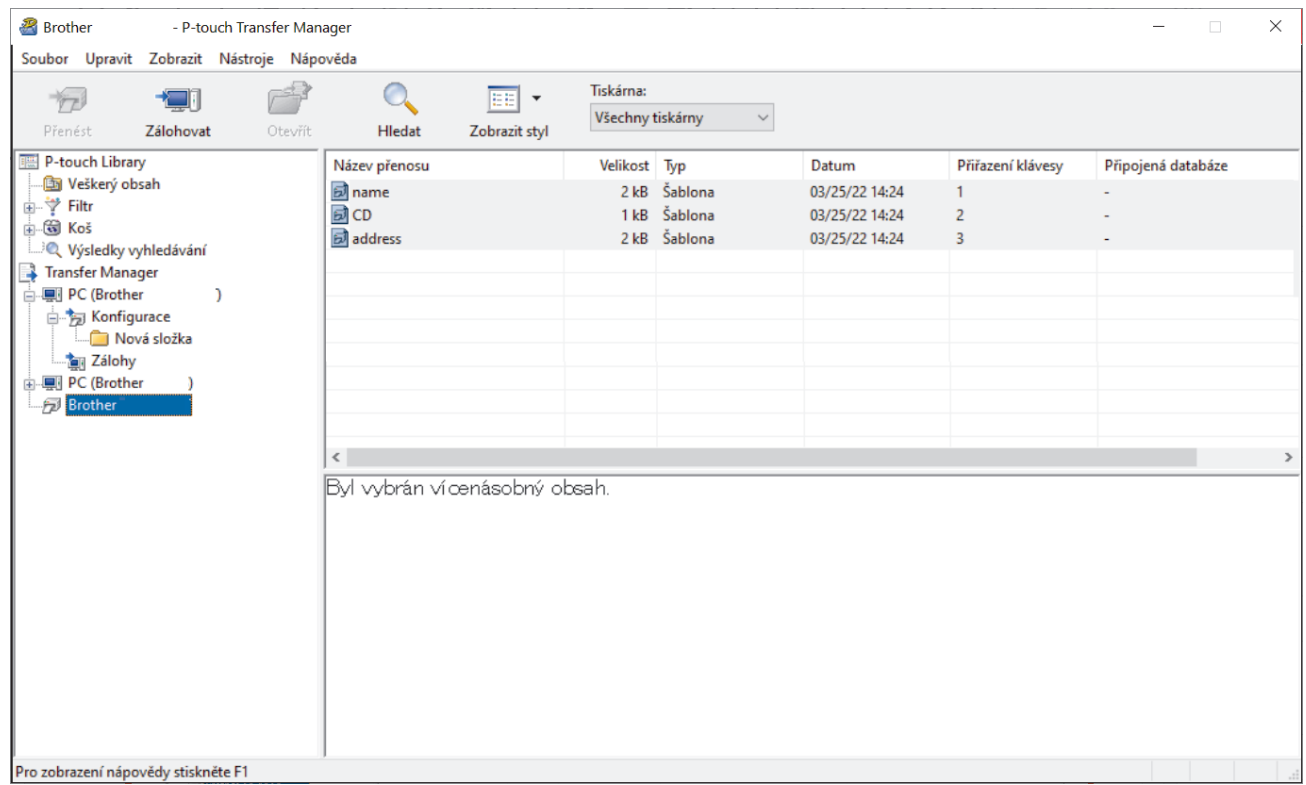

Zobrazí se zpráva s žádostí o potvrzení.

5. Klikněte na **OK**.

Pod tiskárnou v zobrazení složek se vytvoří nová složka. Název složky vychází z data a času zálohování. Všechny šablony tiskárny a jiná data se přenesou do této nové složky a uloží se do vašeho počítače.

### **Související informace**

• [Převod šablon do tiskárny s použitím počítače \(Windows\)](#page-124-0)

<span id="page-131-0"></span> [Domů](#page-1-0) > [Převod šablon do tiskárny s použitím počítače \(Windows\)](#page-124-0) > Odstranění dat tiskárny z počítače (Windows)

### **Odstranění dat tiskárny z počítače (Windows)**

Pomocí aplikace P-touch Transfer Manager odstraňte data tiskárny z počítače. Aplikace P-touch Transfer Manager je nainstalována se službou P-touch Editor 5.4, což může být starší verze služby P-touch Editor, než jakou aktuálně používáte. Chcete-li stáhnout P-touch Editor ve verzi 5.4, vyhledejte příslušný tip **Nejčastější dotazy a pokyny pro odstraňování potíží** na adrese [support.brother.com](https://support.brother.com/g/b/midlink.aspx).

1. Spusťte program P-touch Editor verze 5.4.

Klikněte na **Start** > **Brother P-touch** > **P-touch Editor** nebo dvakrát klikněte na ikonu **P-touch Editor** na ploše.

\* V závislosti na operačním systému vašeho počítače může, ale nemusí být vytvořena složka Brother Ptouch.

2. Otevřete okno aplikace P-touch Transfer Manager.

Klikněte na **Soubor** > **Přenos šablony** > **Přenést**.

3. Připojte počítač k tiskárně štítků a zapněte ji.

Název modelu tiskárny se zobrazí vedle ikony tiskárny v zobrazení složek v okně aplikace P-touch Transfer Manager.

4. Pravým tlačítkem klikněte na tiskárnu a poté zvolte nabídku **Smazat vše**.

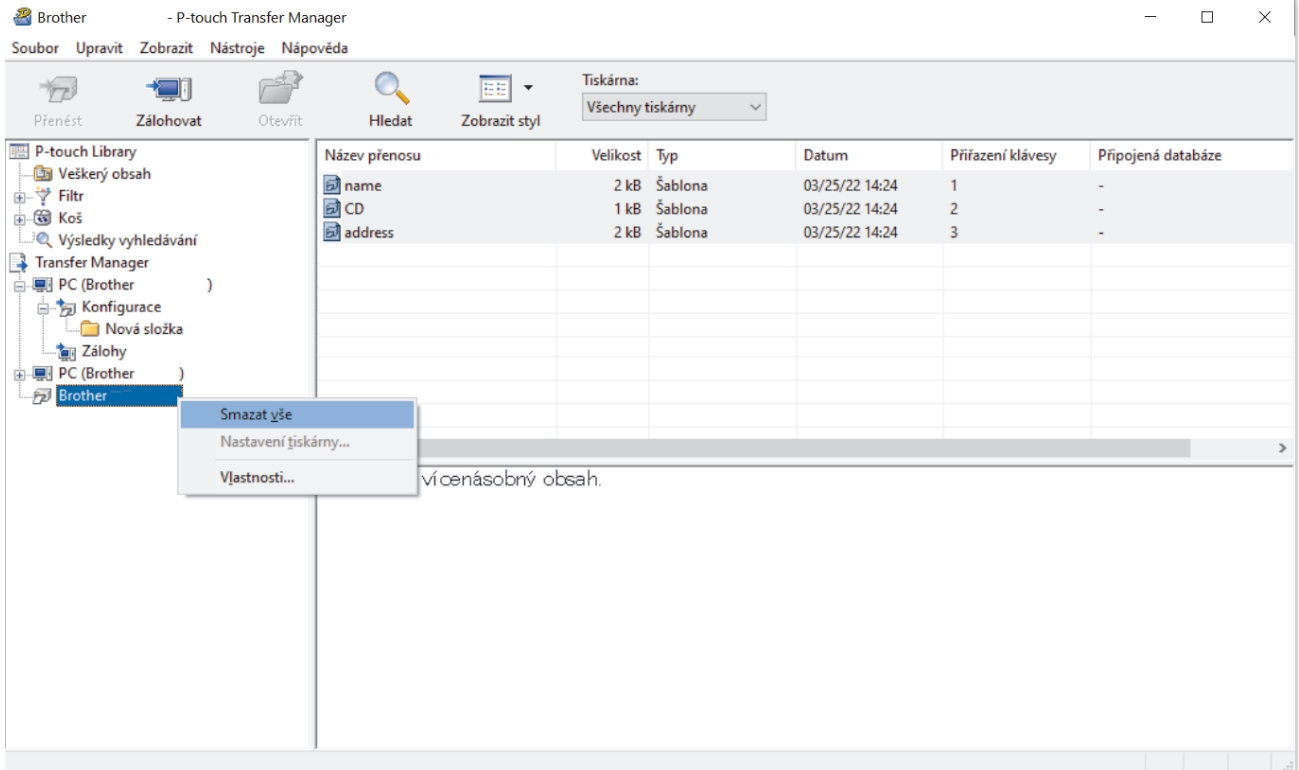

#### Zobrazí se zpráva s žádostí o potvrzení.

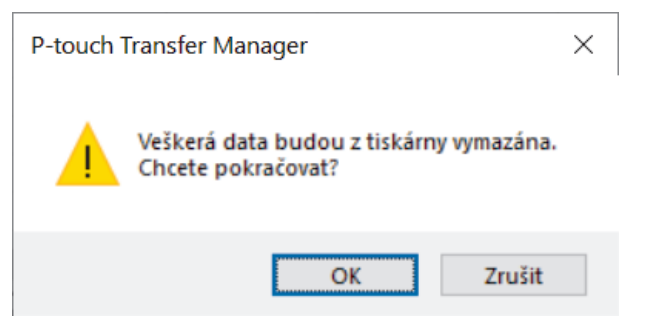

#### 5. Klikněte na **OK**.

Smažou se všechny šablony a jiná data uložená v tiskárně.

### **Související informace**

• [Převod šablon do tiskárny s použitím počítače \(Windows\)](#page-124-0)

<span id="page-133-0"></span> [Domů](#page-1-0) > [Převod šablon do tiskárny s použitím počítače \(Windows\)](#page-124-0) > Vytváření přenosových souborů nebo souborů přenosového balíčku (Windows)

### **Vytváření přenosových souborů nebo souborů přenosového balíčku (Windows)**

Vytvářejte přenosové soubory (BLF) nebo přenosové balíčky (PDZ) pomocí přiložených šablon, aby bylo možné tyto šablony použít na jiných vzdálených tiskárnách.

Pomocí aplikace P-touch Transfer Manager můžete vytvářet přenosové soubory nebo přenášet soubory balíčků. Aplikace P-touch Transfer Manager je nainstalována se službou P-touch Editor 5.4, což může být starší verze služby P-touch Editor, než jakou aktuálně používáte. Chcete-li stáhnout službu P-touch Editor ve verzi 5.4, vyhledejte příslušný tip **Nejčastější dotazy a pokyny pro odstraňování potíží** na adrese [support.brother.com.](https://support.brother.com/g/b/midlink.aspx)

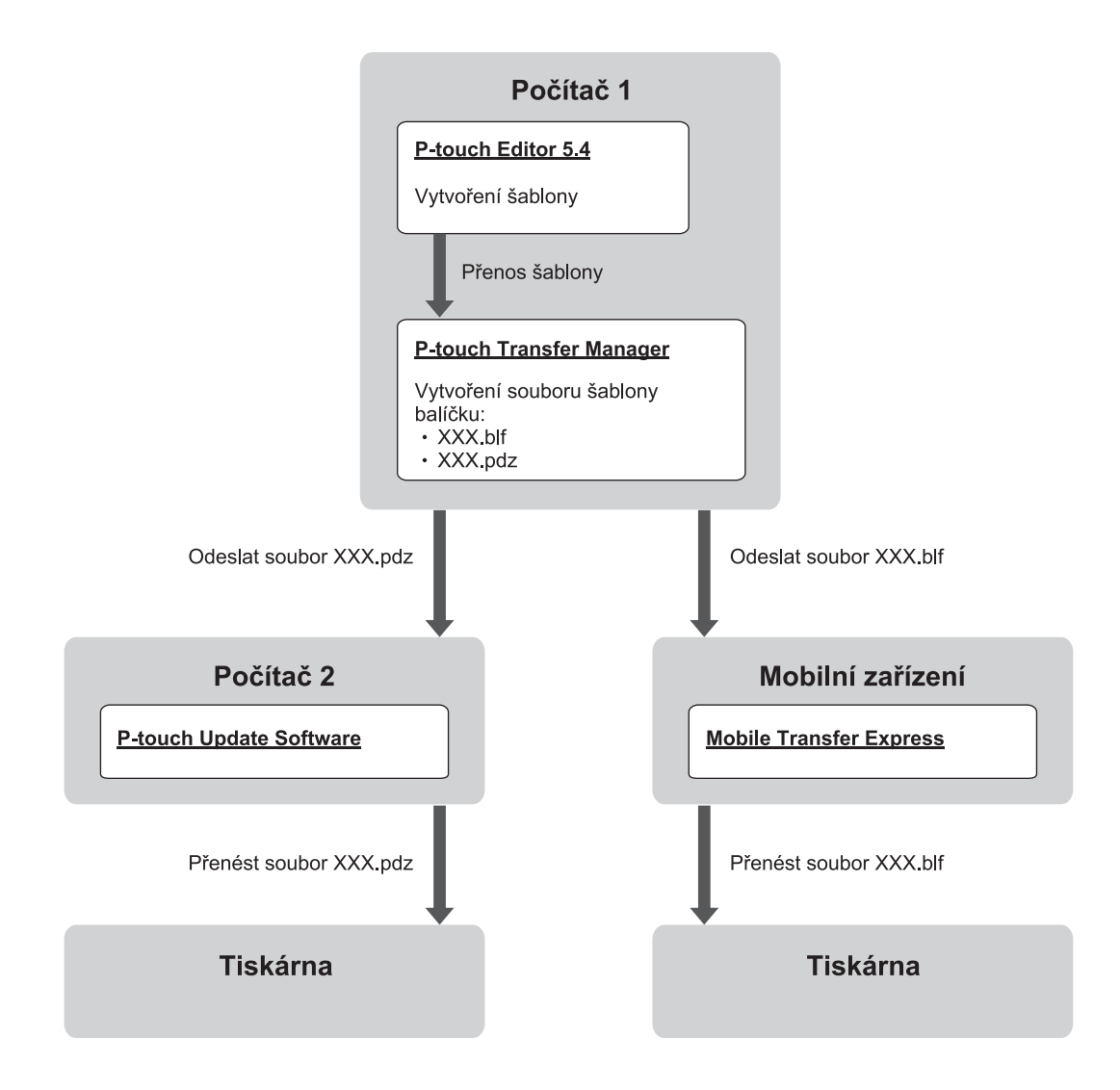

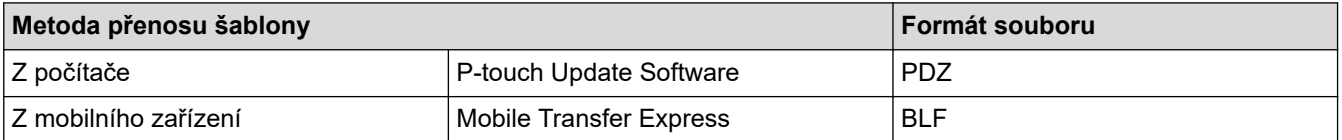

1. Spusťte program P-touch Editor verze 5.4.

Klikněte na **Start** > **Brother P-touch** > **P-touch Editor** nebo dvakrát klikněte na ikonu **P-touch Editor** na ploše.

\* V závislosti na operačním systému vašeho počítače může, ale nemusí být vytvořena složka Brother Ptouch.

- 2. Vytvořte šablonu pomocí aplikace P-touch Editor 5.4.
- 3. Otevřete okno aplikace P-touch Transfer Manager ve službě P-touch Editor 5.4.

Klikněte na **Soubor** > **Přenos šablony** > **Přenést**.

Zobrazí se okno P-touch Transfer Manager. Šablona se přenese do složky **Konfigurace**.

4. Nepřipojujte tiskárnu štítků k počítači, vyberte v okně programu P-touch Transfer Manager složku **Konfigurace** a poté vyberte šablonu, kterou chcete uložit.

Můžete vybrat více šablon najednou.

5. Klikněte na **Soubor** > **Uložit přenosový soubor**.

### **POZNÁMKA**

Tlačítko **Uložit přenosový soubor** se zobrazí pouze v případě, že je tiskárna štítků odpojená od počítače nebo je offline.

- Když kliknete na tlačítko **Uložit přenosový soubor** po výběru složky **Konfigurace**, všechny šablony ve složce budou uloženy jako přenosový soubor (BLF) nebo soubor přenosového balíčku (PDZ).
	- Do jednoho přenosového souboru (BLF) nebo souboru přenosového balíčku (PDZ) můžete sloučit více šablon.
- 6. V poli **Uložit jako typ** vyberte požadovaný formát souboru k přenosu, poté zadejte název a šablonu uložte.
- 7. Pokud používáte počítač k přenosu souboru přenosového balíčku (PDZ) do tiskárny štítků, použijte aplikaci P-touch Update Software.
	- a. Klikněte na **Start** > **Brother P-touch** > **P-touch Update Software** nebo dvakrát klikněte na ikonu **Ptouch Update Software** na ploše.
	- b. Klikněte na **Aktualizace firmwaru**.
	- c. Klikněte na rozevírací seznam **Tiskárna**, vyberte svou tiskárnu a klikněte na **OK**.
	- d. Klikněte na **Soubor** > **Otevřít** a vyberte soubor, který chcete přenést.
	- e. Vyberte zadaný soubor ze seznamu souborů a klikněte na tlačítko **Přenos**.
- 8. Při použití mobilního zařízení k přenosu přenosového souboru (BLF) >> Související témata: Převod šablon *vytvořených na počítači na tiskárnu s pomocí mobilního zařízení*.

#### **Související informace**

• [Převod šablon do tiskárny s použitím počítače \(Windows\)](#page-124-0)

#### **Související témata:**

• [Převod šablon vytvořených na počítači na tiskárnu s pomocí mobilního zařízení](#page-138-0)

<span id="page-135-0"></span> [Domů](#page-1-0) > Tisk štítků s využitím mobilních zařízení

### **Tisk štítků s využitím mobilních zařízení**

**Související modely**: PT-E310BT/PT-E560BT

- [Instalace mobilních aplikací](#page-136-0)
- [Vytváření a tisk štítků pomocí mobilních zařízení](#page-137-0)
- [Převod šablon vytvořených na počítači na tiskárnu s pomocí mobilního zařízení](#page-138-0)

<span id="page-136-0"></span> [Domů](#page-1-0) > [Tisk štítků s využitím mobilních zařízení](#page-135-0) > Instalace mobilních aplikací

### **Instalace mobilních aplikací**

#### **Související modely**: PT-E310BT/PT-E560BT

Pomocí aplikací Brother můžete tisknout přímo z iPhonu, iPadu, iPodu touch a mobilních zařízení se systémem Android™ a přenášet data včetně šablon, symbolů a databází vytvořených pomocí počítače do tiskárny přes Bluetooth.

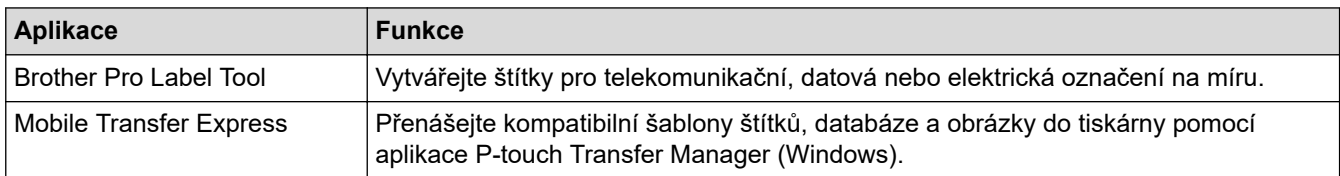

Více informací o mobilních aplikacích dostupných pro vaši tiskárnu naleznete na [https://support.brother.com/g/d/](https://support.brother.com/g/d/f5f9) [f5f9](https://support.brother.com/g/d/f5f9)

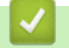

#### **Související informace**

• [Tisk štítků s využitím mobilních zařízení](#page-135-0)

<span id="page-137-0"></span> [Domů](#page-1-0) > [Tisk štítků s využitím mobilních zařízení](#page-135-0) > Vytváření a tisk štítků pomocí mobilních zařízení

### **Vytváření a tisk štítků pomocí mobilních zařízení**

**Související modely**: PT-E310BT/PT-E560BT

- 1. Spusťte aplikaci pro tisk štítků v mobilním zařízení.
- 2. Vyberte šablonu nebo návrh štítku.

Ø

Rovněž můžete zvolit a vytisknout dříve navržený štítek či obrázek.

3. Chcete-li štítek vytisknout, vyberte nabídku tisku v aplikaci pro tisk štítků.

#### **Související informace**

• [Tisk štítků s využitím mobilních zařízení](#page-135-0)

<span id="page-138-0"></span> [Domů](#page-1-0) > [Tisk štítků s využitím mobilních zařízení](#page-135-0) > Převod šablon vytvořených na počítači na tiskárnu s pomocí mobilního zařízení

### **Převod šablon vytvořených na počítači na tiskárnu s pomocí mobilního zařízení**

**Související modely**: PT-E310BT/PT-E560BT

Aplikaci P-touch Transfer Manager použijte k ukládání dat šablon, vytvořených pomocí aplikace P-touch Editor 5.4 ve formátu BLF nebo PDZ. Použijte program Mobile Transfer Express k odeslání uloženého souboru z mobilního zařízení do tiskárny a vytiskněte jej.

- Aplikace P-touch Transfer Manager je nainstalována se službou P-touch Editor 5.4, což může být starší verze služby P-touch Editor, než jakou aktuálně používáte. Chcete-li stáhnout službu P-touch Editor ve verzi 5.4, vyhledejte příslušný tip **Nejčastější dotazy a pokyny pro odstraňování potíží** na adrese [support.brother.com](https://support.brother.com/g/b/midlink.aspx).
- Na svém mobilním zařízení musíte mít naintalován program Mobile Transfer Express.
- 1. Uložte data šablony s použitím P-touch Transfer Manager.

Více informací uu *Související témata*: *Vytváření přenosových souborů nebo souborů přenosového balíčku (Windows)*

- 2. Proveďte jednu z následujících akcí:
	- Uložte soubor na cloudové úložiště a poté jej sdílejte pomocí aplikace Mobile Transfer Express na svém mobilním zařízení.
	- Odešlete soubor jako přílohu e-mailu z počítače do mobilního zařízení a poté soubor uložte do mobilního zařízení.
- 3. Připojte tiskárnu k vašemu mobilnímu zařízení a poté spusťte program Mobile Transfer Express. Objeví se data šablon.
- 4. Zvolte šablonu, kterou chcete vytisknout, a poté ji klepnutím na volbu **Transfer (Převod)** přeneste do tiskárny.

#### **Související informace**

• [Tisk štítků s využitím mobilních zařízení](#page-135-0)

#### **Související témata:**

• [Vytváření přenosových souborů nebo souborů přenosového balíčku \(Windows\)](#page-133-0)

#### <span id="page-139-0"></span> [Domů](#page-1-0) > Aktualizace

### **Aktualizace**

- [Aktualizace P-touch Editor](#page-140-0)
- [Aktualizace firmwaru](#page-141-0)

<span id="page-140-0"></span> [Domů](#page-1-0) > [Aktualizace](#page-139-0) > Aktualizace P-touch Editor

### **Aktualizace P-touch Editor**

Před aktualizací P‑touch Editor nainstalujte ovladač tiskárny.

>> Windows

>> Mac

#### **Windows**

1. Spusťte program P-touch Editor  $\mathcal P$ .

Klikněte na **Start** > **Brother P-touch** > **P-touch Editor** nebo dvakrát klikněte na ikonu **P-touch Editor** na ploše.

\* V závislosti na operačním systému vašeho počítače může, ale nemusí být vytvořena složka Brother Ptouch.

- 2. Klikněte na kartu **Nový štítek** a poté na tlačítko **Nový štítek**. Otevře se hlavní okno.
- 3. Klikněte na **Nápověda** > **Ověřit aktualizace**.
- 4. Pokud je aktualizace dostupná, zobrazí se potvrzovací zpráva. Klikněte na **Stáhnout**.

#### **Mac**

Chcete-li aktualizovat aplikaci P-touch Editor pro Mac, navštivte App Store a podívejte se, zda je k dispozici aktualizace.

### **Související informace**

• [Aktualizace](#page-139-0)

<span id="page-141-0"></span> [Domů](#page-1-0) > [Aktualizace](#page-139-0) > Aktualizace firmwaru

### **Aktualizace firmwaru**

- Při přenášení dat nebo aktualizaci firmwaru nevypínejte napájení ani neodpojujte kabel.
- Je-li spuštěna nějaká jiná aplikace, ukončete ji.

#### >> Windows

>> Mac

#### **Windows**

Před aktualizací firmwaru je třeba nainstalovat ovladač tiskárny.

- 1. Zapněte tiskárnu štítků a připojte USB kabel.
- 2. Zkontrolujte, že je počítač zapnutý a připojený k Internetu.
- 3. Spusťte program P-touch Update Software.

Klikněte na **Start** > **Brother P-touch** > **P-touch Update Software** nebo dvakrát klikněte na ikonu **P-touch Update Software** na ploše.

- 4. Klikněte na ikonu **Aktualizace firmwaru**.
- 5. Klikněte na rozevírací seznam **Tiskárna**, vyberte svou tiskárnu a klikněte na **OK**.
- 6. Zvolte možnost **Jazyk** z rozevíracího seznamu.
- 7. Vyberte políčko u firmwaru, který chcete aktualizovat, a poté klikněte na tlačítko **Přenos**.
- 8. Klikněte na **Start**.

Aktualizace firmwaru bude zahájena.

### **POZNÁMKA**

Po aktualizaci firmwaru možná budete muset znovu navázat připojení Bluetooth. Smažte informace o připojení Bluetooth a proveďte znovu párování.

#### **Mac**

Pro aktualizaci firmwaru stáhněte a nainstalujte aplikaci Transfer Express od App Store.

- 1. Zapněte tiskárnu štítků a připojte USB kabel.
- 2. Zkontrolujte, že je počítač zapnutý a připojený k Internetu.
- 3. Dvakrát klikněte na **Macintosh HD** > **Applications (Aplikace)** a potom dvakrát klikněte na **Transfer Express** ikonu.
- 4. Klikněte na možnost **Choose a printer (Vybrat tiskárnu)** z rozevíracího menu a potom vyberte ze seznamu tiskáren vaši tiskárnu.
- 5. Klikněte na tlačítko **Download and Update (Stáhnout a aktualizovat)**. Aktualizace firmwaru bude zahájena.

### **POZNÁMKA**

Po aktualizaci firmwaru možná budete muset znovu navázat připojení Bluetooth. Smažte informace o připojení Bluetooth a proveďte znovu párování.

#### **Související informace**

• [Aktualizace](#page-139-0)

#### <span id="page-142-0"></span> [Domů](#page-1-0) > Běžná údržba

### **Běžná údržba**

• [Údržba](#page-143-0)

#### <span id="page-143-0"></span> [Domů](#page-1-0) > [Běžná údržba](#page-142-0) > Údržba

### **Údržba**

k

Před čištěním tiskárny štítků vždy vyjměte akumulátor a odpojte napájecí adaptér.

- >> Čištění jednotky
- >> Čištění tiskové hlavy

>> Čištění odstřihu pásky

### **Čištění jednotky**

- 1. Otřete prach a stopy znečištění z tiskárny štítků měkkým suchým hadříkem.
- 2. Na obtížně odstranitelné stopy použijte mírně navlhčený hadřík.

Nepoužívejte ředidla na barvy, benzen, alkohol ani jiná organická rozpouštědla. Ty mohou deformovat nebo poškodit pouzdro tiskárny štítků.

#### **Čištění tiskové hlavy**

Pruhy nebo nekvalitní znaky na vytištěných štítcích obvykle znamenají, že je tisková hlava znečištěná.

Vyčistěte tiskovou hlavu pomocí bavlněné tyčinky nebo čisticí kazety tiskové hlavy (volitelné příslušenství) (TZe-CL4).

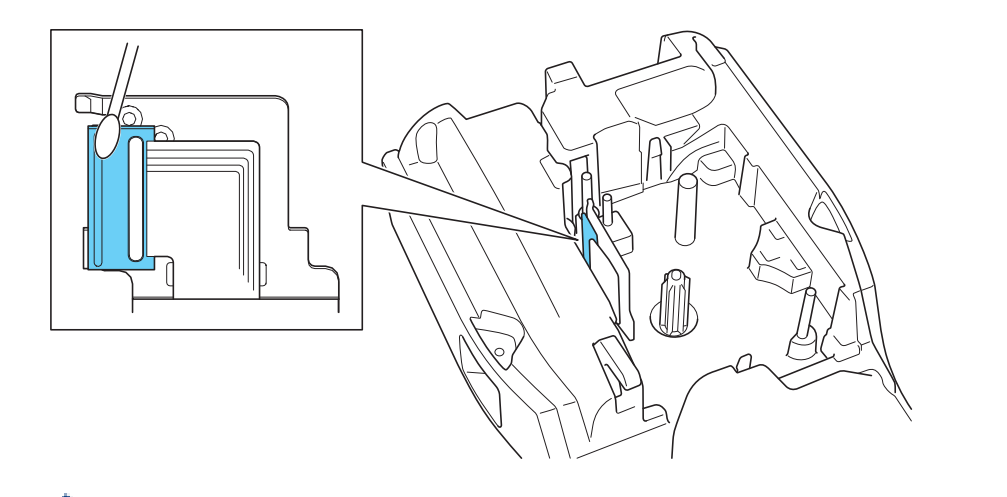

- Nedotýkejte se tiskové hlavy holýma rukama.
	- Přečtěte si pokyny dodané s čisticí kazetou tiskové hlavy a postupujte podle nich.

### **Čištění odstřihu pásky**

Po opakovaném použití se na noži odstřihu může nahromadit lepidlo, čímž se uvolní ostří a může dojít k zaseknutí pásky v odstřihu.
Přibližně jednou ročně otřete nůž odstřihu bavlněnou tyčinkou navlhčenou v isopropylalkoholu.

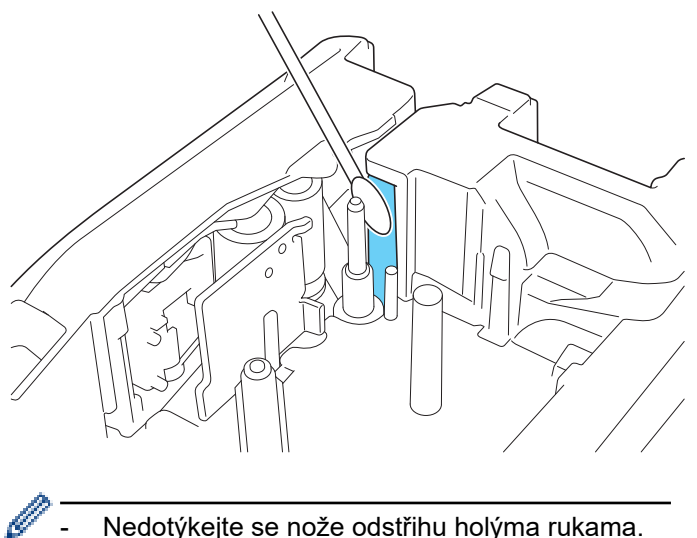

- Nedotýkejte se nože odstřihu holýma rukama.
	- Použijte izopropylalkohol podle pokynů výrobce.

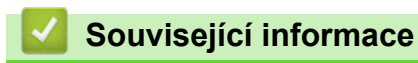

• [Běžná údržba](#page-142-0)

<span id="page-145-0"></span> [Domů](#page-1-0) > Odstraňování problémů

## **Odstraňování problémů**

- [Pokud máte potíže s tiskárnou štítků](#page-146-0)
- [Chybové zprávy a zprávy údržby](#page-148-0)
- [Nastavení délky štítku](#page-149-0)
- [Kontrola informací o verzi](#page-150-0)
- [Reset tiskárny štítků](#page-151-0)

<span id="page-146-0"></span> [Domů](#page-1-0) > [Odstraňování problémů](#page-145-0) > Pokud máte potíže s tiskárnou štítků

## **Pokud máte potíže s tiskárnou štítků**

Tato kapitola vysvětluje, jak vyřešit typické problémy, se kterými se můžete setkat při používání tiskárny štítků.

Pokud potíže přetrvávají >> Související informace Pokud se vám po přečtení těchto témat nepodaří problém vyřešit, navštivte webové stránky Brother support na adrese [support.brother.com/faqs](https://support.brother.com/g/b/midlink.aspx?content=faq).

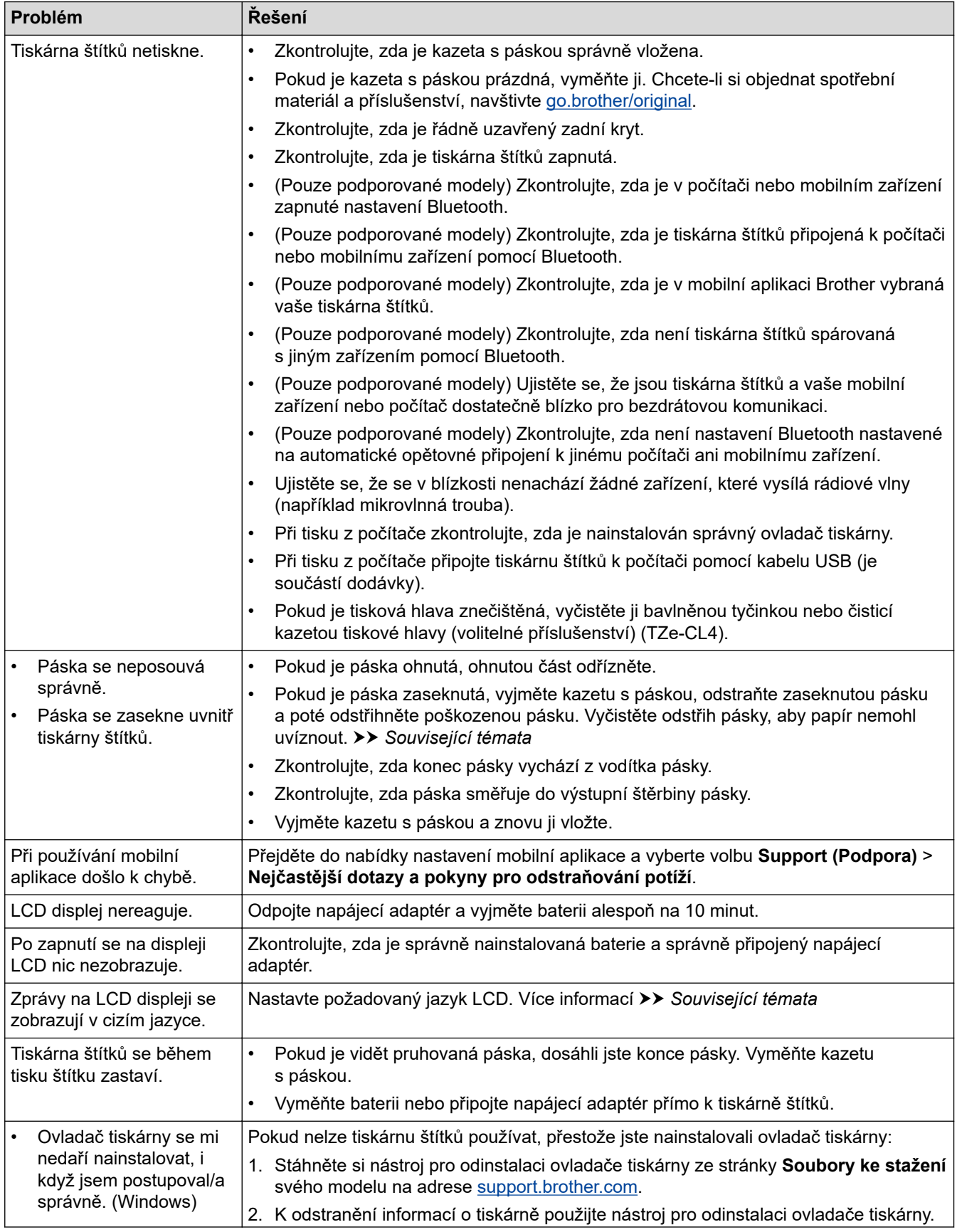

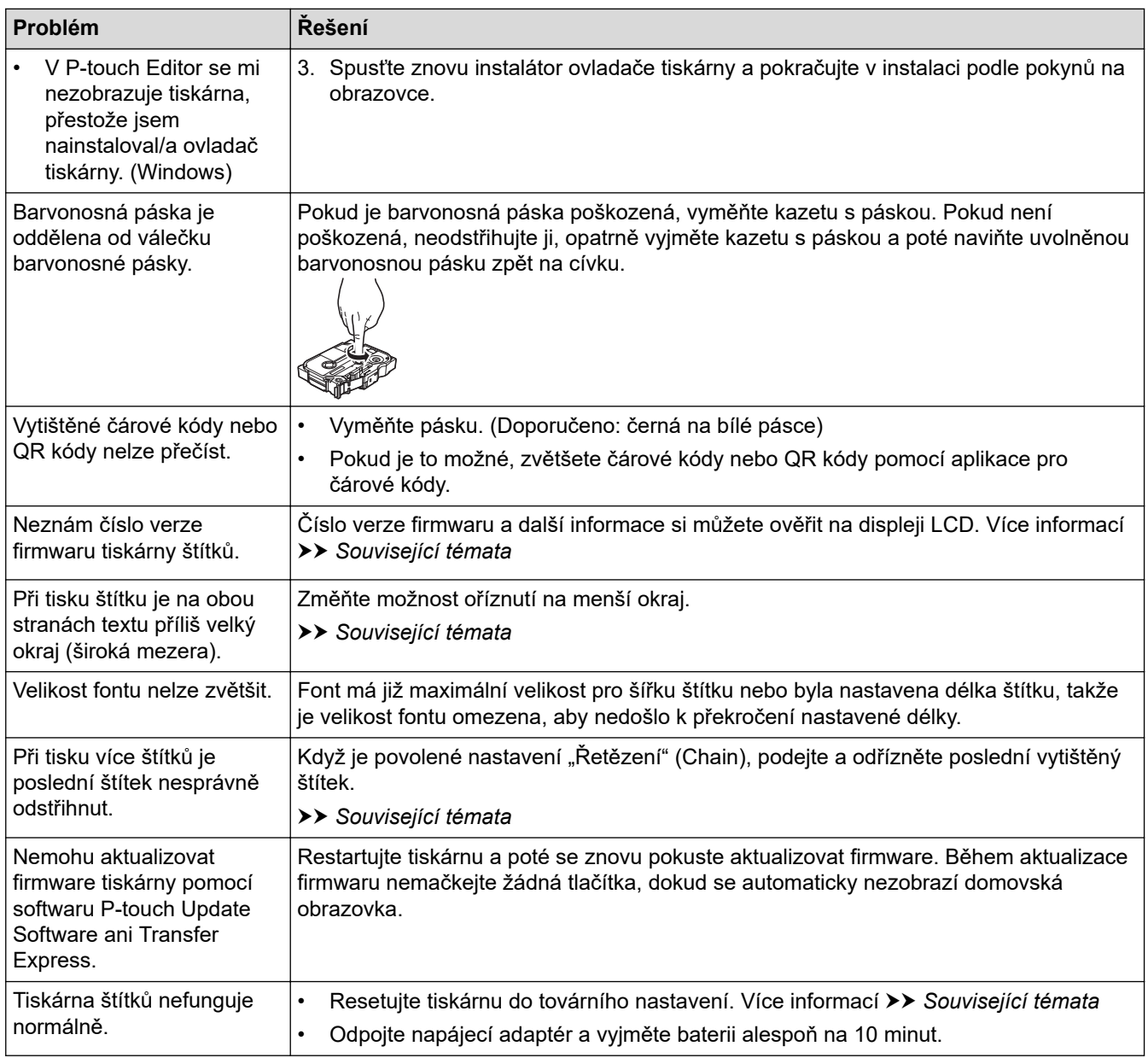

## **Související informace**

• [Odstraňování problémů](#page-145-0)

#### **Související témata:**

- [Reset tiskárny štítků](#page-151-0)
- [Nastavení jazyka](#page-36-0)
- [Kontrola informací o verzi](#page-150-0)
- [Vyberte možnost řezu \(PT-E310BT\)](#page-101-0)
- [Vyberte možnost řezu \(PT-E510/PT-E560BT\)](#page-103-0)
- [Údržba](#page-143-0)

# <span id="page-148-0"></span>**Chybové zprávy a zprávy údržby**

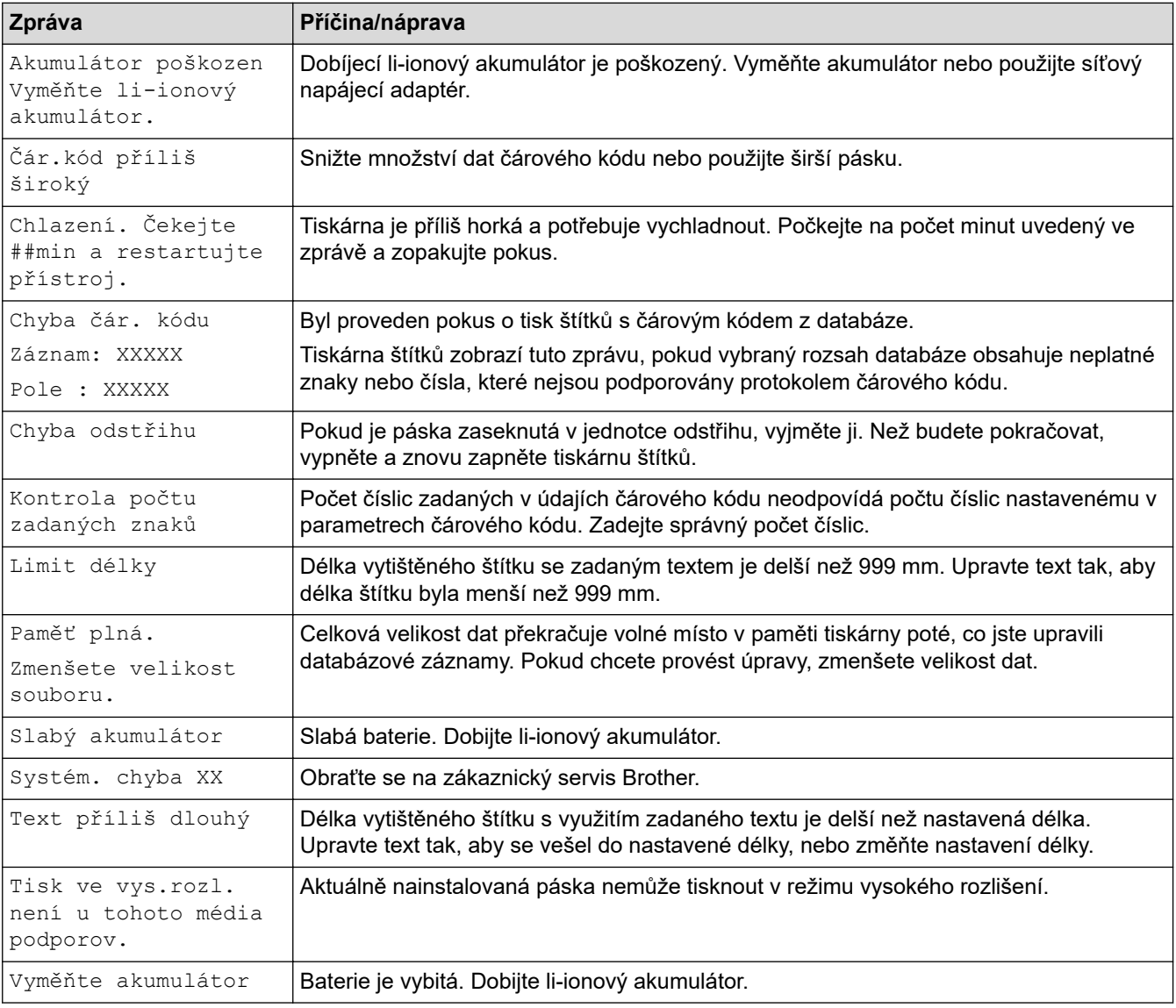

## **Související informace**

• [Odstraňování problémů](#page-145-0)

<span id="page-149-0"></span> [Domů](#page-1-0) > [Odstraňování problémů](#page-145-0) > Nastavení délky štítku

### **Nastavení délky štítku**

Pokud je kazeta s páskou téměř prázdná, může být délka vytištěného štítku méně přesná. V takovém případě nastavte délku štítku ručně.

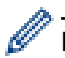

Přibližně 1% celkové délky štítku se upraví o jednu úroveň.

- 1. Stiskněte **Menu**.
- 2. Stisknutím ▲ nebo v zobrazte [Úprava délky štítku].
- 3. Stisknutím d nebo c zobrazte [-3 +3] a pak stiskněte **OK**.

### **Související informace**

• [Odstraňování problémů](#page-145-0)

<span id="page-150-0"></span> [Domů](#page-1-0) > [Odstraňování problémů](#page-145-0) > Kontrola informací o verzi

## **Kontrola informací o verzi**

Číslo verze firmwaru a další informace si můžete ověřit na LCD displeji své tiskárny. Tyto informace můžete potřebovat, pokud se obrátíte na společnost Brother s dotazem nebo ohledně záruky.

- 1. Stiskněte **Menu**.
- 2. Stisknutím **A** nebo **V** zobrazte [Informace o verzi] a pak stiskněte OK.

### **Související informace**

• [Odstraňování problémů](#page-145-0)

<span id="page-151-0"></span> [Domů](#page-1-0) > [Odstraňování problémů](#page-145-0) > Reset tiskárny štítků

# **Reset tiskárny štítků**

• [Resetování pomocí LCD](#page-152-0)

<span id="page-152-0"></span> [Domů](#page-1-0) > [Odstraňování problémů](#page-145-0) > [Reset tiskárny štítků](#page-151-0) > Resetování pomocí LCD

## **Resetování pomocí LCD**

- 1. Stiskněte **Menu**.
- 2. Stisknutím a nebo b zobrazte [Reset] a pak stiskněte **OK**.
- 3. Stisknutím tlačítka a nebo b zobrazte požadovanou volbu pro resetování a poté stiskněte **OK**.

Zobrazí se zpráva s výzvou k potvrzení volby resetování.

4. Stiskněte **OK**.

Ø

Pokud použijete volby resetování [Reset všech nastav.] nebo [Tovární nastavení], budete muset po resetu znovu nastavit preferovaný výchozí jazyk.

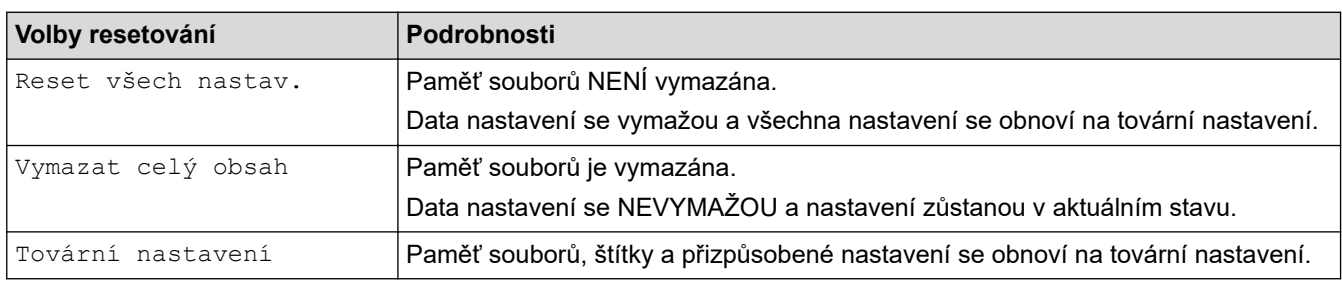

### **Související informace**

• [Reset tiskárny štítků](#page-151-0)

<span id="page-153-0"></span> [Domů](#page-1-0) > Příloha

# **Příloha**

- [Technické údaje](#page-154-0)
- [Nápověda a zákaznická podpora Brother](#page-157-0)

#### <span id="page-154-0"></span> [Domů](#page-1-0) > [Příloha](#page-153-0) > Technické údaje

# **Technické údaje**

- >> Tisk
- >> Velikost
- [>> Rozhraní](#page-155-0)
- [>> Prostředí](#page-155-0)
- [>> Napájení](#page-155-0)
- [>> Média](#page-155-0)
- [>> Paměť](#page-156-0)
- [>> Kompatibilní operační systémy](#page-156-0)

#### **Tisk**

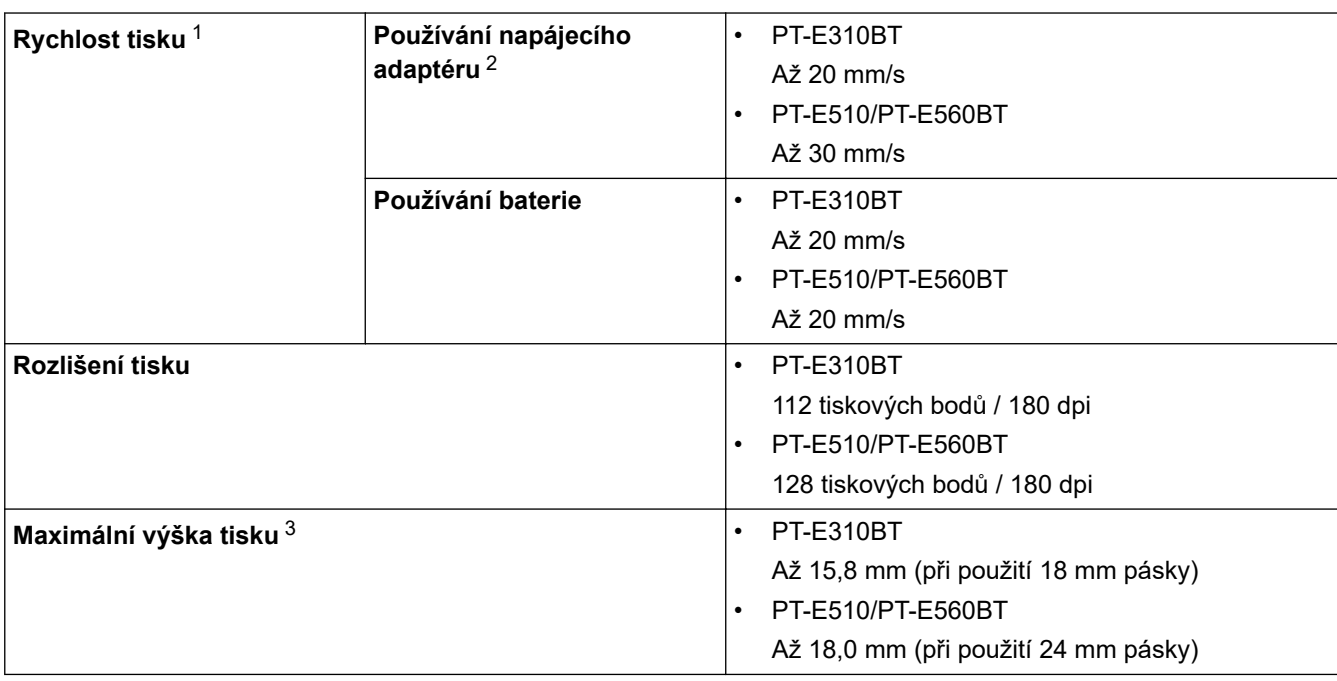

1 Skutečná rychlost tisku závisí na podmínkách.

2 Při používání napájecího adaptéru pro USB typu C (PA-AD-004 / volitelné)

3 Skutečná velikost znaků může být menší než maximální výška tisku.

### **Velikost**

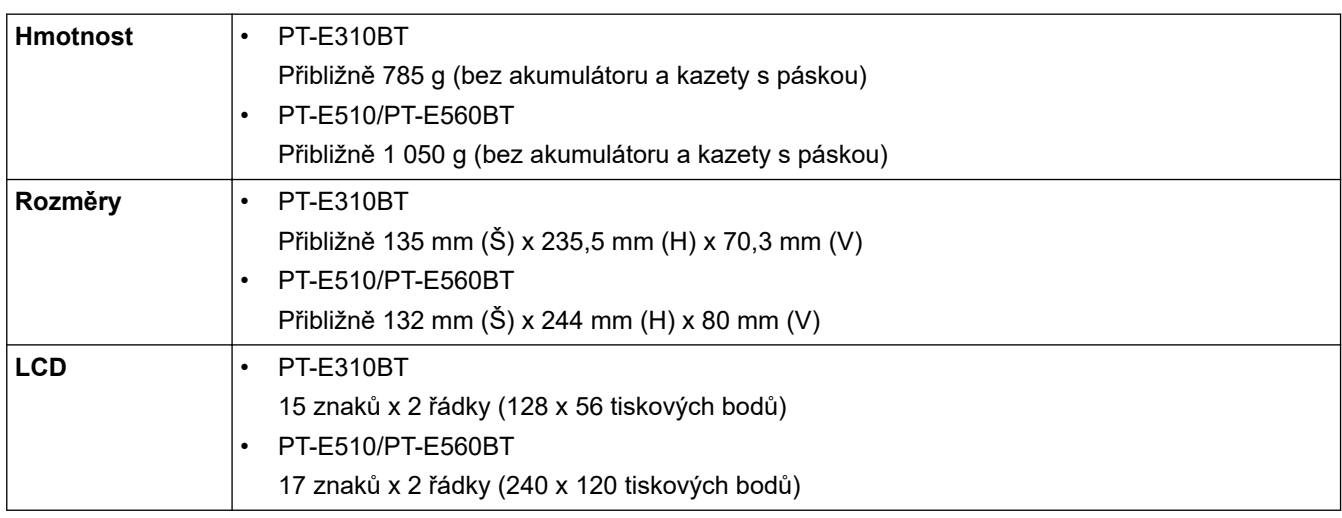

### <span id="page-155-0"></span>**Rozhraní**

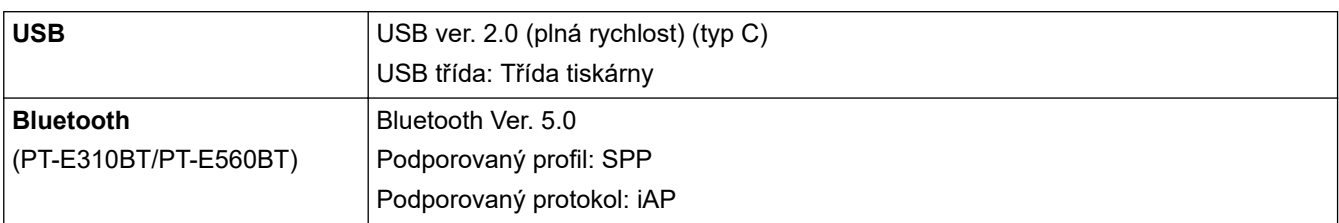

# **Prostředí**

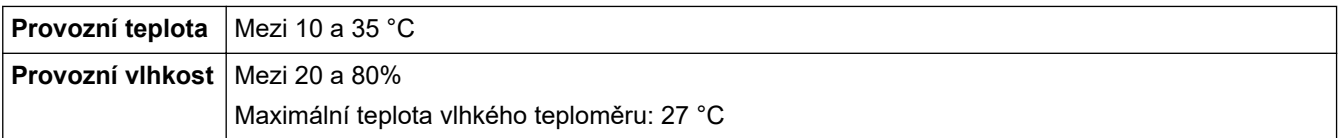

# **Napájení**

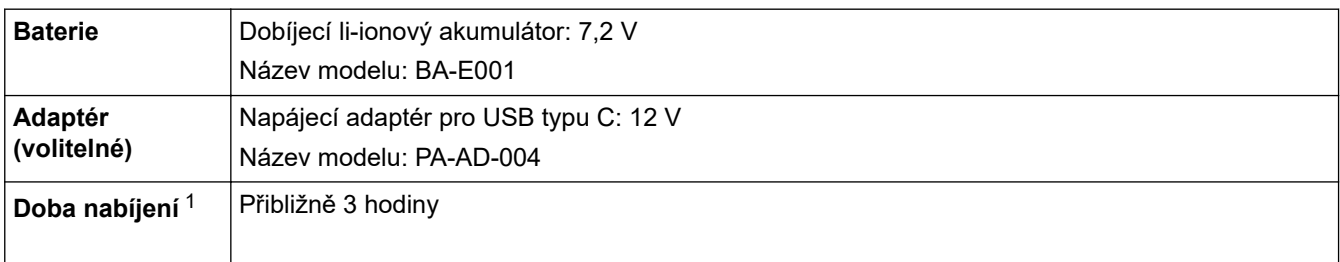

1 Při používání napájecího adaptéru pro USB typu C (PA-AD-004 / volitelné)

### **Média**

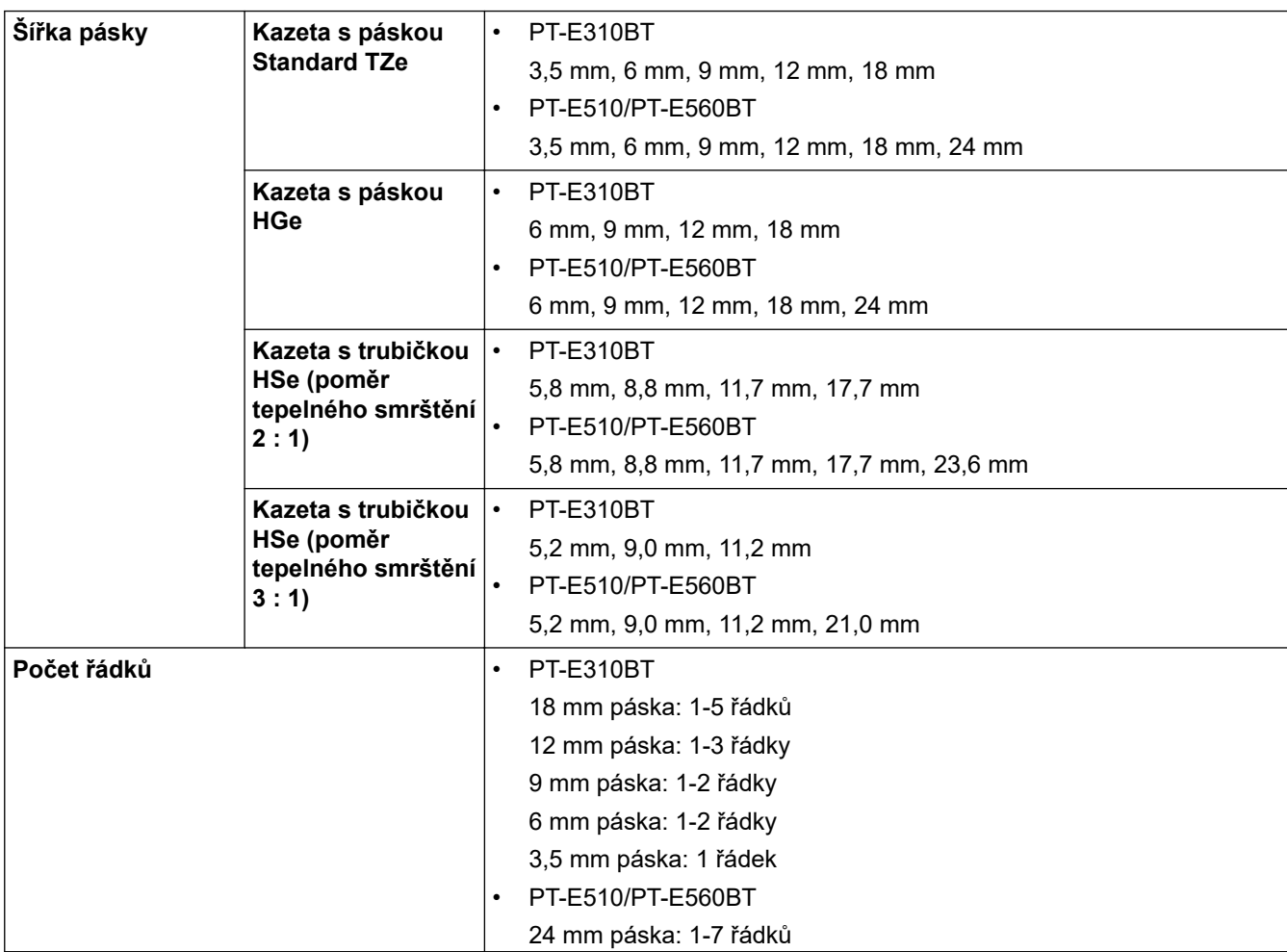

<span id="page-156-0"></span>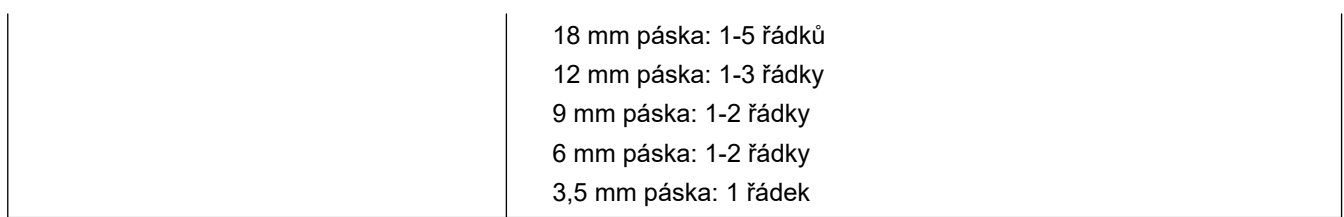

### **Paměť**

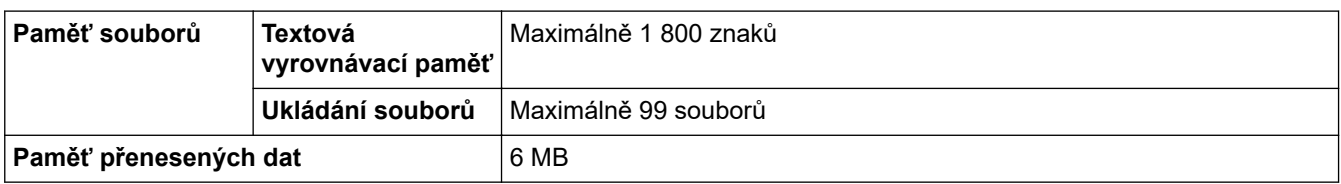

# **Kompatibilní operační systémy**

Pro aktuální seznam kompatibilních programů viz [support.brother.com/os](https://support.brother.com/g/b/midlink.aspx?content=os).

# **Související informace**

• [Příloha](#page-153-0)

<span id="page-157-0"></span> [Domů](#page-1-0) > [Příloha](#page-153-0) > Nápověda a zákaznická podpora Brother

## **Nápověda a zákaznická podpora Brother**

Pokud s používáním produktu společnosti Brother potřebujete poradit, na adrese [support.brother.com](https://support.brother.com/g/b/midlink.aspx) najdete často kladené dotazy a tipy k odstraňování problémů. Můžete také stahovat nejnovější software, ovladače a firmware za účelem zlepšení výkonu přístroje a uživatelskou dokumentaci, která vám pomůže maximálně využít možností vašeho produktu Brother.

Další informace o produktech a podpoře jsou dostupné na webu místní pobočky společnosti Brother. Na adrese [global.brother/en/gateway](https://global.brother/en/gateway) najdete kontaktní údaje místní pobočky společnosti Brother a můžete si na ní zaregistrovat nový produkt.

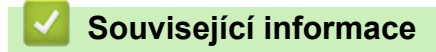

• [Příloha](#page-153-0)

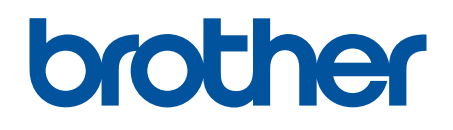

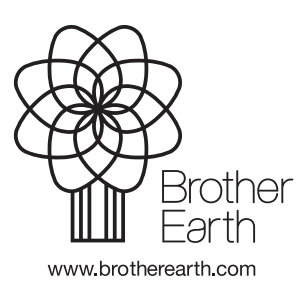

**CZE** Verze 0